# Министерство образования Сахалинской области Государственное бюджетное профессиональное образовательное учреждение «Сахалинский индустриальный техникум»

РАССМОТРЕНО на заседании методического объединения преподавателей общеобразовательного цикла Протокол №  $\frac{\text{or}}{2022 \text{ r.}}$  $\begin{array}{c}\n\langle \cdots \rangle\end{array}$ Руководитель МО: \_\_\_\_\_\_\_\_ М. Ю. Гаранжа

СОГЛАСОВАНО заместитель директора по УПР \_\_\_\_\_\_\_\_ Н. В. Радченко  $\kappa$   $\gg$  2022 г.

УТВЕРЖДАЮ Директор ГБПОУ СИТ \_\_\_\_\_\_\_\_Д.В. Чан « » 2022 г.

# **РАЗРАБОТАЛ** Преподаватель

\_\_\_\_\_\_\_\_ М. Ю. Гаранжа «  $\rightarrow$  2022 г.

# **ФОНД ОЦЕНОЧНЫХ СРЕДСТВ**

# **по учебной дисциплине**

# **ДУП.01.3 ИНФОРМАТИКА**

# **общеобразовательного цикла**

**по профессии среднего профессионального образования**

**15.01.05 Сварщик (ручной и частично механизированной сварки (наплавки))**

г. Оха, 2022

### **ОГЛАВЛЕНИЕ**

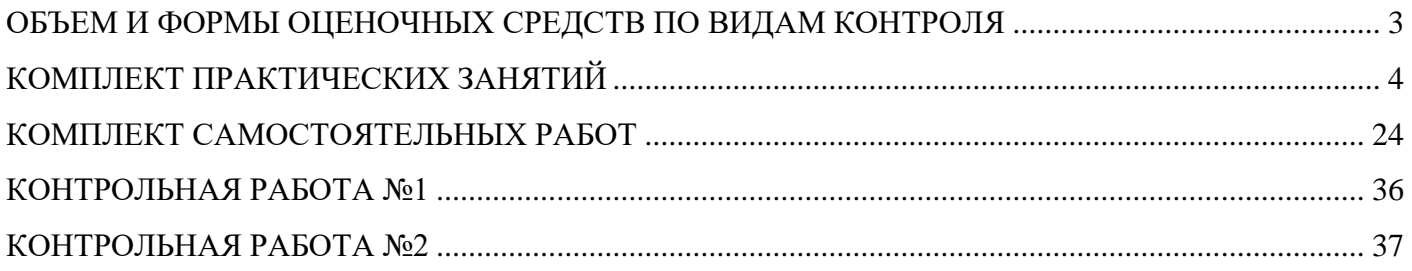

# **ОБЪЕМ И ФОРМЫ ОЦЕНОЧНЫХ СРЕДСТВ ПО ВИДАМ КОНТРОЛЯ**

# <span id="page-2-0"></span>15.01.05 Сварщик (ручной и частично механизированной сварки (наплавки))

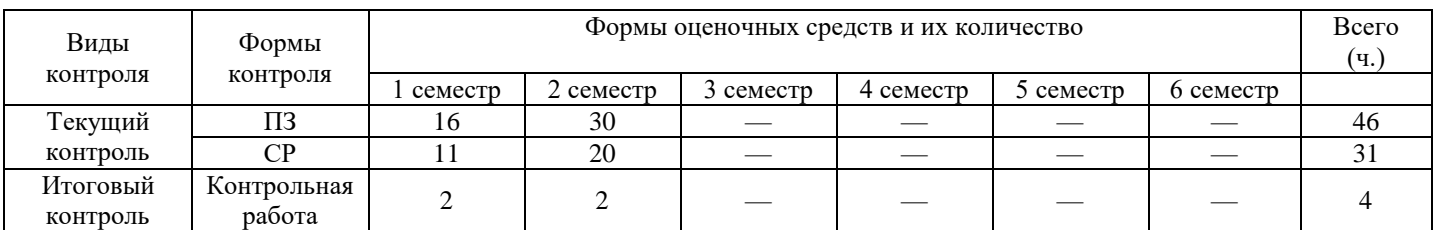

# КОМПЛЕКТ ПРАКТИЧЕСКИХ ЗАНЯТИЙ

### Пояснительная записка при выполнении практических занятий

<span id="page-3-0"></span>Федеральный государственный образовательный стандарт среднего профессионального образования предусматривает формирование умений самостоятельного принятия решений и профессиональных задач, заниматься самообразованием. В этой связи большое значение приобретает организация практических работ студентов на учебных занятиях.

В результате освоения учебной дисциплины обучающийся должен уметь:

- использовать информационные ресурсы для поиска и хранения информации;

- обрабатывать текстовую и табличную информацию;

- использовать деловую графику и мультимедиа-информацию;

- создавать презентации;

- применять антивирусные средства защиты информации;

- читать (интерпретировать) интерфейс специализированного программного обеспечения, находить контекстную помощь, работать с документацией;

- применять специализированное программное обеспечение для сбора, хранения и обработки информации в соответствии с изучаемыми профессиональными модулями;

- пользоваться автоматизированными системами делопроизводства;

- применять методы и средства защиты информации;

В результате освоения учебной дисциплины обучающийся должен знать:

- основные методы и средства обработки, хранения, передачи и накопления информации;

- назначение, состав, основные характеристики компьютера;

- основные компоненты компьютерных сетей, принципы пакетной передачи данных, организацию межсетевого взаимодействия;

- назначение и принципы использования системного и прикладного программного обеспечения;

- технологию поиска информации в Интернет;

- принципы защиты информации от несанкционированного доступа;

- правовые аспекты использования информационных технологий и программного обеспечения;

- основные понятия автоматизированной обработки информации;

- направления автоматизации бухгалтерской деятельности;

- назначение, принципы организации и эксплуатации бухгалтерских информационных систем;

- основные угрозы и методы обеспечения информационной безопасности.

### Литература:

Михеева Е.В. Информатика. Практикум: учеб. пособие для студ. учреждений сред. 1. проф. образования/ Е.В. Михеева, О.И. Титова. -4-е изд., стер. - М.: Издательский центр «Академия», 2020 -224 с.

### **ПЗ № 1. Работа в среде Windows. Организация работы на персональном компьютере**

Учебник [1], ПР 1 стр. 6 - 13

### **ПЗ № 2. Основной стандарт редактирования**

Учебник [1], ПР 2 стр. 14 - 24

### **ПЗ № 3. Размещение, поиск и сохранение информации. Антивирусные средства защиты**

Учебник [1], ПР 3, стр. 25 - 28

### **ПЗ № 4. Операционная система Windows. Графический интерфейс**

### **Цели:**

-закрепить навыки работы с операционной системой Windows;

-отработать навыки работы с файлами и папками в ОС Windows;

- научиться выполнять навигацию с помощью левой панели программы ПРОВОДНИК;

-изучить приемы копирования и перемещения объектов методом перетаскивания между панелями.

### **Содержание работы:**

**Задание №1.** Заполнить таблицу:

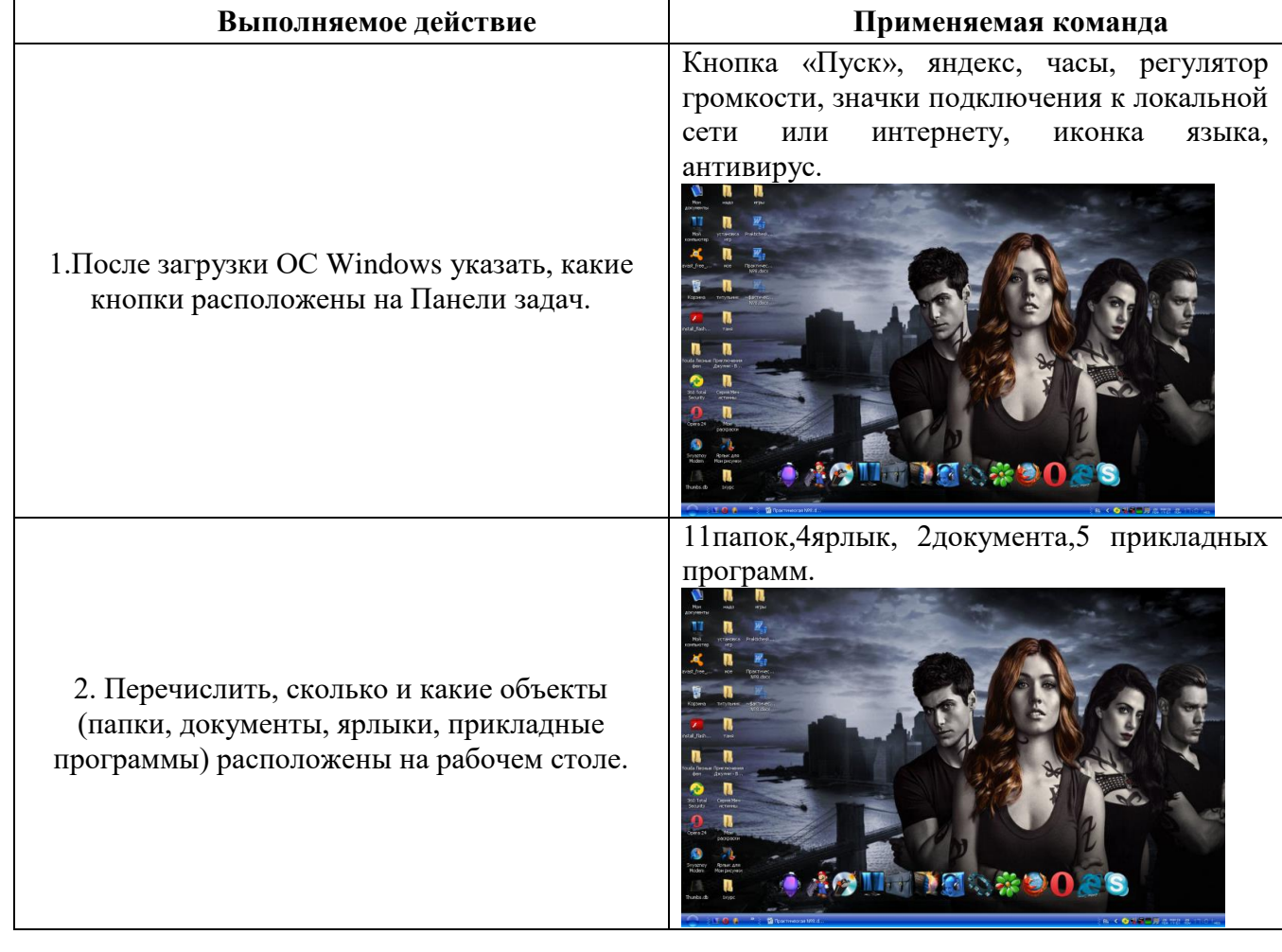

### **Задание №2.** Заполнить таблицу:

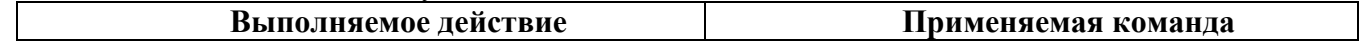

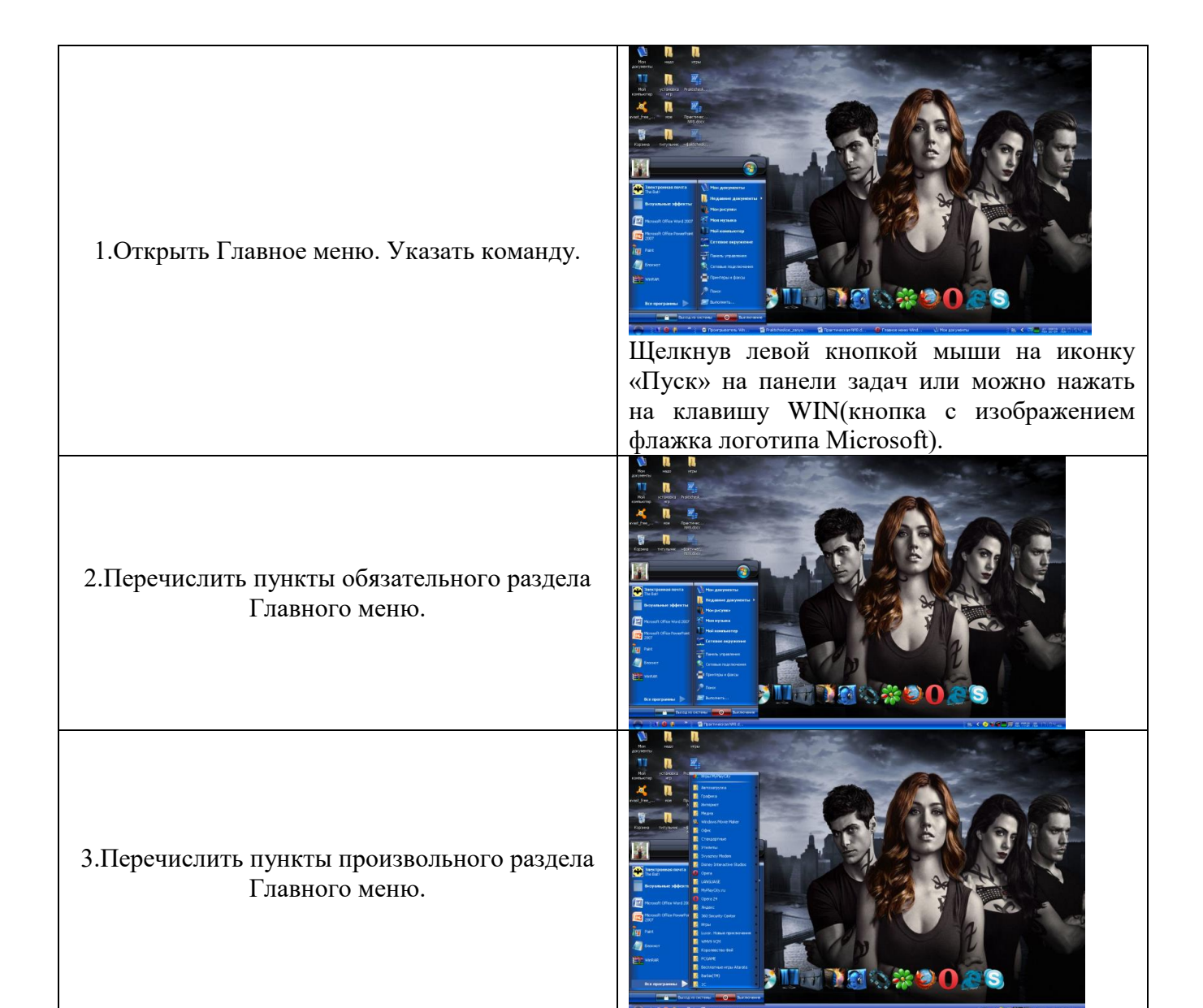

### **Задание №3.** Заполнить таблицу:

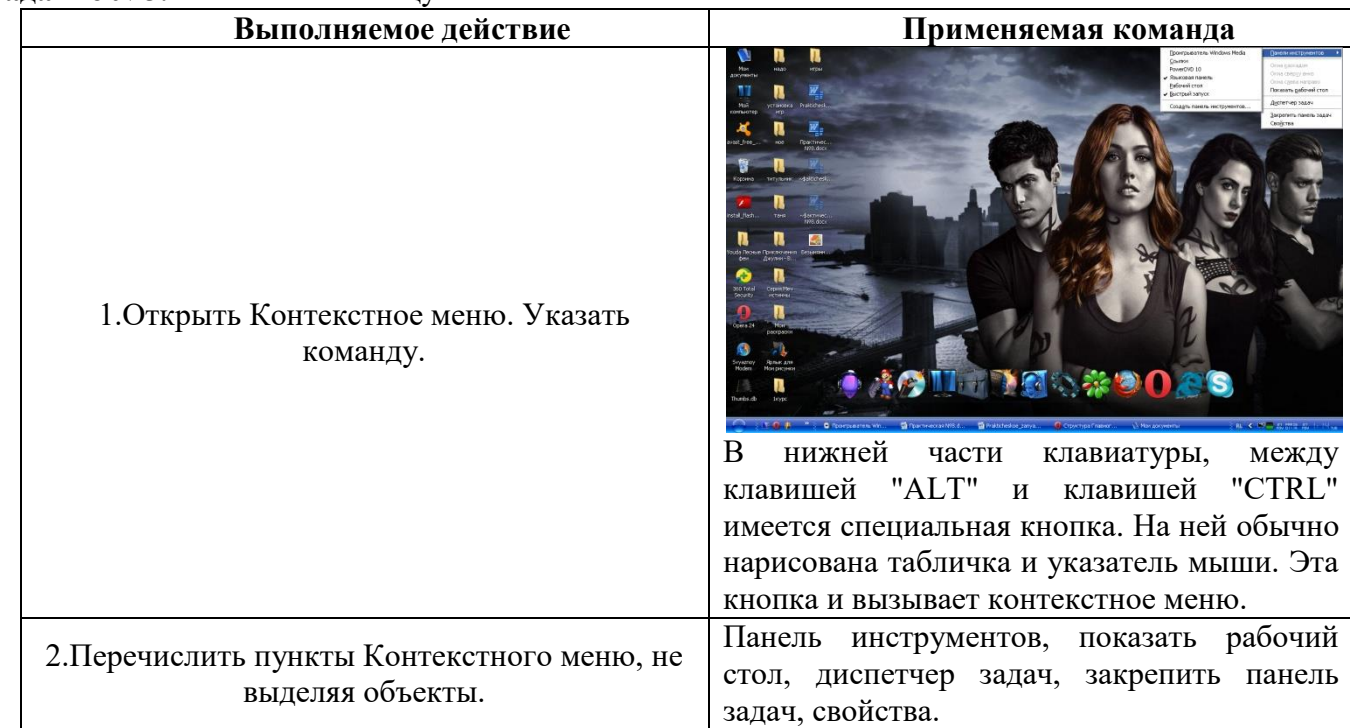

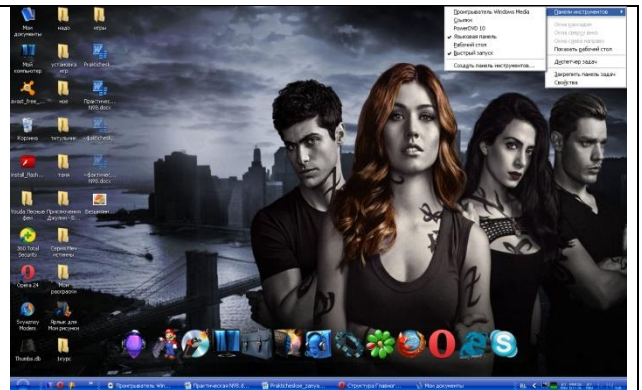

Я выбрала объект Документ Microsoft Office

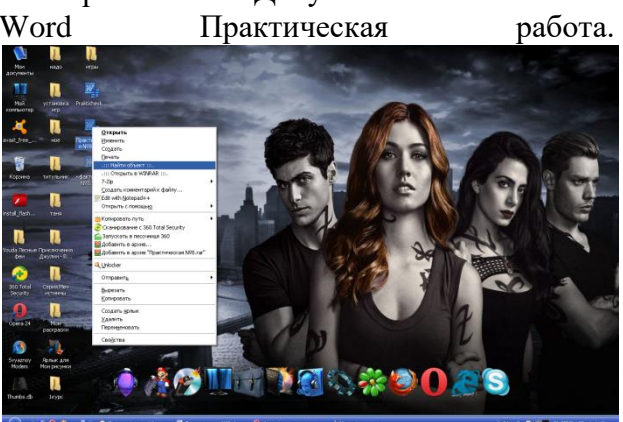

3.Перечислить пункты Контекстного меню, выделив какой-либо из объектов. Указать, какой объект выделили.

# **Задание №4.** Заполнить таблицу:

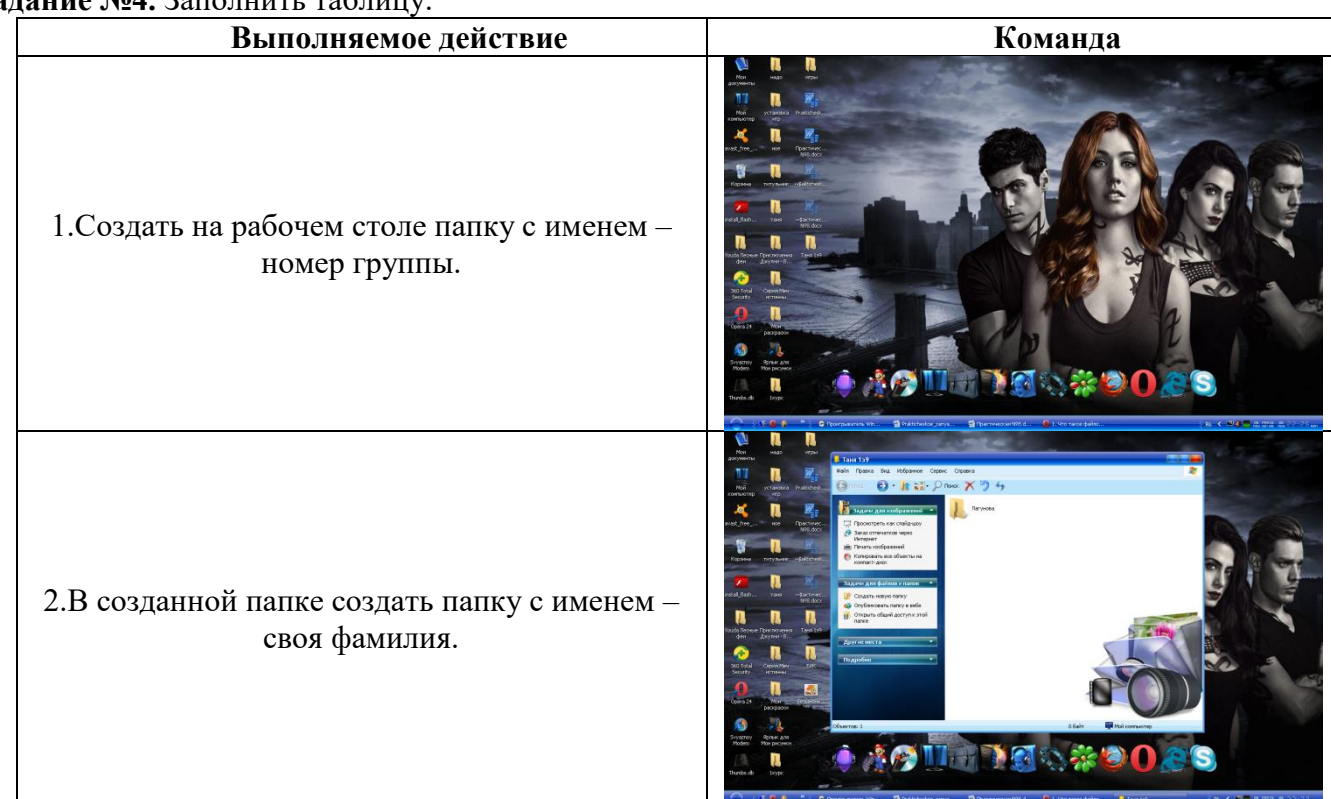

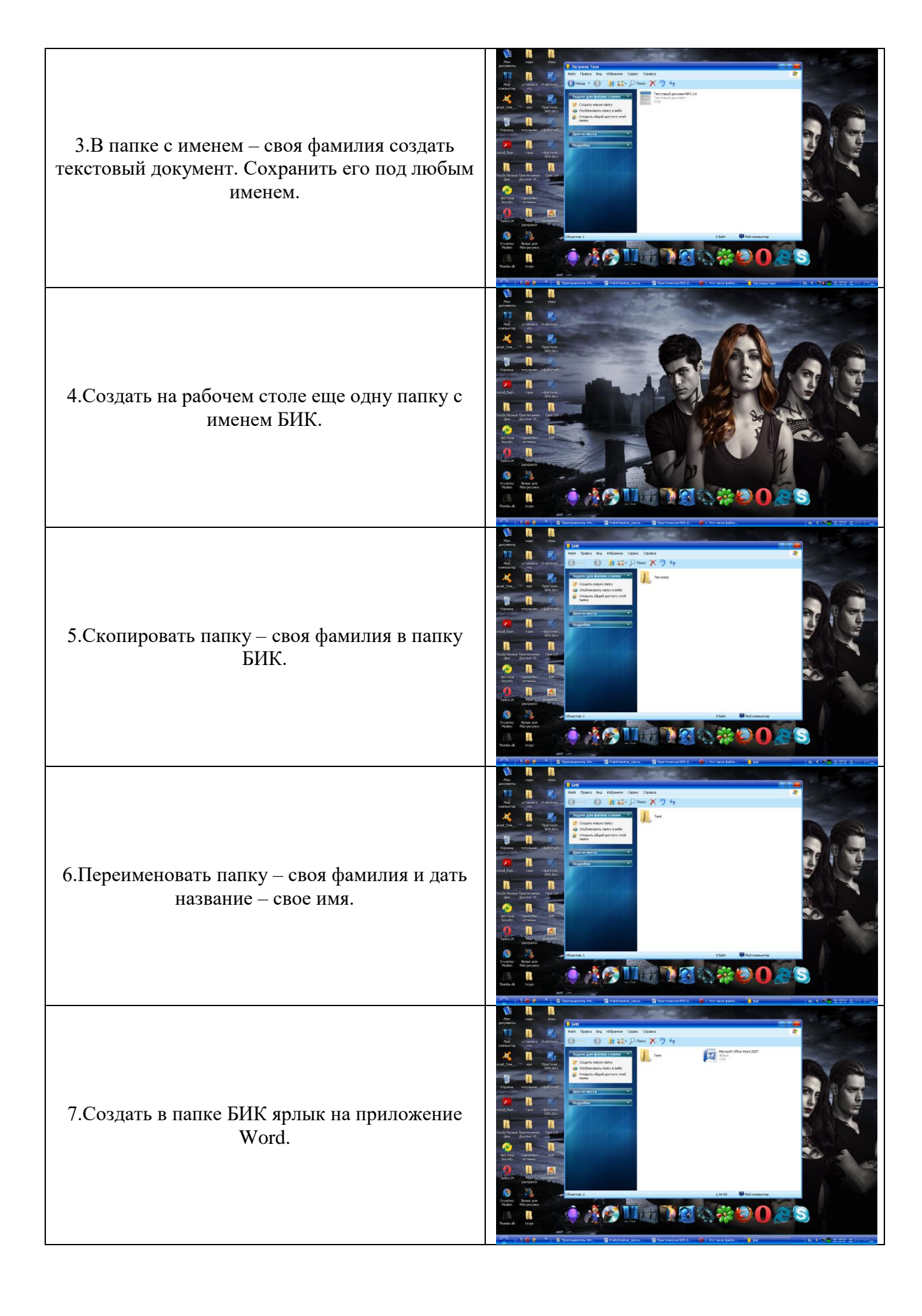

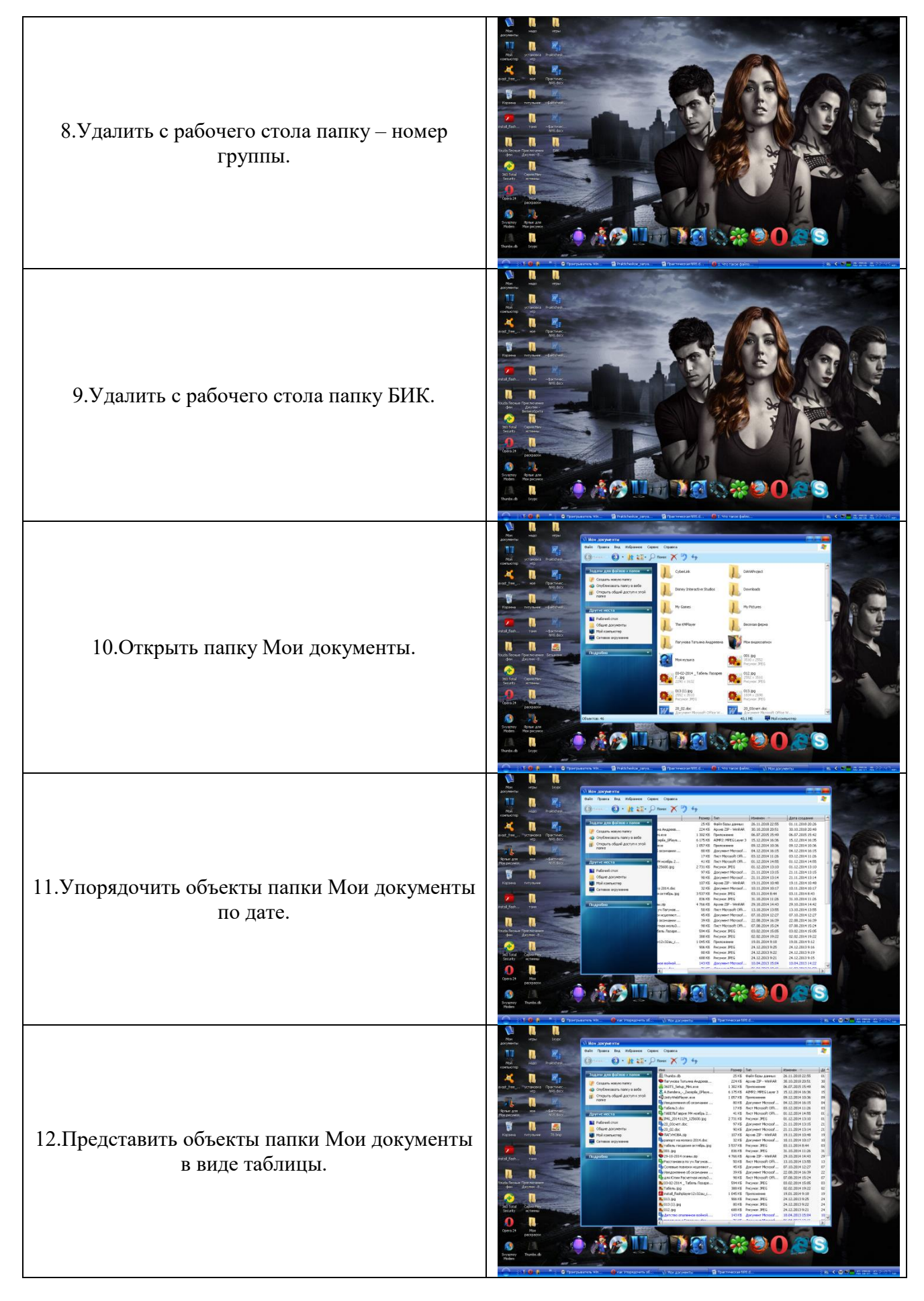

**Задание №5.** Заполнить таблицу:

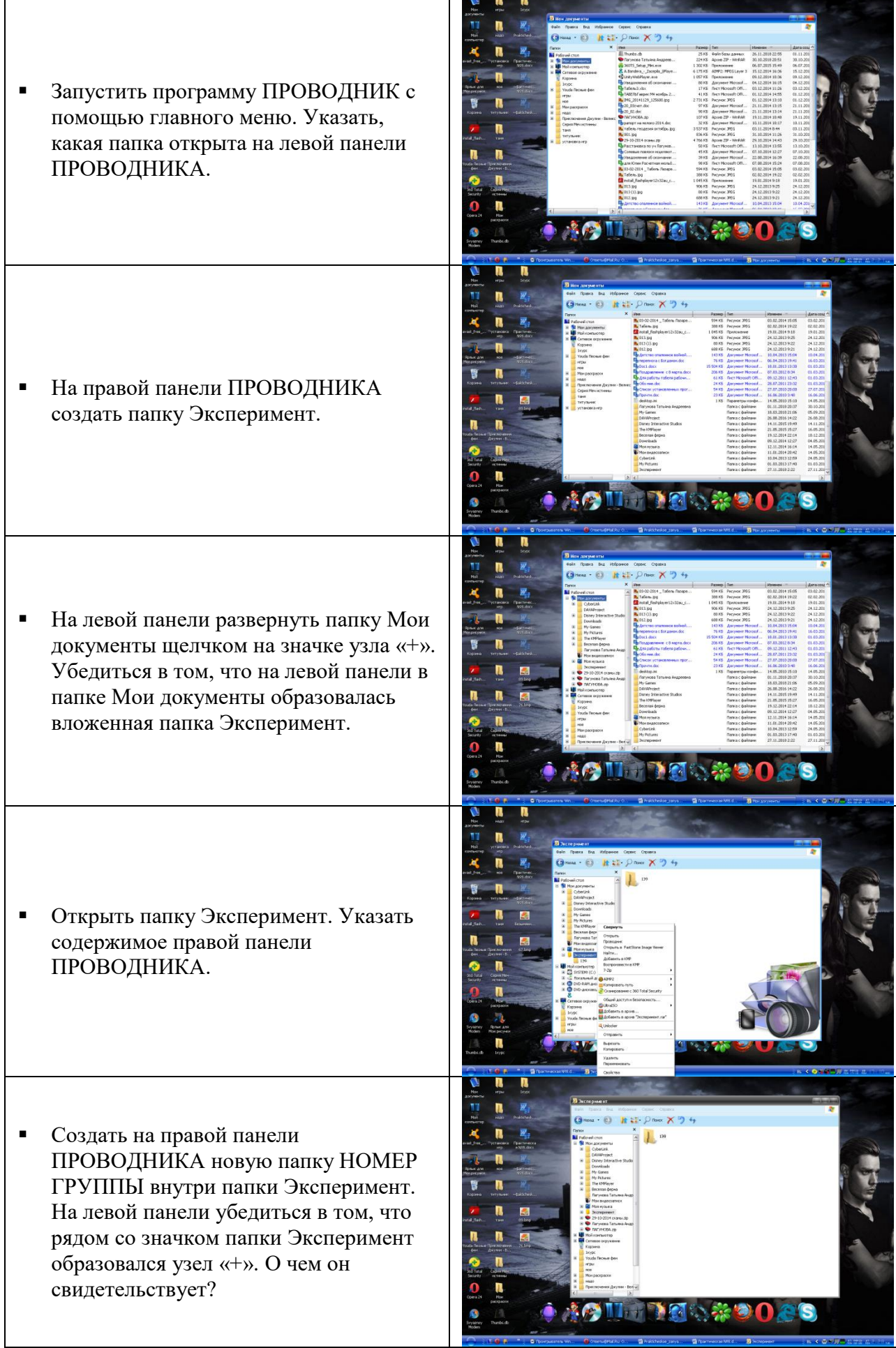

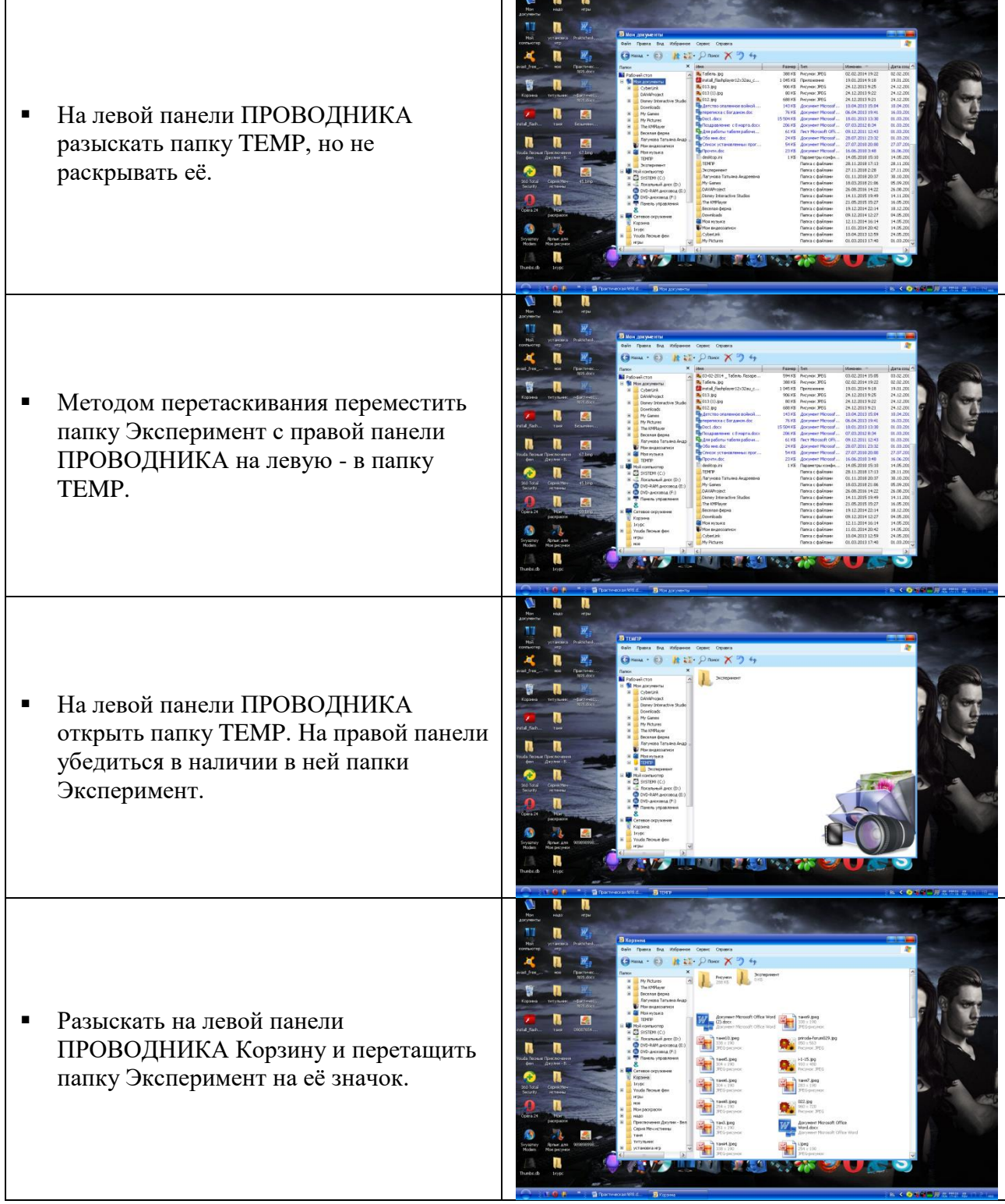

# **Задание №6.** Ответить на вопросы:

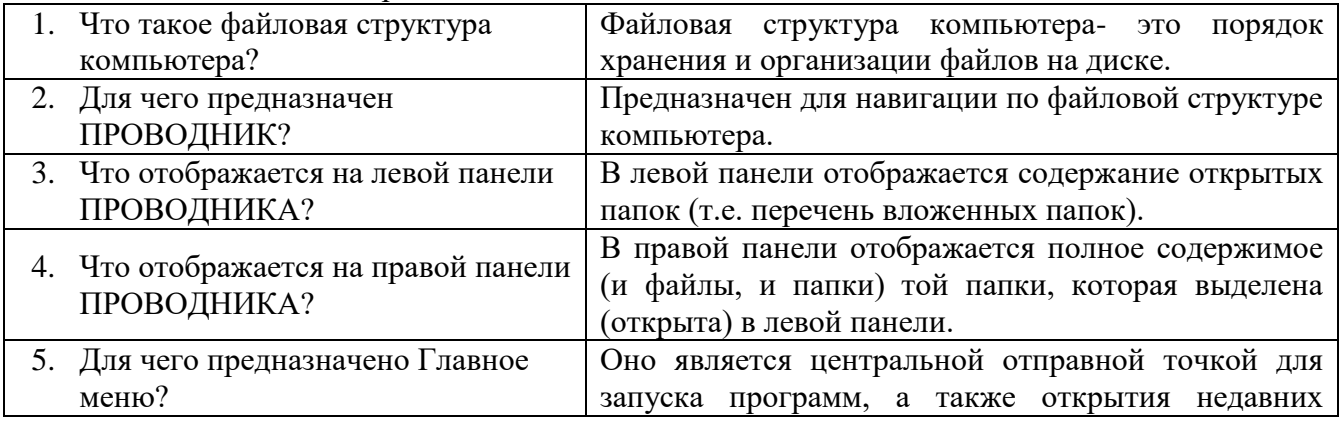

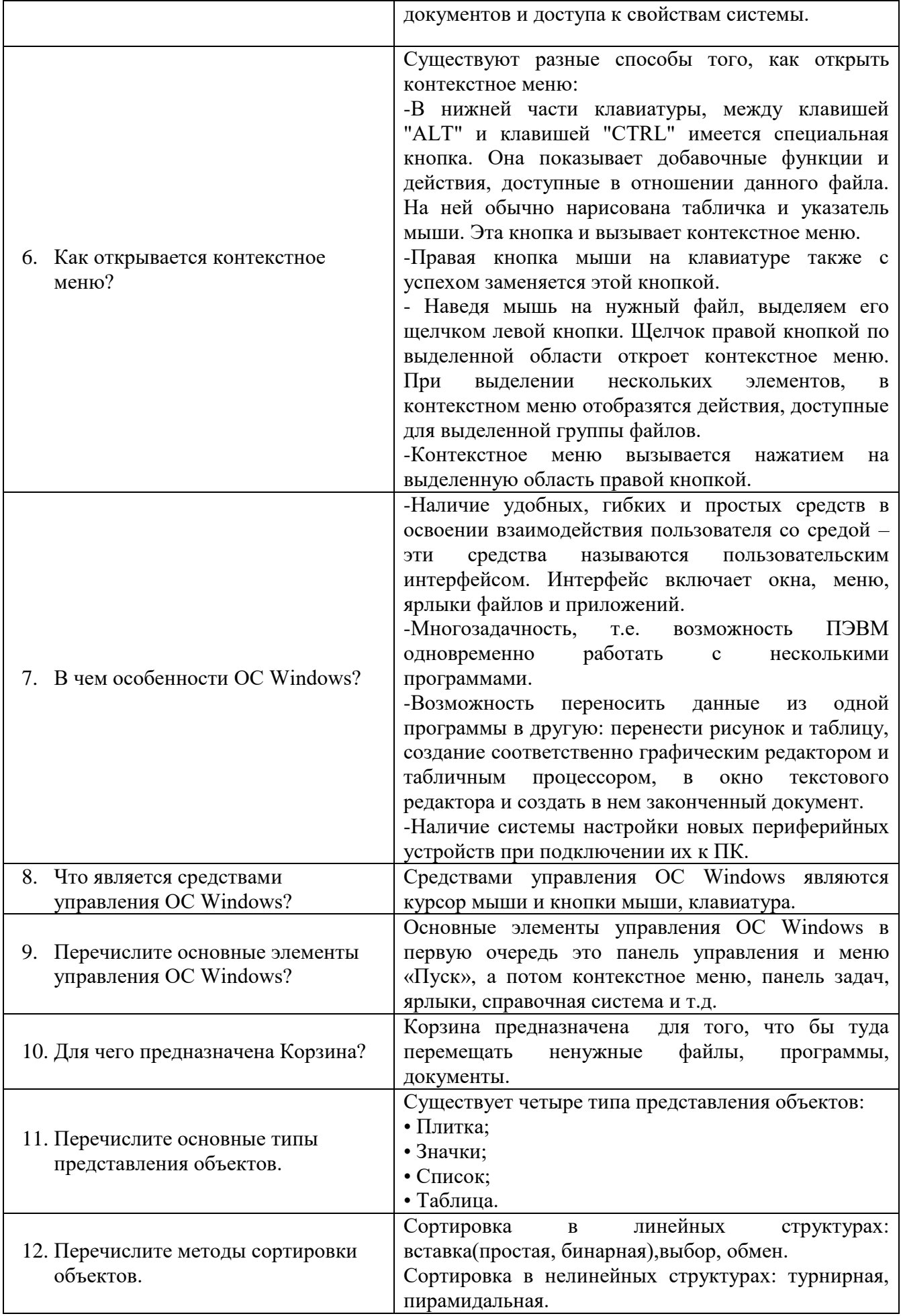

### **Задание №7.** Подключите к компьютеру принтер, сканер, колонки и настройте их работу.

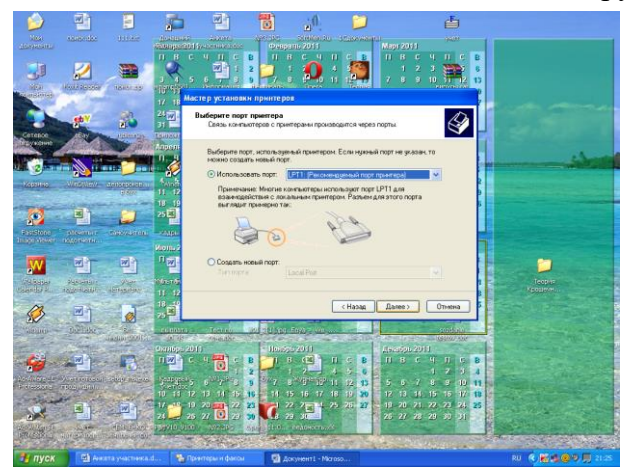

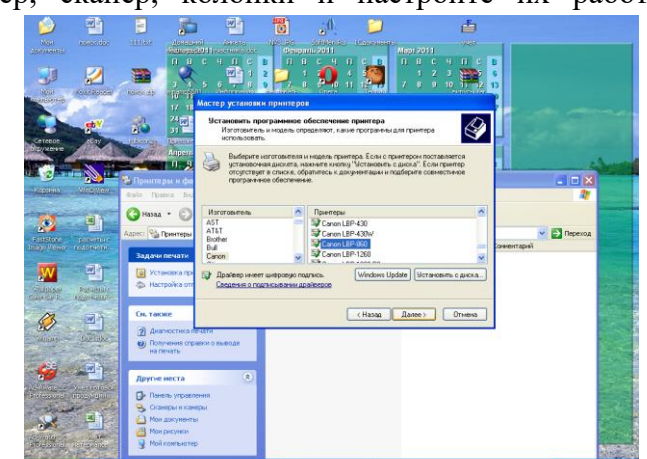

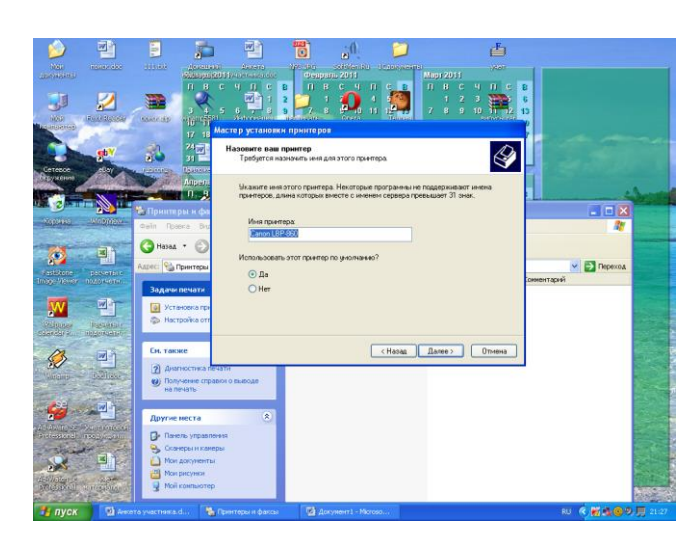

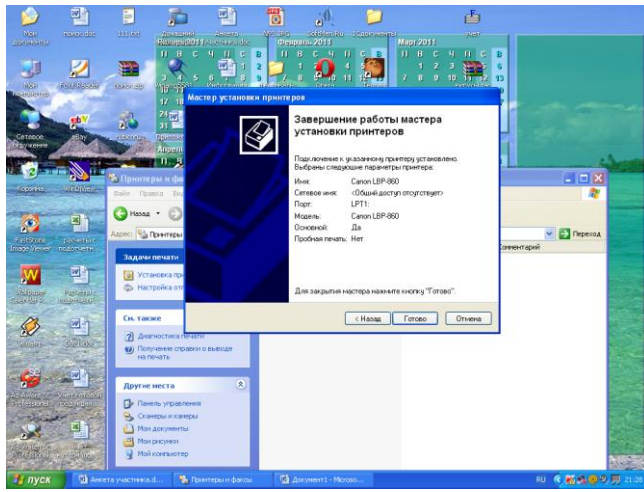

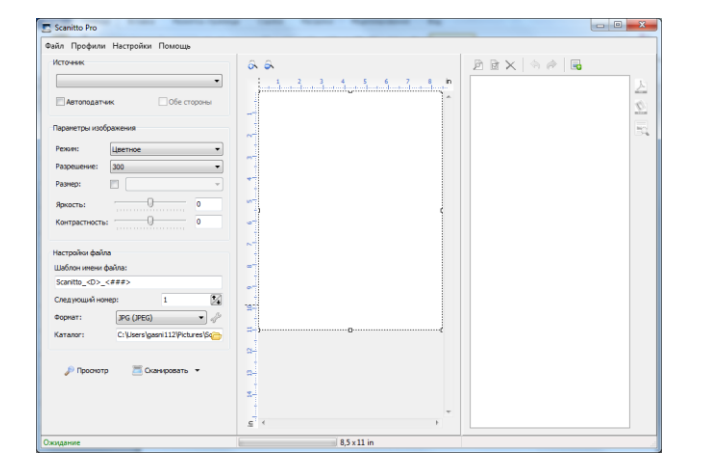

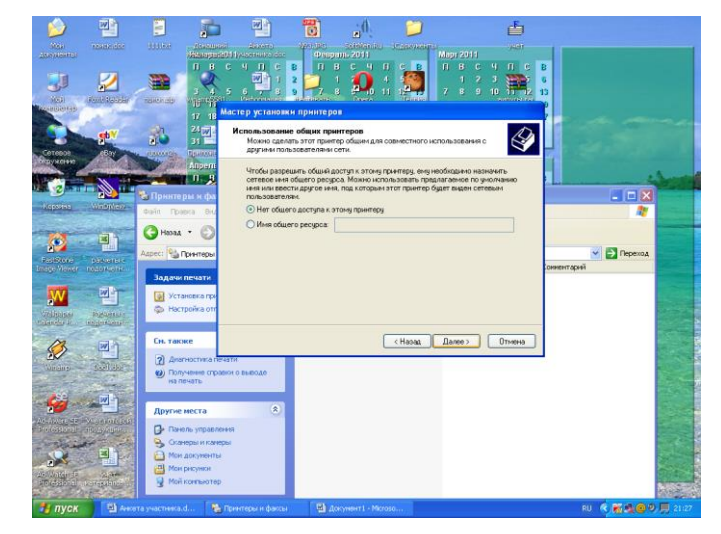

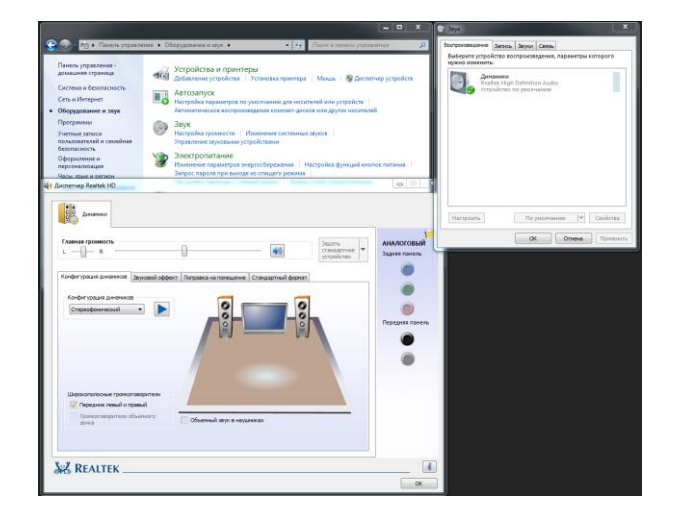

I

**Задание №8.** Сделать вывод о проделанной практической работе:

Я закрепила навыки работы с операционной системой Windows. Отработала навыки работы с файлами и папками в ОС Windows. Научилась выполнять навигацию с помощью левой панели программы ПРОВОДНИК. Изучила приемы копирования и перемещения объектов методом перетаскивания между панелями.

### **ПЗ № 5. Создание архива данных. Извлечение данных из архива**

Учебник [1], ПР 4, стр. 29 - 37

**ПЗ № 6. Стандартные программы Windows. Графический редактор**

Учебник [1], ПР 5, стр. 37 - 44

### **ПЗ № 7. Мультипрограммный режим работы в среде Windows**

Учебник [1], ПР 6, стр. 44 - 49

**ПЗ № 8. Ввод текста и форматирование шрифтов. Оформление абзацев текста**

Учебник [1], ПР 8, 9 стр. 54 - 67

**ПЗ № 9. Создание и форматирование таблиц**

Учебник [1], ПР 10, стр. 67 - 73

**ПЗ № 10. Создание колонок и списков в текстовых документах. Рисунки и схемы в текстовых** 

**документах**

Учебник [1], ПР 11,12 стр. 73 - 86

**ПЗ № 11. Создание компьютерных публикаций средствами MS Pablisher**

Учебник [1], ПР 14, стр. 90 - 95

**ПЗ № 12. Организация расчётов в табличном процессоре MS Excel**

Учебник [1], ПР 15, стр. 96 - 103

**ПЗ № 13. Построение и форматирование диаграмм в MS Excel**

Учебник [1], ПР 16, стр. 104 - 111

**ПЗ № 14. Использование функций в расчётах MS Excel**

Учебник [1], ПР 17, стр. 111 - 119

**ПЗ № 15. Относительная и абсолютная адресация в MS Excel. Фильтрация данных**

Учебник [1], ПР 18, стр. 119 - 125

**ПЗ № 16. Комплексное использование возможностей MS Excel для создания документов**

Учебник [1], ПР 19, стр. 125 - 131

**ПЗ № 17. Разработка презентаций в MS Power Point. Подготовка к демонстрации** Учебник [1], ПР 24, 25 стр. 151 - 164

**ПЗ № 18. Создание новой базы данных и таблиц в MS Access**

Учебник [1], ПР 20, стр. 132 - 136

**ПЗ № 19. Работа с данными с использованием запросов**

Учебник [1], ПР 21, стр. 136 - 144

# **ПЗ № 20. Формы и отчёты в СУБД MS Access**

Учебник [1], ПР 22, стр. 144 - 148

# **ПЗ № 21. Комплексная работа с объектами СУБД MS Access.**

Учебник [1], ПР 23, стр. 148 - 150

# **ПЗ № 22. Использование графического редактора GIMP для обработки изображений.**

1. Плавный переход из одной картинки в другую

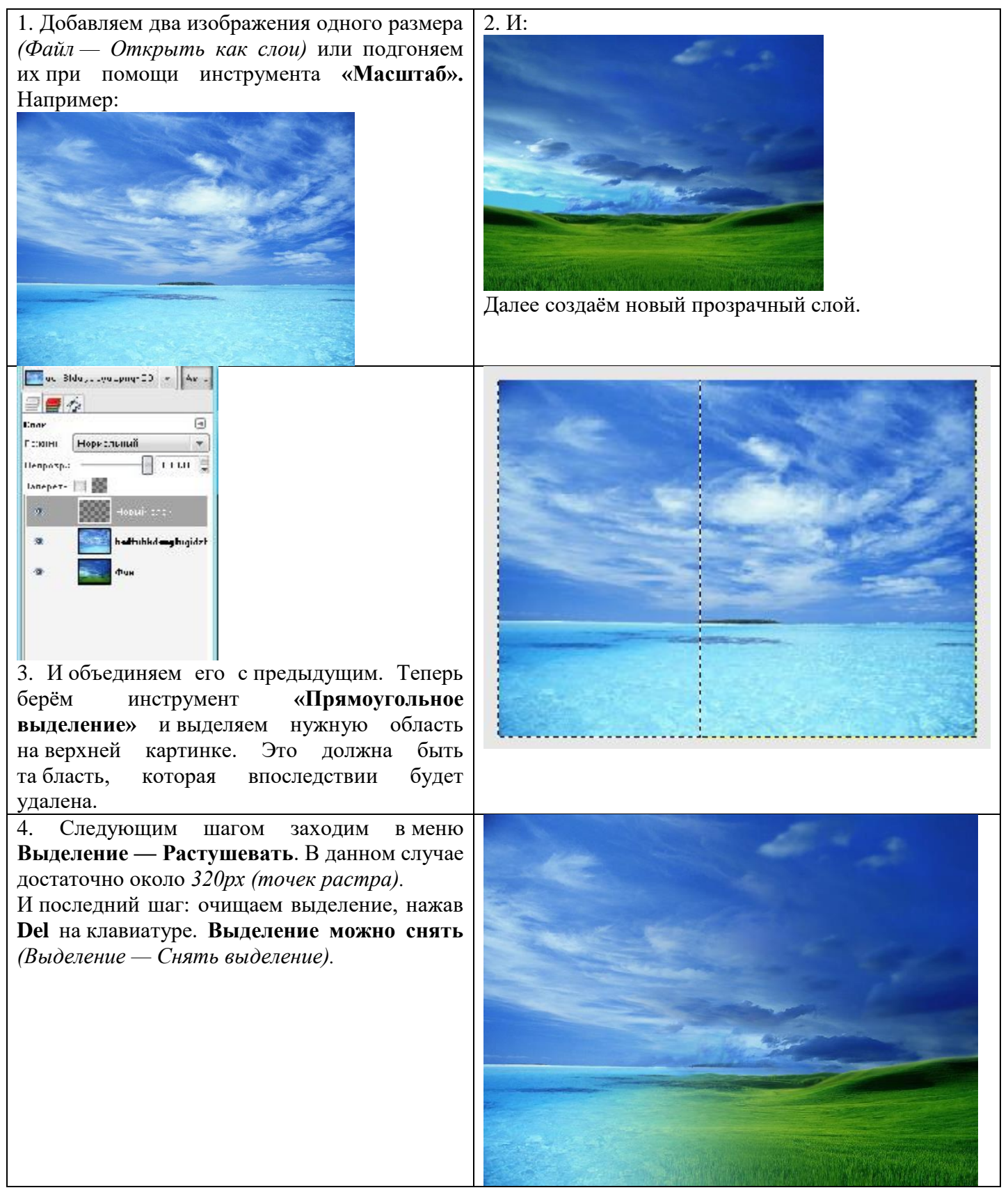

### 2. Шляпка ведьмы

Создаем новый документ, заливаем его белым цветом.

Берем инструмент **«Контуры»** и рисуем три контура, *Контур 1* примерно так.

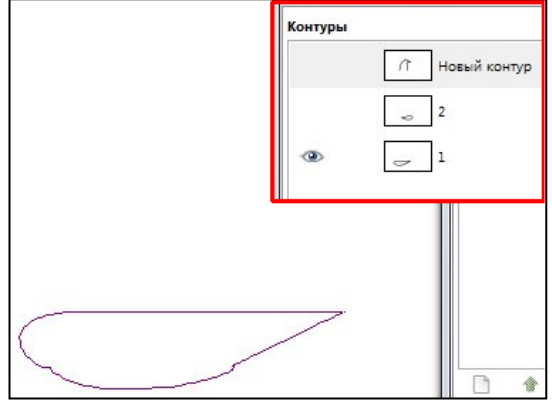

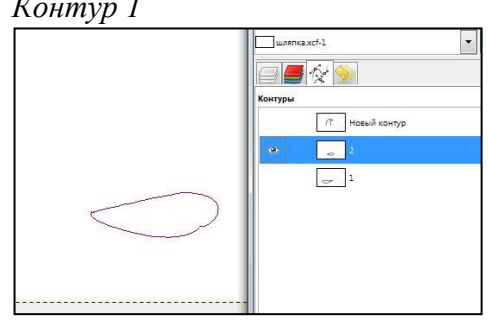

*Контур 1*

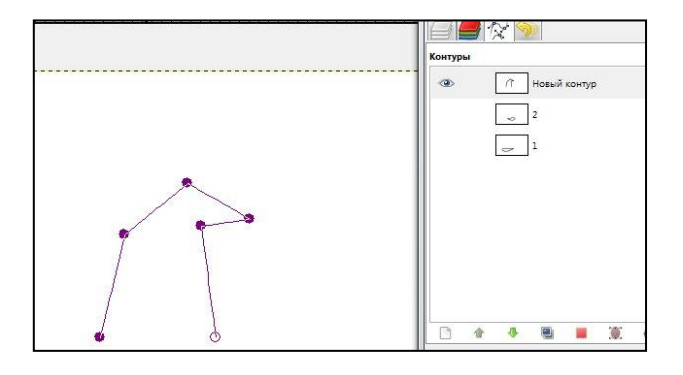

*Контур 1*

Получилось так:

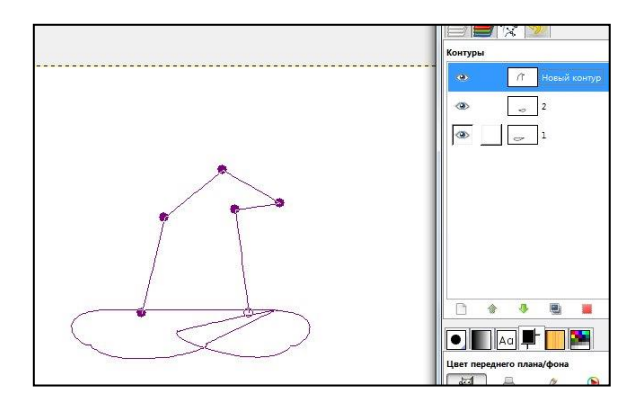

Теперь создаем три прозрачных слоя, *(Слой — Создать слой)*. Называем их «1», «2» и «3».

Переходим на первый контур и жмем **«Контур в выделение»** на панели настройки инструмента.

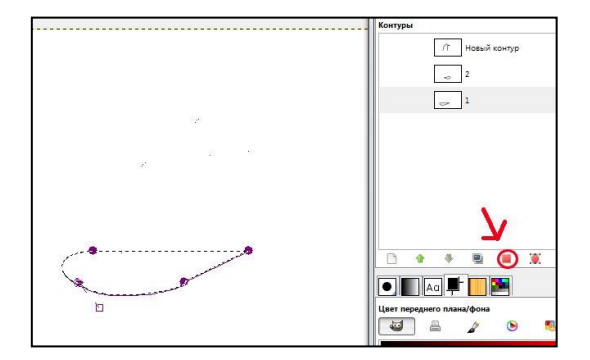

Выбираем цвет фона **777777**, градиент *«Основной в фоновый (RGB)».* Переходим на слой 1, инструментом **«Градиент»**, заливаем выделение примерно так (с настройками, как на рисунке).

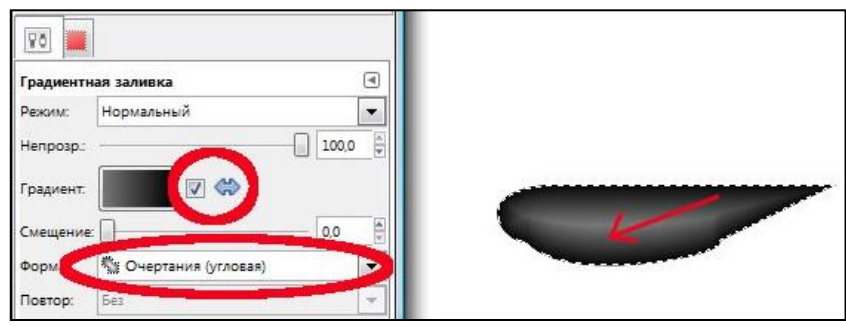

Далее, второй контур в выделение. Переходим на слой 2, заливаем выделение черным цветом, инструментом **«Плоская заливка»**.

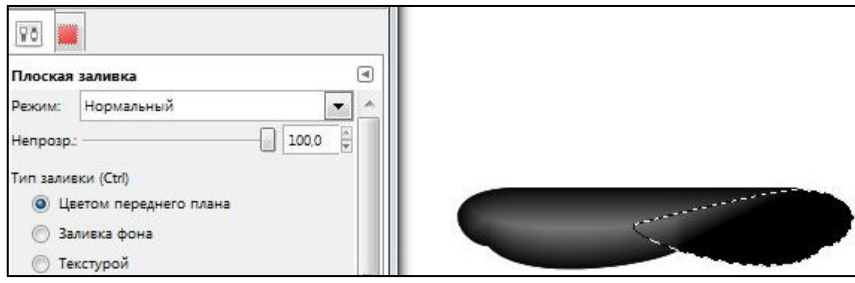

Также выделяем последний контур, переходим на слой 3, выбираем цвет фона белый, инструментом **«Градиентная заливка»** заливаем выделенное.

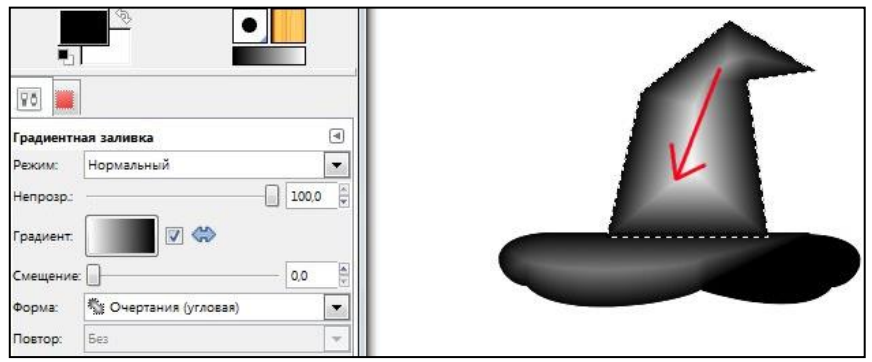

К слою 3 применяем фильтр **«Рябь»,** *(Фильтры — Искажения — Рябь). Параметры: «Сглаживание края», ориентация по горизонтали, края завернуть, тип волны – синус, период – 40, амплитуда – 5.*

Делаем копию слоя 3, инструментом **«Палец»**, делаем такие полоски:

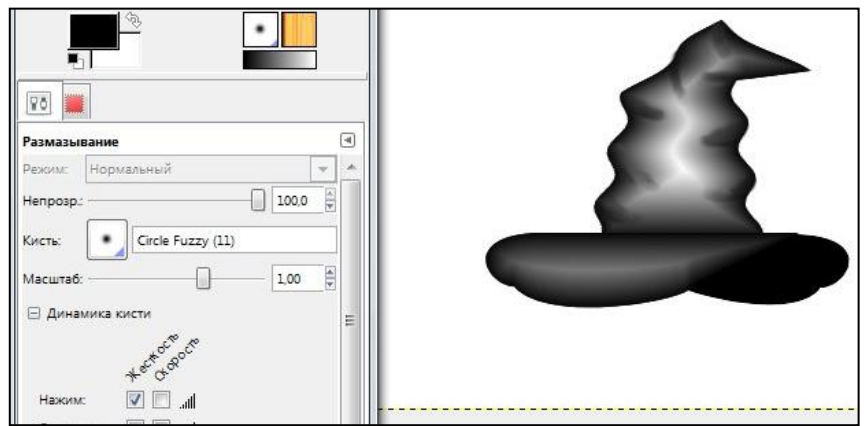

Ставим этому слою режим **«Умножение»** *(находится на панели слоёв; выпадающий список с надписью «Нормальный»),* и объединяем его с слоем 3 (ПКМ по слою, «Объединить с предыдущим»).

Далее переходим на слой «2», применяем к нему фильтр **«Интерактивное искажение»** *(Фильтры — Искажение — Интерактивное искажение).*

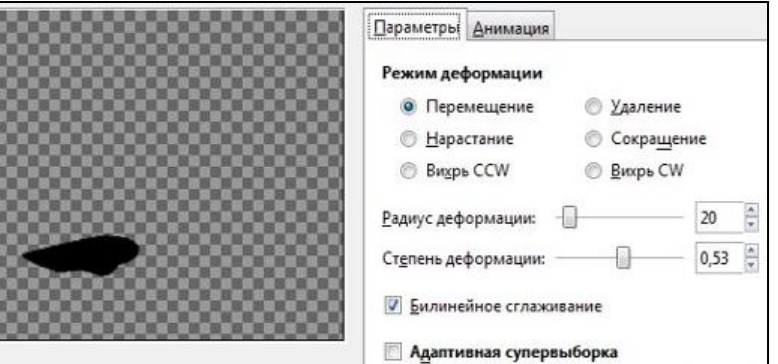

Этот же фильтр применяем к слою «1».

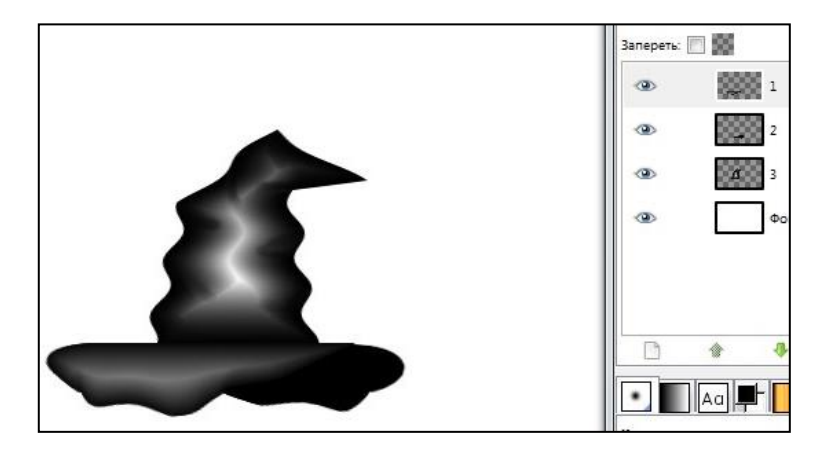

Создаем новый прозрачный слой «4», кистью с мягкими краями, рисуем мордашку. Я не очень хорошо рисую, надеюсь у вас получится лучше.

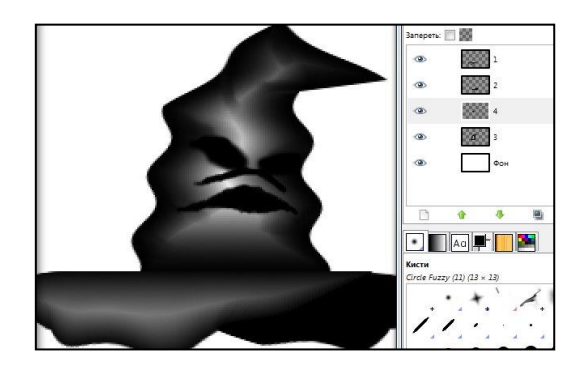

Инструментом **«Палец»**, аккуратно размываем, как бы обводя по контуру.

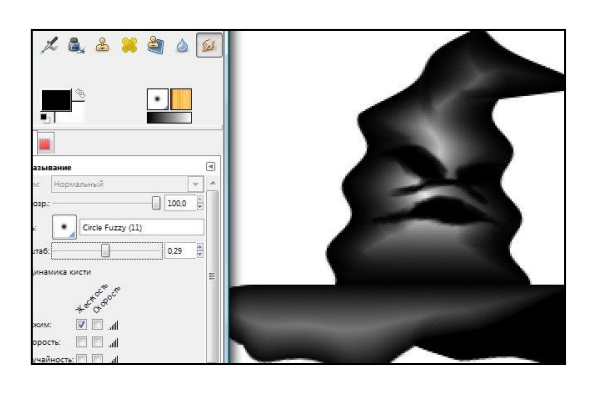

Инструментом **«Осветление/затемнение»** делаем примерно такие линии:

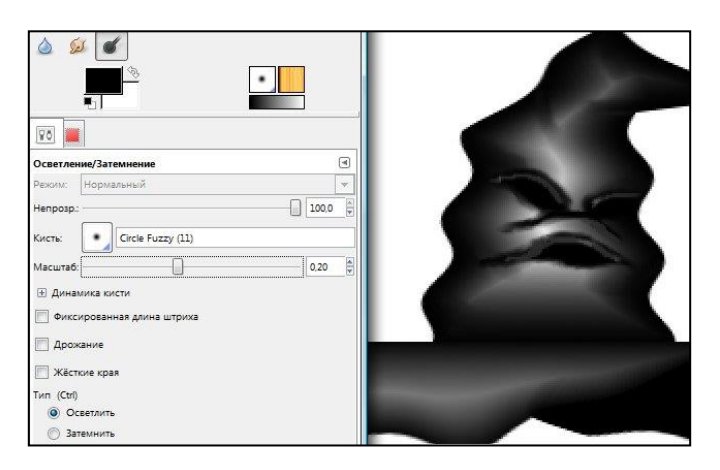

Ставлю слой «4» на панели слоёв над всеми остальными слоями. Кистью **Pencil Sketch #1**, делаю несколько штрихов.

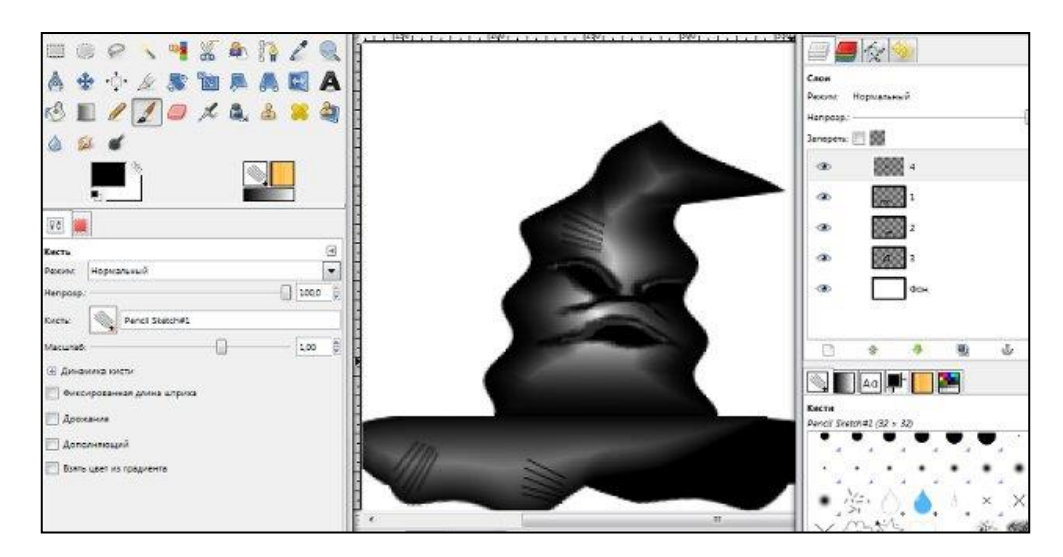

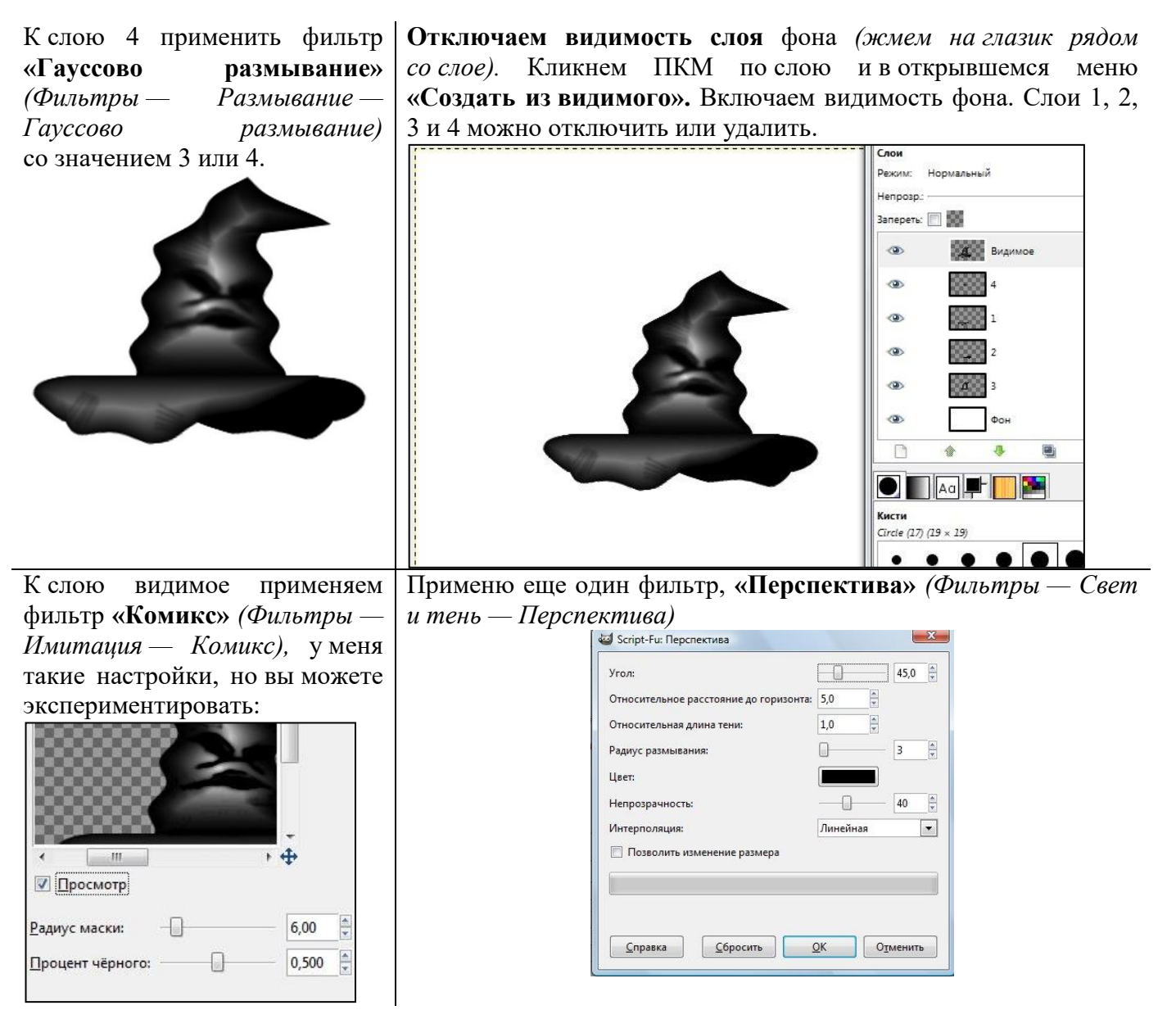

Вот такая шляпа получилась:

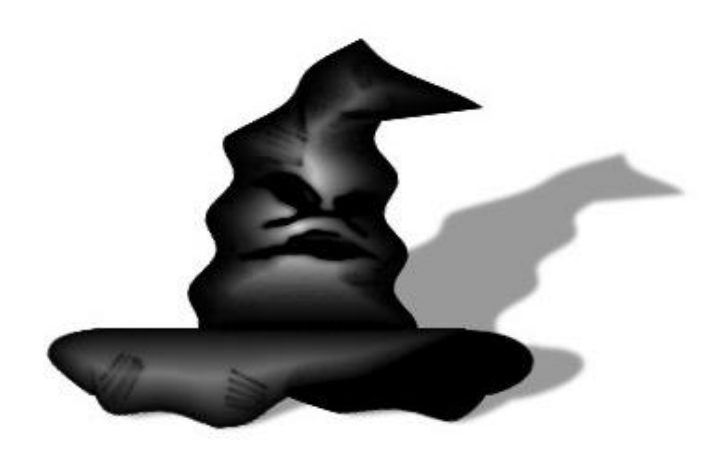

#### **ПЗ № 23. Использование графического редактора Inkscape для рисования**

*[Inkscape](http://inkscape.org/) — относительно молодой, но прогрессивный векторный редактор общего плана (как Adobe Illustrator и Corel DRAW). Программа является кроссплатформенной, распространяется бесплатно и с исходным кодом. Основной формат изображений — [SVG](http://ru.wikipedia.org/wiki/SVG) (масштабируемая векторная графика, [стандарт W3C,](http://www.w3.org/TR/SVG/) рекомендованный для публикации векторных рисунков в интернете).*

О работе с программой, а заодно и о том, как наполнить объёмом векторное изображение, я хочу рассказать на примере создания своей картинки со снеговиком.

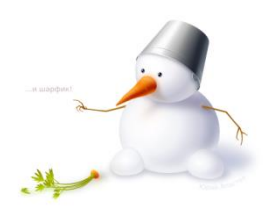

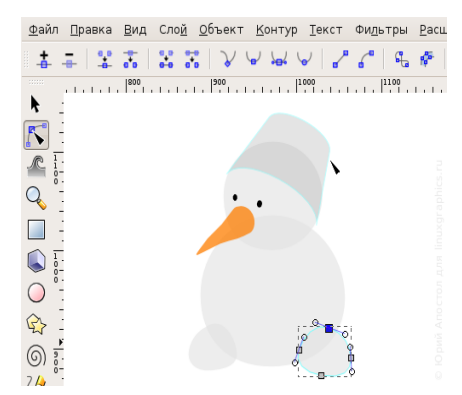

Для начала, сделаем набросок нашего будущего персонажа и поиграемся с формами. Фигуры, являющиеся такими графическими примитивами как эллипсы, прямоугольники, правильные многоугольники и звёзды, можно рисовать соответствующими инструментами. Но если мы хотим, чтобы изображение получилось «живым», такие фигуры лучше преобразовать в кривые и слегка помять. Более сложные формы стоит сразу начинать рисовать кривыми Безье. Я обычно этим инструментом рисую ломаную кривую, а потом уже выгибаю линии, уточняю положение узлов и их тип (острый, сглаженный и т.д.).

При построении контуров снеговика я начинал рисовать снежные шары и глаза с эллипсов, отрезками эллипсов выложил дно и верхнюю кромку ведра. Нос рисовал кривыми Безье. Ими же дорисовывал и ведро после объединения частей эллипсов в одну кривую (меню *«Контур > Сумма»*).

В [Inkscape 0.47](http://www.linuxgraphics.ru/articles.php?article_id=75) появилась подсветка контуров при пересечении их границ инструментом редактирования контура. Это сделало более удобным поиск нужной кривой, если их на холсте уже достаточно много, лежат в группах или под другими объектами. Ну и по-прежнему до любого объекта можно добраться инструментом выделения и трансформации объектов, перебирая их щелчками мышью в соответствующем месте и удерживая Ctrl+Alt. Вообще, существует очень много [комбинаций клавиш](http://inkscape.org/doc/keys047.html) и их сочетаний с событиями мыши, позволяющих работать с программой более эффективно. Подсказки в статусной строке помогут их быстрее запомнить.

Продолжаем рисовать. После того, как с формой более-менее определились, пробуем передать объём изображаемых предметов. Для плавных переходов между светом и тенью прекрасно подойдут градиенты. В более сложных случаях будем использовать размывание.

Один из способов добавления градиента — залить объект сплошным цветом, а потом в панели управления заливкой выбрать её тип: линейный или радиальный градиент. Переход цвета получится от выбранного к прозрачному. В этой же панели нажимаем кнопку «Изменить» и в появившемся окошке правим цвета, добавляем и перемещаем опорные точки, если они нужны.

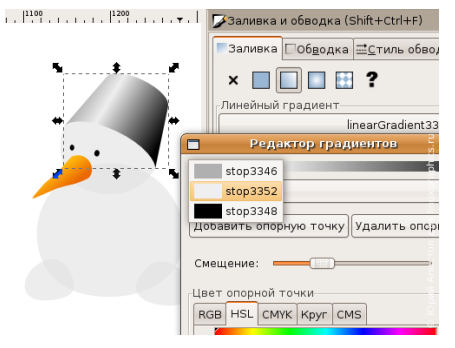

Но в большинстве случаев гораздо удобнее двигать опорные точки и изменять их цвета прямо на редактируемом объекте. Выбираем на панели инструментов «Изменять и править градиенты» и выделяем нужный объект. На объекте появляются рычаги, с помощью которых можно изменять положение, направление и линейные размеры градиента, перемещать опорные точки, добавлять их (два щелчка в нужном месте рычага) и удалять (Delete на клавиатуре). У радиального градиента, если это необходимо, можно сместить фокус от центра (удерживая Shift).

К слову, рычаги градиента отображаются и при работе с узлами контура, но в этом случае нельзя добавлять и удалять опорные точки.

При выделении опорной точки на рычаге в панели управления заливкой и обводкой отображается именно цвет опорной точки, а не всей заливки. Хоть такое поведение и несколько неожиданно, так управлять градиентами действительно проще, чем через диалог «Редактор градиентов».

Обратите внимание на возможность выбора цветовой модели. Я для работы с цветом обычно использую HSL. Им интуитивно понятнее и точнее получается задавать цвет, так как чаще приходится регулировать именно яркость и насыщенность для выбранного цветового тона. В самом файле изображения цвет хранится как RGB с альфа-каналом, поэтому использовать при редактировании,

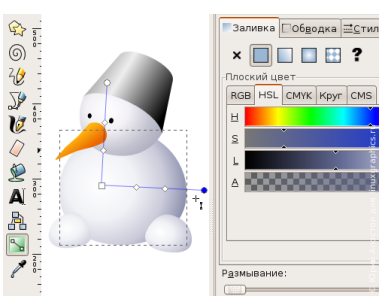

например, модель CMYK только с расчётом на то, что изображение будет печататься в полиграфии, смысла пока не имеет.

Есть, к сожалению, и другие ограничения. Для передачи формы ведра и морковки нам бы прекрасно подошёл конический (угловой) градиент. Но так как его нет, будем изображать доступными средствами.

Самое простое, что тут можно придумать — интерполировать тонкий сегмент или прямоугольник одного цвета в копию этой же фигуры другого цвета, расположенную под углом. Делается это выделением обоих исходных контуров и применением специального инструмента из меню *«Расширения > Создание из контура > Интерполяция...»*.

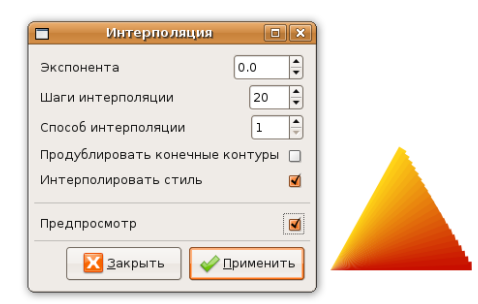

Набору сегментов, который образуется в результате интерполяции, можно добавить лёгкое размывание и скрыть этим дискретность переходов. Отмечу только, что размывать нужно после объединения всех сегментов в группу (Ctrl+G или из меню *«Объект > Сгруппировать»*), иначе размывка применится к каждому сегменту по отдельности и результат будет выглядеть немного не так, как хотелось бы. Размывание устанавливается ползунком на панели «Заливка и обводка».

Подход с интерполяцией мне показался не особо элегантным для этой задачи. Поэтому я решил имитировать угловой градиент увеличением радиуса размывания оттенков от вершины конуса к основанию.

Для создания светлых и тёмных областей я просто дублировал контур морковки (Ctrl+D или *«Правка > Продублировать»*), поворачивал относительно вершины (два отдельных клика по объекту для активации режима вращения и сместить центр вращения в нужное место), изменял цвет, добавлял градиент и размывание. Градиенты понадобились для распределения размытых оттенков вдоль конуса.

Но нужно ещё было обрезать всё лишнее, что выходило за пределы морковки. Делается это накладыванием обтравочного контура. Контур морковки

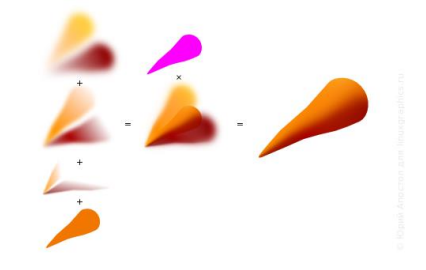

подходил в самый раз, поэтому я его продублировал ещё раз. Все составные части морковки, кроме обтравочного контура сгруппировал, группе задал обтравку (меню *«Объект > Обтравочный контур > Установить»*). Обтравочный контур я обычно заливаю каким-нибудь выделяющимся цветом, чтоб при работе не спутать с отображаемыми объектами. После накладывания его самого не видно, объекты под обтравкой можно продолжать редактировать.

Чтоб уже покончить с морковкой, добавляем ей ещё пару светлых горбинок на носу и рефлекс от снега снизу, смелыми мазками каллиграфического пера или инструментом для рисования произвольных контуров дорисовываем «глазки».

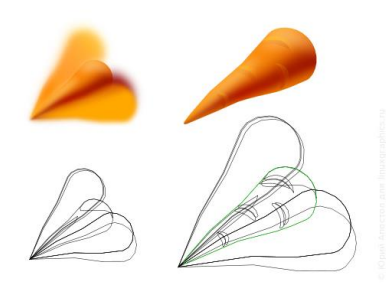

Кстати, о [рефлексах.](http://ru.wikipedia.org/wiki/%D0%A0%D0%B5%D1%84%D0%BB%D0%B5%D0%BA%D1%81_%28%D0%BE%D1%82%D1%81%D0%B2%D0%B5%D1%82%29) Это такое же по важности оптическое явление, как и тени с бликами. Все предметы так или иначе отражают свет и этот отражённый свет отражается дальше от окружающих предметов, освещает их. Более того, предметы с ярко выраженной цветовой окраской, такие, как морковка, при отражении окрашивают собой и всё окружающее. В большей или меньшей мере. Поэтому и лист белой бумаги, и снег мы видим не чисто белыми, а с определёнными оттенками.

Снежные шары я сразу рисовал слегка голубоватыми, предполагая, что снеговик будет стоять где-то под небом. Осталось добавить тени и рефлексы.

При изображении падающих теней следует учитывать, что чем дальше они падают от объекта, тем больше должны быть размыты. Чёткость теней зависит сильно и от источника света.

Переходим к отрисовке ведра. Тут с самого начала был положен неплохой градиент, хоть и линейный. Я решил лишь слегка его подправить. Добавил яркое отражение от солнца — размытый белый сегмент, подчеркнул тенью конус — ещё несколько размытых тёмных полос, и на закуску, положил парочку полупрозрачных светлых градиентов — рефлекс от снега и блик откуда-то сверху. Контуры для бликов и теней можно получить дублированием контура самого ведра, удаляя потом лишние части. Контуры размытых оттенков проще рисовать от руки.

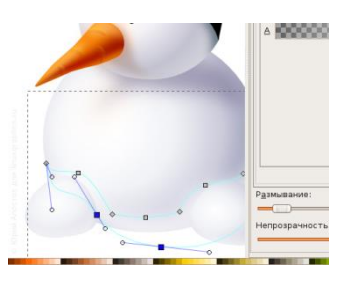

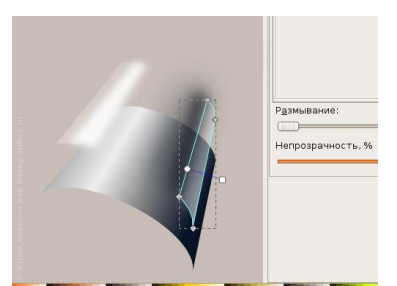

И ведру, и снежным шарам (каждому отдельно), были заданы обтравочные контуры для обрезки размывок, как морковке.

Теперь к ведру осталось приделать ушко, обработать край и выдавить канавку. Ручку я заботливо снял, чтоб не нагромождать линий и не создавать визуальный шум.

Кромку ведра и канавку собирал из копий эллипса, используемого ещё при построении контура ведра. Два таких эллипса смещались относительно друг друга

на ширину кромки, выделялись оба и вычитались (Ctrl+«-» или *«Контур > Разность»*).

С глазами всё просто — блик, мягкое отражение света в зрачке и затенение над глазом, чтоб его визуально углубить. Вот как это выглядит в режиме отображения без фильтров (меню *«Вид > Отображение > Без фильтров»*):

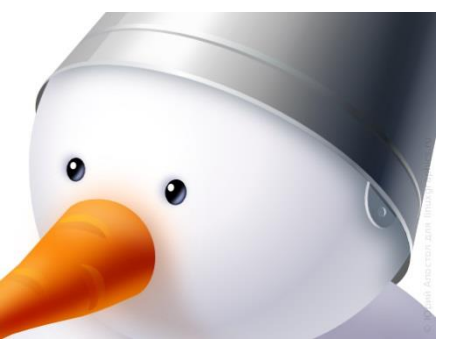

Ещё один момент. Изображение хоть и векторное, но я изначально его планировал публиковать в растровом виде, причём, в маленьких размерах. Поэтому размер выбрал сразу и учитывал его при отрисовке мелких деталей. Глаза, тонкие линии на ведре, пальцы на руках — эти элементы нужно было подгонять

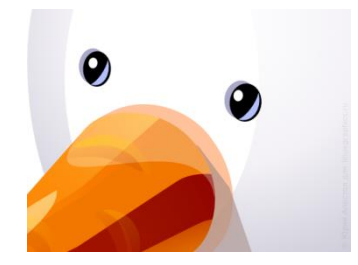

под пиксельную сетку. Переключал режим отображения на «Каркас» (Ctrl+5 на цифровой панели клавиатуры или в меню *«Вид > Отображение > Каркас»*), включал отображение сетки (# или в меню *«Вид > Сетка»*) и перемещал объекты, выгибал кривые, чтоб контуры по возможности вписывались в границы пикселей. Благодаря этому, при экспорте в растр они получились чёткими.

Руки снеговика — слегка изогнутые ломаные линии. Заливка сплошным цветом. Для объёма добавлены лёгенькие рефлексы.

Зелень морковки. Листья рисовал мазками каллиграфического пера. Потом контуры мазков суммировал и заливал линейным градиентом. Приблизительные параметры пера

для рисования мышью такие:

- сужение: -60 (мазки становятся тоньше при замедлении указателя мыши)
- концы: 2 (слегка продолговатые)
- фиксация: 0 (перо перпендикулярно движению)
- угол пера: не важен для фиксации, равной нулю

Но я рисовал стилусом, и в настройках пера включал чувствительность к нажиму, поэтому мазки получились более натуральные и с острыми кончиками.

Стебли — однотонные контуры, подсвеченные сверху своими осветлёнными и размытыми копиями.

Для придания объёма огрызку морковки хватит парочки размытых пятен.

И не забываем про тени и рефлексы на снегу: от неба у нас будет синеватая тень, от зелени и морковки — зеленоватые и оранжевые пятна.

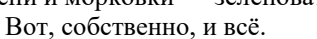

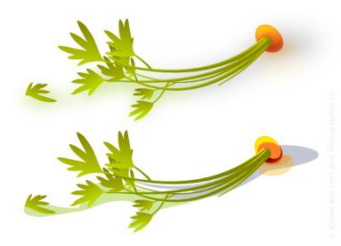

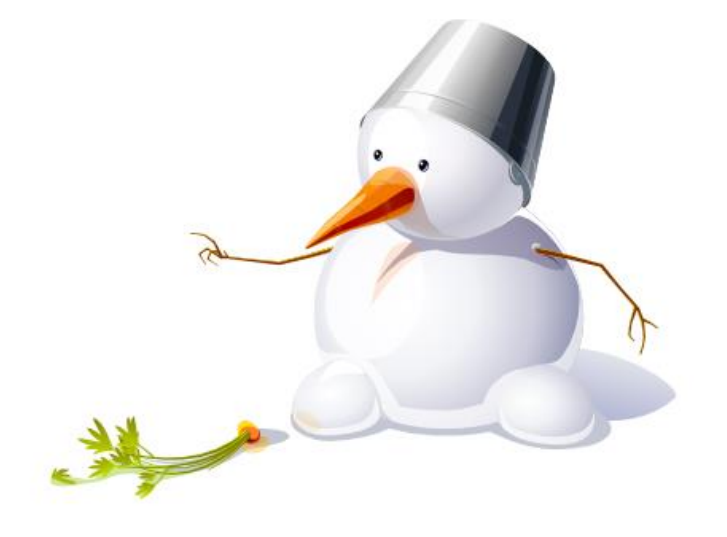

### **ПЗ № 24. Создание Web-страниц на языке HTML**

Учебник [1], ПР 26, стр. 166 - 181

**ПЗ № 25. Создание таблиц и гиперссылок в Web-страницах. Создание связанных Web-страниц**

### Учебник [1], ПР 27, 28 стр. 181 - 191

**ПЗ № 26. Организация поиска информации в сети интернет. Поиск информации в сети** 

#### **интернет**

Учебник [1], ПР 28, 30 стр. 191 - 207

**ПЗ № 27. Работа с электронными каталогами библиотек. Создание ящика электронной почты**

Учебник [1], ПР 31, 32 стр. 207 - 216

# **КОМПЛЕКТ САМОСТОЯТЕЛЬНЫХ РАБОТ**

### **Пояснительная записка по выполнению самостоятельной работы**

<span id="page-23-0"></span>*Методические указания* разработаны в соответствии с учебной программой и предназначены для обучающихся по специальностям среднего профессионального образования. В соответствии с учебным планом на самостоятельную работу студентов отводится 31 час

Основная задача образования заключается в формировании творческой личности специалиста, способного к саморазвитию, самообразованию, инновационной деятельности. Решению этой задачи во многом способствует СР студентов, которая является важной формой образовательного процесса.

### *Внеаудиторная работа обучающихся проводится с целью***:**

- систематизация и закрепления полученных теоретических знаний и умений учебной дисциплины;
- углубления и расширения теоретических знаний;
- развития познавательных способностей и активности обучающихся: самостоятельности, ответственности, организованности и творческой инициативы;
- формирование самостоятельности мышления, способности к саморазвитию и самореализации.

### **Методические указания и критерии оценивания рефератов**

**Цель работы**: научить самостоятельно искать, отбирать, систематизировать и оформлять в виде реферата информацию по заданной теме; получить опыт публичной защиты реферата

В реферате нужны развернутые аргументы, рассуждения, сравнения. Материал подается не столько в развитии, сколько в форме констатации или описания.

Содержание реферируемого произведения излагается объективно от имени автора. Если в первичном документе главная мысль сформулирована недостаточно четко, в реферате она должна быть конкретизирована и выделена.

Внеаудиторная СР в форме реферата является индивидуальной самостоятельно выполненной работой студента.

### **Содержание реферата.**

Реферат, как правило, должен содержать следующие структурные элементы: 1. Титульный лист; 2. Содержание; 3. Введение; 4. Основная часть; 5. Заключение; 6. Список использованных источников; 7. Приложения (при необходимости).

Примерный объем в машинописных страницах составляющих реферата представлен в таблине.

| Наименование частей реферата     | Количество страниц |
|----------------------------------|--------------------|
| Титульный лист                   |                    |
| Содержание (с указанием страниц) |                    |
| Введение                         | $1 - 2$            |
| Основная часть                   | $5-10$             |
| Заключение                       | $1 - 2$            |
| Список использованных источников |                    |
| Приложения                       | Без ограничений    |

Рекомендуемый объем структурных элементов реферата

В содержании приводятся наименования структурных частей реферата, глав и параграфов его основной части с указанием номера страницы, с которой начинается соответствующая часть, глава, параграф. Во введении дается общая характеристика реферата: обосновывается актуальность выбранной темы; определяется цель работы и задачи, подлежащие решению для её достижения; описываются объект и предмет исследования, информационная база исследования, а также кратко характеризуется структура реферата по главам.

Основная часть должна содержать материал, необходимый для достижения поставленной цели и задач, решаемых в процессе выполнения реферата. Она включает 2-3 главы, каждая из которых, в свою очередь, делится на 2-3 раздела. Содержание основной части должно точно соответствовать теме проекта и полностью её раскрывать. Главы и разделы реферата должны раскрывать описание решения поставленных во введении задач. Обязательным для реферата является логическая связь между главами и последовательное развитие основной темы на протяжении всей работы, самостоятельное изложение материала, аргументированность выводов. Также обязательным является наличие в основной части реферата ссылок на использованные источники.

Изложение необходимо вести от третьего лица («Автор полагает...») либо использовать безличные конструкции и неопределенно-личные предложения («На втором этапе исследуются следующие подходы...», «Проведенное исследование позволило доказать...» и т.п.).

В заключении логически последовательно излагаются выводы, к которым пришел студент в результате выполнения реферата. Заключение должно кратко характеризовать решение всех поставленных во введении задач и достижение цели реферата.

Список использованных источников является составной частью работы и отражает степень изученности рассматриваемой проблемы. В приложения следует относить вспомогательный материал, который при включении в основную часть работы загромождает текст (таблицы вспомогательных данных, инструкции, методики, формы документов и т.п.).

Оформление реферата.

При выполнении внеаудиторной самостоятельной работы в виде реферата необходимо соблюдать следующие требования:

- на одной стороне листа белой бумаги формата А-4;  $\bullet$
- размер шрифта 12-14; Times New Roman, цвет черный;  $\bullet$
- межлустрочный интервал  $-1.15$ ;  $\bullet$
- поля на странице размер левого поля 2,5 см, правого 1 см, верхнего и нижнего 1,5  $\bullet$  $CM:$
- $\bullet$ отформатировано по ширине листа;
- на первой странице необходимо изложить план (содержание) работы;  $\bullet$
- в конце работы необходимо указать источники использованной литературы;  $\bullet$
- нумерация страниц текста в правом нижнем углу (титульный лист учитывается, но не нумеруется).

Список использованных источников должен формироваться в алфавитном порядке по фамилии авторов. Включенная в список литература нумеруется сплошным порядком от первого до последнего названия.

По каждому литературному источнику указывается: автор (или группа авторов), полное название книги или статьи, место и наименование издательства (для книг и брошюр), год издания. По сборникам трудов (статей) указывается автор статьи, ее название и далее название книги (сборника) и ее выходные данные.

Приложения следует оформлять как продолжение реферата на его последующих страницах.

Кажлое приложение лолжно начинаться с новой страницы. Вверху страницы справа указывается слово "Приложение" и его номер. Приложение должно иметь заголовок, который

располагается по центру листа отдельной строкой и печатается прописными буквами.

Приложения следует нумеровать порядковой нумерацией арабскими цифрами.

На все приложения в тексте работы должны быть ссылки. Располагать приложения следует в порядке появления ссылок на них в тексте.

Титульный лист должен содержать информацию: (Приложение 2) - наименование учебного заведения; - название темы; - слово «РЕФЕРАТ»; - ФИО и номер группы выполняющего работу; -ФИО проверяющего работу; - слово «Оценка» и место для оценки; - место для даты проверки работы; - год выполнения работы. Срок сдачи готового реферата определяется утвержденным графиком.

Алгоритм самостоятельной работы по подготовке реферата:

1. Ознакомьтесь с предлагаемой темой реферата.

2. Ознакомьтесь со списком рекомендуемой литературы и источников и подготовьте их для работы.

3. Получите консультацию преподавателя и изучите рекомендации.

4. Повторите лекционный материал по теме реферата.

5. Изучите материал, касающийся темы реферата не менее чем по двум рекомендованным источникам.

6. Составьте план реферата, запишите его.

7. Еще раз внимательно прочтите текст выбранных источников информации, стараясь понять общее содержание и выделить из контекста значение незнакомых слов и терминов.

8. Обратитесь к словарю, чтобы найти значения незнакомых слов.

9. Проработайте найденный материал, выбирая только то, что раскрывает пункты плана.

10. Составьте список ключевых слов из текста так, чтобы он отражал суть содержания.

11. Составьте окончательный текст реферата.

12. Оформите материал в соответствии с «Правилами оформления текстовых материалов».

13. Прочтите текст медленно вслух, обращая особое внимание на произношение новых терминов и стараясь запомнить информацию.

14. Проводите самоконтроль не только после окончания работы над рефератом, но и непосредственно в ходе нее, чтобы не только сразу обнаружить ошибку, но и установить ее причину.

15. Сформулируйте вопросы и проблемы, желательные для обсуждения на занятии.

16. Защита подготовленного реферата проходит в устной форме, чтобы получить навык устного изложения и научиться отстаивать свою точку зрения, если вы убеждены в своей правоте.

17. Пользуйтесь планом реферата и зачитывайте отдельные небольшие части, строки или цитаты.

18. Соблюдайте регламент - время изложения информации с одного печатного листа приблизительно равно 10 минутам.

Возможные типичные ошибки:

1. Содержание реферата не соответствует заданной теме, тема не раскрыта.

2. Материал в реферате не имеет четкой логики изложения (не по плану).

3. Слишком краткий либо слишком пространный текст реферата. Объем текста реферата значительно превышает регламент.

4. В содержании не используются термины по изучаемой теме, либо их недостаточно для раскрытия темы.

5. Объяснение терминов реферата вызывает затруднения.

6. Работа выполнена и оформлена небрежно, без соблюдения установленных требований. Критерии оценки работы по подготовке реферата

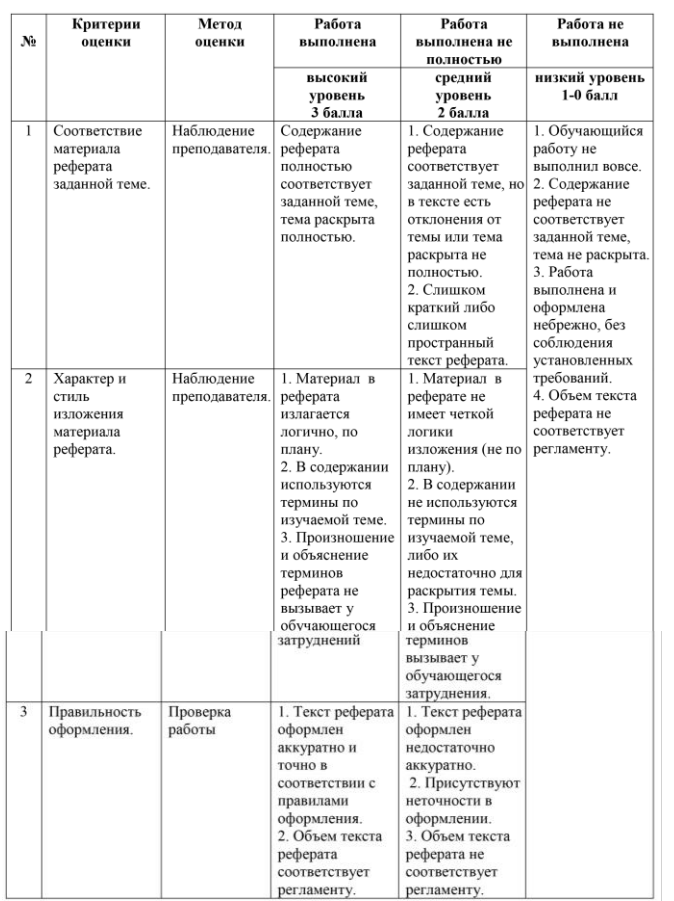

При оценке реферата будут учитываться:

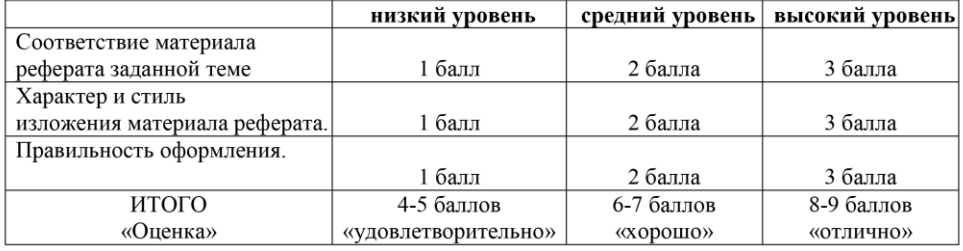

Срок сдачи готового реферата определяется утвержденным графиком. Если работа сдана не вовремя (с опозданием), преподаватель имеет право снизить оценку на 1 балл.

В случае отрицательного заключения преподавателя студент обязан доработать или переработать реферат. Срок доработки реферата устанавливается руководителем с учетом сущности замечаний и объема необходимой доработки.

Студент, не представивший в установленный срок готовый реферат по дисшилине учебного плана или представивший реферат, который был оценен на «неудовлетворительно», считается имеющим академическую задолженность и не допускается к сдаче зачета по данной дисциплине.

### Методические указания и критерии оценивания презентаций Характеристика заданий:

#### 1. Презентация

Презентация (от английского слова - представление) - это набор цветных картинокслайдов на определенную тему, который хранится в файле специального формата с расширением PP. Термин «презентация» (иногда говорят «слайд-фильм») связывают, прежде всего, с информационными и рекламными функциями картинок, которые рассчитаны на определенную категорию зрителей (пользователей).

Мультимедийная компьютерная презентация - это:

- динамический синтез текста, изображения, звука; яркие
- и доходчивые образы;
- самые современные программные технологии интерфейса;
- интерактивный контакт докладчика с демонстрационным материалом;
- мобильность и компактность информационных носителей и оборудования;
- способность к обновлению, дополнению и адаптации информации;
	- невысокая стоимость.

#### Правила оформления компьютерных презентаций Общие правила дизайна

Многие дизайнеры утверждают, что законов и правил в дизайне нет. Есть советы, рекомендации, приемы. Дизайн, как всякий вид творчества, искусства, как всякий способ одних людей общаться с другими, как язык, как мысль - обойдет любые правила и законы.

Однако, можно привести определенные рекомендации, которые следует соблюдать, во всяком случае, начинающим дизайнерам, до тех пор, пока они не почувствуют в себе силу и уверенность сочинять собственные правила и рекомендации.

- Правила шрифтового оформления:
- Шрифты с засечками читаются легче, чем гротески (шрифты без засечек); Для
- основного текста не рекомендуется использовать прописные буквы.
- Шрифтовой контраст можно создать посредством: размера шрифта, толщины шрифта, начертания, формы, направления и цвета.
- Правила выбора цветовой гаммы.
- Цветовая гамма должна состоять не более чем из двух-трех цветов.
- Существуют не сочетаемые комбинации цветов.
- Черный цвет имеет негативный (мрачный) подтекст.

Белый текст на черном фоне читается плохо (инверсия плохо читается).

Правила общей композиции:

На полосе не должно быть больше семи значимых объектов, так как человек не

 $\overline{B}$ 

#### состоянии запомнить за один раз более семи пунктов чего-либо.

- Логотип на полосе должен располагаться справа внизу (слева наверху и т. д.).
- Логотип должен быть простой и лаконичной формы.
- Дизайн должен быть простым, а текст коротким.

 $\sim$ Изображения домашних животных, детей, женщин и т.д. являются положительными

образами.

Крупные объекты в составе любой композиции смотрятся довольно неважно. Аршинные буквы в заголовках, кнопки навигации высотой в 40 пикселей, верстка в одну колонку шириной в 600 точек, разделитель одного цвета, растянутый на весь экран — все это придает дизайну непрофессиональный вид.

Не стоит забывать, что на каждое подобное утверждение есть сотни примеров, доказывающих обратное. Поэтому приведенные утверждения нельзя назвать общими и универсальными правилами дизайна, они верны лишь в определенных случаях.

### Рекомендации по дизайну презентации

Чтобы презентация хорошо воспринималась слушателями и не вызывала отрицательных эмоций (подсознательных или вполне осознанных), необходимо соблюдать правила ее оформления.

Презентация предполагает сочетание информации различных типов: текста, графических изображений, музыкальных и звуковых эффектов, анимации и видеофрагментов. Поэтому необходимо учитывать специфику комбинирования фрагментов информации различных типов. Кроме того, оформление и демонстрация каждого из перечисленных типов информации также подчиняется определенным правилам. Так, например, для текстовой информации важен выбор шрифта, для графической - яркость и насыщенность цвета, для наилучшего их совместного восприятия необходимо оптимальное взаиморасположение на слайде.

Рассмотрим рекомендации по оформлению и представлению на экране материалов различного вида.

Оформление текстовой информации: размер шрифта: 24-54 пункта (заголовок), 18-

36 пунктов (обычный текст); цвет шрифта и цвет фона должны контрастировать

(текст должен хорошо читаться).

но не резать глаза; - тип шрифта: для основного текста гладкий шрифт без засечек (Arial, Tahoma,

Verdana), для заголовка можно использовать декоративный шрифт, если он хорошо читаем; подчеркивание, жирный шрифт, прописные буквы рекомендуется курсив, использовать только для смыслового выделения фрагмента текста.

Оформление графической информации: - рисунки, фотографии, диаграммы призваны дополнить текстовую информацию или передать ее в более наглядном виде; - желательно избегать в презентации рисунков, не несущих смысловой нагрузки, если они не являются частью

стилевого оформления; - цвет графических изображений не должен резко контрастировать с общим стилевым оформлением слайда; иллюстрации рекомендуется сопровождать

пояснительным текстом;

если графическое изображение используется в качестве фона, то текст на этом фоне должен быть хорошо читаем.

Анимация

Анимационные эффекты используются для привлечения внимания слушателей или для демонстрации динамики развития какого-либо процесса. В этих случаях использование анимации оправдано, но не стоит чрезмерно насыщать презентацию такими эффектами, иначе это вызовет негативную реакцию аудитории.

Звук:

звуковое сопровождение должно отражать суть или подчеркивать особенность темы

слайда, презентации; - необходимо выбрать оптимальную громкость, чтобы звук был слышен всем

слушателям, но не был оглушительным; - если это фоновая музыка, то она должна не отвлекать внимание слушателей и не

заглушать слова докладчика. Чтобы все материалы слайда воспринимались целостно, и не возникало диссонанса между отдельными его фрагментами, необходимо учитывать общие правила оформления презентации.

Единое стилевое оформление:

стиль может включать: определенный шрифт (гарнитура и цвет), цвет фона или

фоновый рисунок, декоративный элемент небольшого размера и др.: - не рекомендуется использовать в стилевом оформлении презентации более 3 цветов и более 3 типов шрифта;

оформление слайда не должно отвлекать внимание

его содержательной части; - все слайды презентации должны быть слушателей от выдержаны в одном стиле. Содержание и расположение информационных блоков на слайде:

информационных блоков не должно быть слишком много (3-6);

рекомендуемый размер одного информационного блока - не более 1/2

желательно присутствие на странице блоков с разнотипной размера слайла: информацией (текст, графики, диаграммы, таблицы, рисунки), дополняющей друг друга;

ключевые слова в информационном блоке необходимо выделить;

информационные блоки лучше располагать горизонтально, связанные по смыслу блоки — слева направо; наиболее важную информацию следует поместить центр слайда;

 $\bf{B}$ 

 $\, {\bf B}$ 

логика предъявления информации на слайдах и презентации должна соответствовать логике ее изложения.

Помимо правильного расположения текстовых блоков, нужно не забывать и об их содержании — тексте. В нем ни в коем случае не должно содержаться орфографических ошибок. Также следует учитывать общие правила оформления текста.

После создания презентации и ее оформления, необходимо отрепетировать ее показ и свое выступление, проверить, как будет выглядеть презентация в целом (на экране компьютера или проекционном экране), насколько скоро и адекватно она воспринимается из разных мест аудитории, при разном освещении, шумовом сопровождении, в обстановке, максимально приближенной к реальным условиям выступления.

Правила компьютерного набора текста

При компьютерном наборе текста необходимо соблюдать определенные правила. Это позволит получить тексты, близкие по оформлению к оригинал-макетам, используемым при издании книг. Кроме того, правильно оформленные и структурированные тексты легче перенести с одной платформы на другую (т.е. прочитать в другой операционной системе) или опубликовать в глобальной сети Internet.

Общие правила оформления текста:

Точка в конце заголовка и подзаголовках, выключенных отдельной строкой, не ставится. Если заголовок состоит из нескольких предложений, то точка не ставится после последнего из них. Порядковый номер всех видов заголовков, набираемый в одной строке с текстом, должен быть отделен пробелом независимо от того, есть ли после номера точка.

Точка не ставится в конце подрисуночной подписи, в заголовке таблицы и внутри нее. При отделении десятичных долей от целых чисел лучше ставить запятую (0,158), а не точку (0.158).

Перед знаком препинания пробел ставится (исключение не составляют

открывающиеся парные знаки, например, скобки, кавычки). После знака препинания пробел обязателен (если этот знак не стоит в конце абзаца). Тире выделяется пробелами с двух сторон. Дефис пробелами не выделяется.

Числительные порядковые и количественные выражаются в простом тексте словами (обычно, однозначные при наличии сокращенных наименований), цифрами (многозначные и при наличии сокращенных обозначений) и смешанным способом (после десятков тысяч часто применяются выражения типа 25 тыс.), числительные в косвенных палежах набирают с так называемыми наращениями (6-го). В наборе встречаются арабские и римские цифры.

Индексы и показатели между собой и от предшествующих и последующих элементов набора не должны быть разделены пробелом (H<sub>2</sub>O,  $M^3/c$ )

Нельзя набирать в разных строках фамилии и инициалы, к ним относящиеся, а также отделять один инициал от другого.

Не следует оставлять в конце строки предлоги и союзы (из одной-трех букв), начинающие предложение, а также однобуквенные союзы и предлоги в середине предложений.

Последняя строка в абзаце не должна быть слишком короткой. Надо стараться избегать оставления в строке или переноса двух букв. Текст концевой строки должен быть в 1,5-2 раза больше размера абзацного отступа, т.е. содержать не менее 5-7 букв. Если этого не получается, необходимо вогнать остаток текста в предыдущие строки или выгнать из них часть текста. Это правило не относится к концевым строкам в математических рассуждениях, когда текст может быть совсем коротким, например "и", "или" и т.п.

 $\sim$ Знаки процента (%) применяют только с относящимися к ним числами, от которых они не отделяются.

Знаки градуса (°), минуты ('), секунды (") от предыдущих чисел не должны быть отделены пробелом, а от последующих чисел должны быть отделены пробелом (10° 15').

Формулы в текстовых строках набора научно-технических текстов должны быть отделены от текста на пробел или на двойной пробел. Формулы, следующие в текстовой строке одна за другой, должны быть отделены друг от друга удвоенными пробелами.

Знаки номера (№) и параграфа (§) применяют только с относящимися к ним числами и отделяются пробелом от них и от остального текста с двух сторон. Сдвоенные знаки набираются вплотную друг к другу. Если к знаку относится несколько чисел, то между собой они отделяются пробелами. Нельзя в разных строках набирать знаки и относящиеся к ним цифры.

В русском языке различают следующие виды сокращений: буквенная аббревиатура — сокращенное слово, составленное из первых букв слов, входящих в полное название (СССР, НДР, РФ, вуз); сложносокращенные слова, составленные из частей сокращенных слов (колхоз) или усеченных и полных слов (Моссовет), и графические сокращения по начальным буквам (г. - год), по частям слов (см. — смотри), по характерным буквам (млрд — миллиард), а также по начальным и конечным буквам (ф-ка — фабрика). Кроме того, в текстах применяют буквенные обозначения единиц физических величин. Все буквенные аббревиатуры набирают прямым шрифтом без точек и без разбивки между буквами, сложносокращенные слова и графические сокращения набирают как

обычный текст. В выделенных шрифтами текстах все эти сокращения набирают тем же, выделительным шрифтом.

Специфические требования при компьютерном наборе текста:

 $1.$ При наборе текста одного абзаца клавиша «Перевод строки» («Enter») нажимается только в конце этого абзаца.

2. Между словами нужно ставить ровно один пробел. Равномерное распределение слов в строке текстовым процессором выполняется автоматически. Абзацный отступ (красную строку) устанавливать с помощью пробелов запрещено; для этого используются возможности текстового процессора (например, можно использовать бегунки на горизонтальной полосе прокрутки или табулятор).

Знак неразрывный пробел (Вставка - Символ, вкладка Специальные знаки или комбинация клавиш CTRL+SHIFT+пробел) препятствует символам, между которыми он поставлен, располагаться на разных строчках, и сохраняется фиксированным при любом выравнивании абзаца (не может увеличиваться, в отличие от обычного пробела). Выделением называют особое оформление отдельных слов или частей текста, которое подчеркивает их значение. Все виды выделений делят на три группы:

а) Шрифтовые выделения, выполняемые путем замены характера или начертания шрифта, — набор курсивом, полужирным, жирным, полужирным курсивом, прописными или капительными буквами, шрифтами другого кегля или даже другой гарнитуры;

b) Комбинированные выделения, выполняемые одновременно двумя способами, например, набор полужирным вразрядку, набор полужирным шрифтом увеличенного кегля с выключкой в «красную строку» и дополнительными отбивками, набор курсивом с заключением текста в рамку и т. п.

с) Шрифтовые выделения (курсивом, полужирным, жирным) должны быть выполнены шрифтами той же гарнитуры и кегля, что и основной текст. Знаки препинания, следующие за выделенной частью текста, должны быть набраны шрифтом основного текста.

3. В текстовом наборе абзацные отступы должны быть строго одинаковыми во всем документе, независимо от кегля набора отдельных частей текста.

Знак тире, или длинное тире, может быть набрано с помощью одновременного нажатия комбинации клавиш CTRL+SHIFT+серый минус (серый минус располагается на цифровой клавиатуре, справа) или Вставка → Символ, вкладка Специальные знаки.

Правила оформления презентации:

Правило № 1: Обратите внимание на качество картинок. Картинки должны быть крупными, четкими. Не пытайтесь растягивать мелкие картинки через весь слайд: это приведет к ее пикселизации и значительному ухудшению качества. На одном слайде - не более трех картинок, чтобы не рассеивать внимание и не перегружать зрение. Картинка должна нести смысловую нагрузку, а не просто занимать место на слайде.

Правило № 2. Не перегружайте презентацию текстом. Максимально сжатые тезисы, не более трех на одном слайде. Текст не должен повторять то, что говорят, возможно, лишь краткое изложение сути сказанного.

Правило № 3. Оформление текста. Текст должен быть четким, достаточно крупным, не сливаться с фоном.

Правило № 4. Настройка анимации. Порой составитель презентации, как будто играя в интересную игру, перегружает презентацию анимационными эффектами. Это отвлекает и бывает очень тяжело для глаз. Используйте минимум эффектов, берите только самыепростые. Особенно

утомляют такие эффекты как вылет, вращение, собирание из элементов, увеличение, изменение шрифта или цвета.

Правило № 5. Смена слайдов. Здесь тоже обращаем внимание, как сменяются слайды. Лучше не использовать здесь эффекты анимации совсем. Когда слайды сменяются, наезжая друг на друга или собираясь из отдельных полос, начинает просто рябить в глазах. Берегите свое зрение и зрения ваших слушателей.

### Образец оформления презентации

Первый слайд:

Тема информационного сообщения (или иного вида задания):

Подготовил: Ф.И.О. студента, курс, группа, специальность

Руководитель: Ф.И.О. преподавателя

Второй слайд

 $\overline{1}$ 

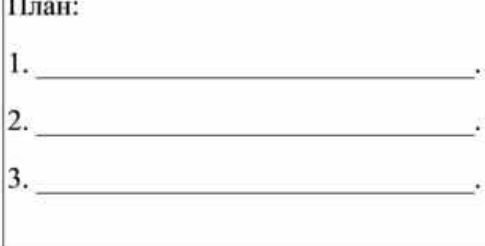

### Третий слайд

Литература:

#### Четвертый слайд

Лаконично раскрывает содержание информации, можно

включать рисунки, автофигуры, графики, диаграммы и

другие способы наглядного отображения информации

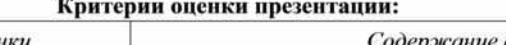

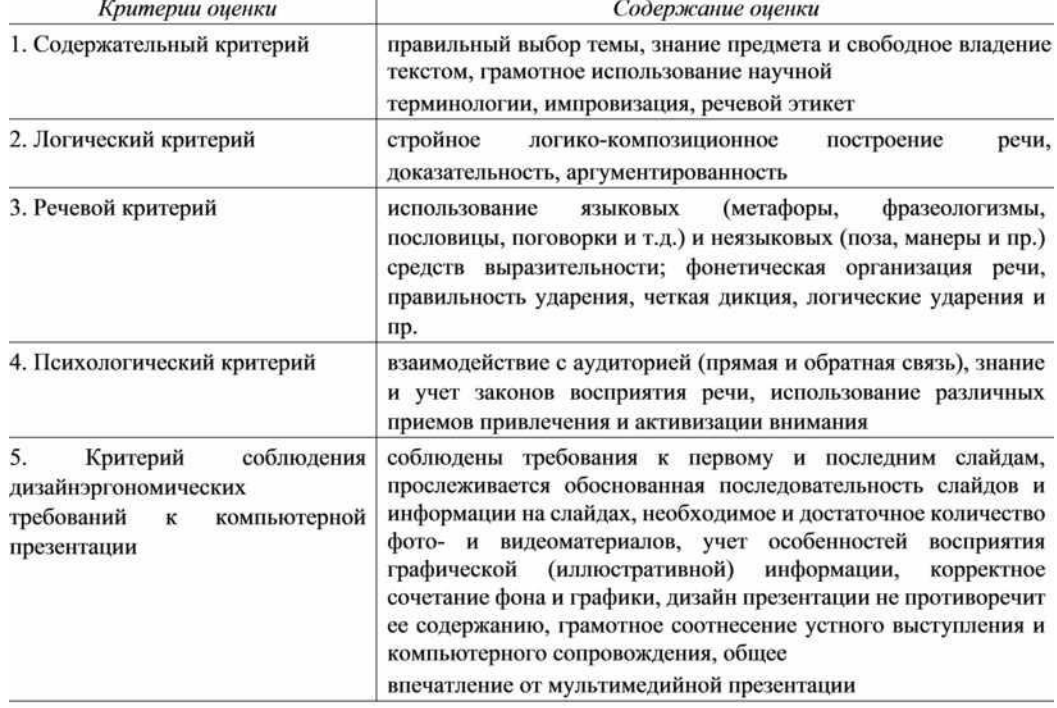

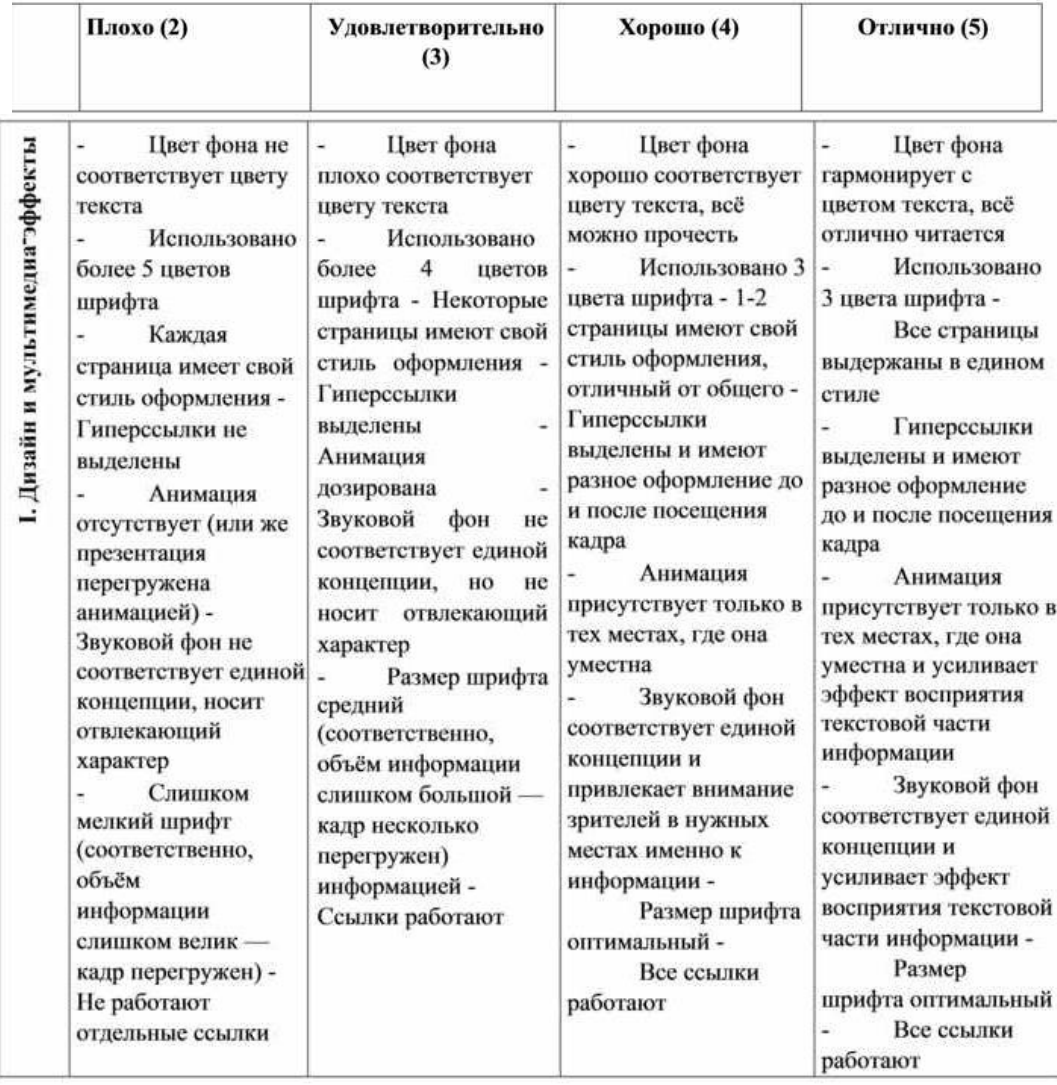

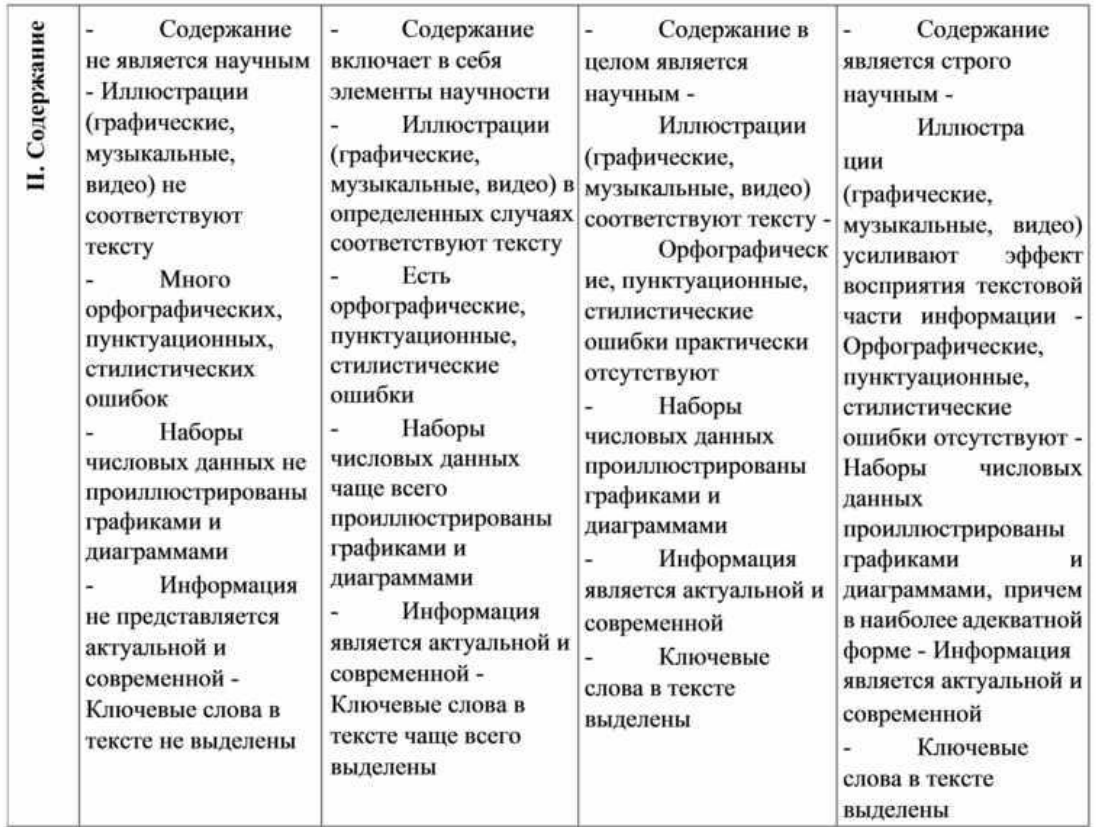

**СР №1.** Подготовить реферат «Информатизация общества. Развитие вычислительной техники **СР №2.** Подготовить реферат об учёном внёсшем вклад в развитие информационных технологий (по выбору)

**СР №3.** Подготовить презентацию (не менее 10 слайдов) на одну из тем:

«Процессор и память компьютера. Электронные платы, контроллеры и шины» «Видеосистема, клавиатура и мышь. Средства хранения и переноса информации» «Внешние устройства компьютера. Требования эргономики при работе на компьютере»

**СР №4.** Подготовить презентацию (не менее 10 слайдов) на одну из тем:

«Защита информации от несанкционированного доступа. Методы защиты» «Криптография и электронная подпись»

«Десять правил защиты данных»

**СР №5.** Подготовить презентацию (не менее 10 слайдов) на одну из тем:

«Виды вирусов и способы защиты от них»

«Назначение антивирусных программ и их виды»

«Признаки заражения компьютера вирусом, действия пользователя. Профилактика заражения компьютера»

**СР №6.** Подготовить презентацию (не менее 10 слайдов) по теме: «Классификация программного обеспечения: системное, системы программирования, прикладное. Назначение и применение»

**СР №7.** Подготовить презентацию на тему: «Архитектура персонального компьютера. Основные и дополнительные устройства компьютера»

**СР №8.** Создание базы данных (по выбранной теме).

**СР №9.** Подготовить презентацию на тему: «Классификации САПР», «Обзор современных программных систем автоматизированного проектирования» (по выбору)

**СР №10.** Подготовить презентацию (не менее 10 слайдов) по теме «Понятие компьютерной сети: назначение, типы сетей, топология сетей, технические средства коммуникации, организация работы в сети, сетевые протоколы»

**СР №11.** Подготовить презентацию (не менее 10 слайдов) по теме «Глобальная сеть интернет. Описание сервисов интернета»

**СР №12**. Подготовить презентацию (не менее 10 слайдов) по теме «Основные понятия и классификация автоматизированных информационных систем, структура информационных систем, виды профессиональных автоматизированных систем»

# **КОНТРОЛЬНАЯ РАБОТА №1**

<span id="page-35-0"></span>Комплексная работа с информацией в среде Windows. Комплексное использование возможностей MS Word для создания документов

Учебник. Практическая работа №13 стр. 86 - 89

# КОНТРОЛЬНАЯ РАБОТА №2

<span id="page-36-0"></span>Контрольная работа преследует цель оценить знания обучающихся по учебному предмету, полученные теоретические и практические знания и умения, их прочность, развитие творческого мышления, приобретение навыков самостоятельной работы умение синтезировать полученные знания и применять их к решению практических задач.

На выполнение контрольной работы дается 2 урока (90 минут).

Контрольная работа состоит их 4-х заданий.

На оценку «З» необходимо выполнить 1, 2-е задания без недочётов

На оценку «4» - 3 задания без недочётов

На оценку «5» - 4 задания

#### Экзаменационная работа по информатике Вариант № 1

# Задание 1.

1. На Рабочем столе найдите папку Экзамен Т2 и создайте в ней папку под своей фамилией (сюда вы будите сохранять свои файлы)

# Задание 2.

- 1. Откройте программу Microsoft Word
- 2. Введите и отформатируйте приведенный ниже текст как в образце
- 3. Сохраните свою работу в свою папку под названием Задание2

## 1. Вставьте в документ таблииу

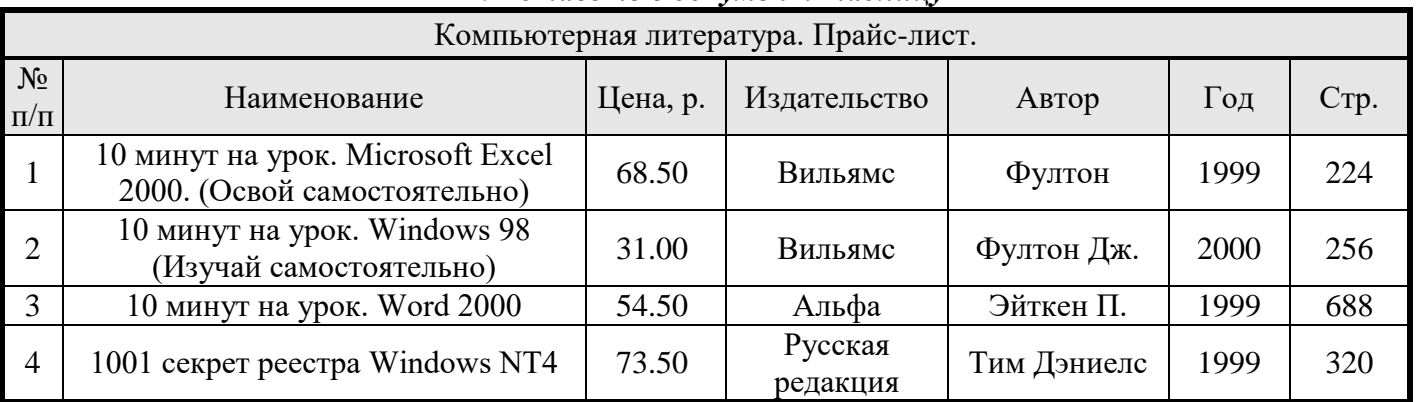

2. Создайте формулу с помощью редактора формул и вставьте ее в документ

3akoh Kynona: 
$$
F_3 = k \frac{(|q_1| \times |q_2|)}{r^2} = \frac{1}{4\pi \varepsilon_0} \bullet \frac{1}{r^2}
$$

### 3. Вставьте в документ объект WordArt и текст - как в задании

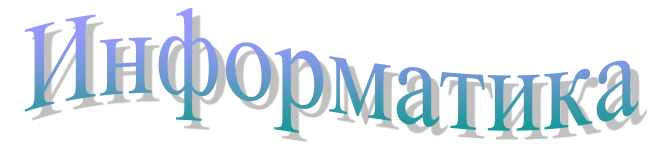

Предметом изучения информатики являются информационные технологии - процессы сбора, передачи и обработки данных с целью производства информации, пригодной для анализа человеком и принятия решений.

# Задание 3.

- 1. Откройте программу Microsoft Excel
- 2. Выполните задание
- 3. Сохраните свою работу в свою папку под названием Задание 3
	- По заданным в таблице данным построить таблицу «РАСЧЕТ ЗАРАБОТНОЙ ПЛАТЫ». выполнить расчеты по формулам, подвести итоги и отобразить графически в виде объемной диаграммы с накоплением оклады и премии каждого сотрудника.

Премия = Оклад \* Премиальные; В аванс = Оклад \* Аванс; Налоги = Оклад \* Налог;

В зарплату = Оклад - В аванс + Премия - Налоги.

Данные для таблицы и построенный график должны иметь такой вид:

# *Задание 4.*

- *1. Запустите редактор презентаций PowerPoint.*
- *2. Выполните задание*
- *3. Сохраните свою работу в свою папку под названием Задание 4*
- 1. Примените дизайн (вкладка Дизайн).
- 2. Создайте титульный слайд. В поле **Заголовок слайда** введите текст «Здоровый образ жизни.
- Правильное питание». В поле **Подзаголовок слайда** введите свои данные.
- 3. Создайте слайд, выберите макет «Заголовок и объект». Введите в нужные поля следующий текст:

# **Правильное питание**

Организм представляет собой живой механизм, работающий по суточным биоритмам, в соответствии с которыми функционируют гормональная, нервная и пищеварительная системы. Для поддержания здоровья и стройности фигуры важно соблюдать режим питания и понимать, почему он

### нужен.

4. Создайте слайд, выберите макет «Заголовок и объект». Заполните поле заголовка и создайте таблицу.

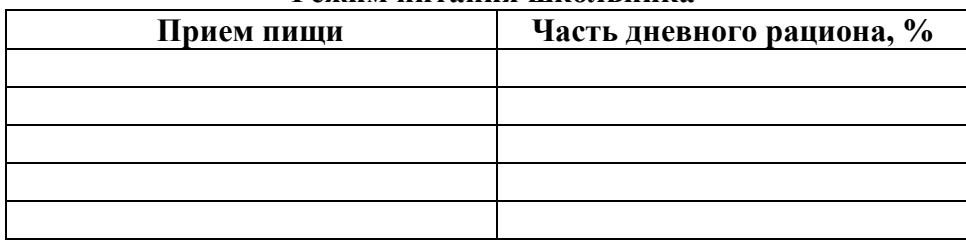

### **Режим питания школьника**

5. Заполните таблицу на основании следующей информации:

Для школьников важен пятиразовый режим питания: первый завтрак – 20%, второй завтрак – 15%; обед – 40%; полдник – 10%; ужин – 15% дневного рациона. При этом приёмы пищи по времени должны быть организованы ориентировочно в 7.00, 10.00, 13.00, 16.00 и 19.30.

6. Создайте слайд, выберите макет «Заголовок и объект». В поле **Заголовок слайда** введите тот же заголовок, что и для построения таблицы. На основании таблицы из предыдущего слайда, постройте круговую диаграмму.

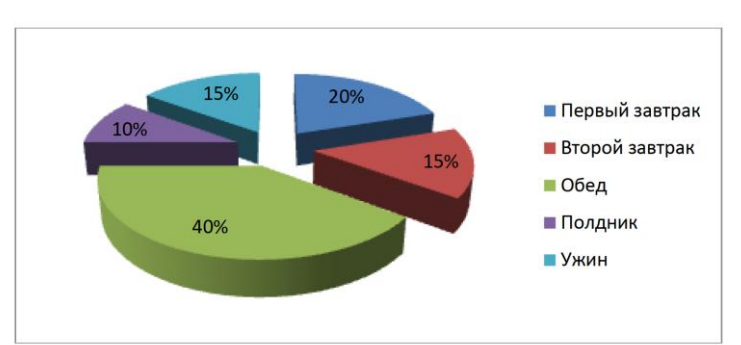

7. Создайте слайд, выберите макет «Заголовок и объект». Введите заголовок и текст слайда.

### **Здоровый образ жизни**

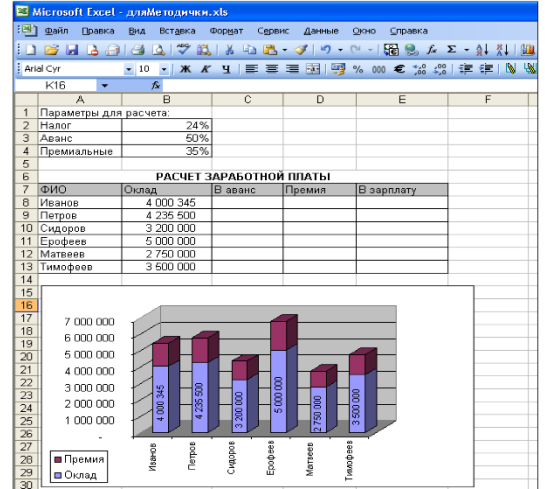

Ведение ЗОЖ помогает каждому заботиться и ухаживать за своим организмом. Он способствует его укреплению, устойчивости и силе. ЗОЖ состоит из пяти основных компонентов:

правильное питание, спорт, личная гигиена, разные виды закаливания, отказ или сведение к минимуму вредных привычек

8. Преобразуйте текст в список (подумайте, какой список выбрать нумерованный или маркированный).

9. Отформатируй все слайды (поставьте правильное выравнивание, размер шрифта, начертание, в нужных местах выделите красную строку).

10. Задай переходы между слайдами (вкладка Анимация, Переходы).

#### Экзаменационная работа по информатике Вариант № 2

# Задание 1.

1. На Рабочем столе найдите папку Экзамен Т2 и создайте в ней папку под своей фамилией (сюда вы будите сохранять свои файлы)

# Задание 2.

- 1. Откройте программу Microsoft Word
- 2. Введите и отформатируйте приведенный ниже текст как в образце
- 3. Сохраните свою работу в свою папку под названием Задание2

# 1. Вставьте в документ таблицу

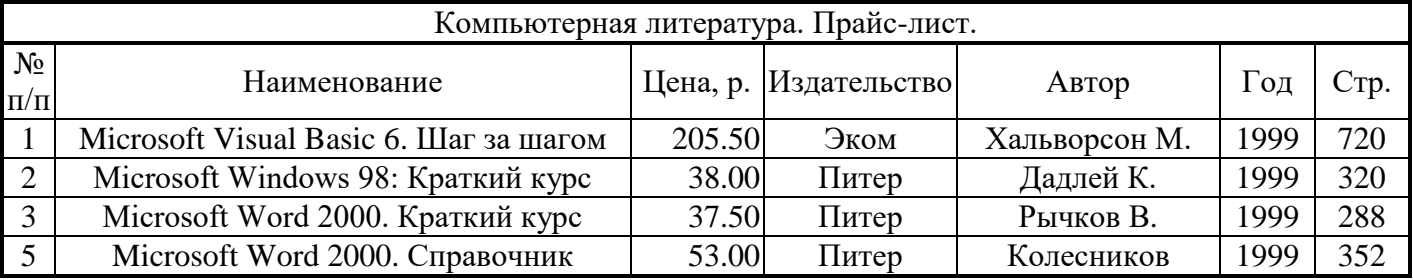

2. Создайте формулу с помощью редактора формул и вставьте ее в документ

Несобственный интеграл:

$$
f(x)dx = \lim_{R \to +\infty} \int_{a}^{R} f(x)dx
$$

3. Вставьте в документ объект WordArt и текст - как в задании

Bce современные программные средства характеризуются тремя важнейшими особенностями: они событийно-ориентированные, объектноориентированные и обладают дружественным по отношению пользователю унифицированным  $\mathbf K$ 

графическим интерфейсом.

Задание 3.

- 1. Откройте программу Microsoft Excel
- 2. Выполните задание
- 3. Сохраните свою работу в свою папку под названием Задание 3

По заданным в таблице данным построить таблицу «ПРИБЫЛЬ ОТ ПРОДАЖИ ТОВАРОВ», выполнить расчеты по формулам, подвести итоги и отобразить графически в виде объемной круговой диаграммы поквартальную прибыль, полученную от продажи товаров.

Возвращаемость = Продано \* Розничная цена; Себестоимость = Возвращаемость \* Процент; Прибыль = Возвращаемость - (Себестоимость + Расходы).

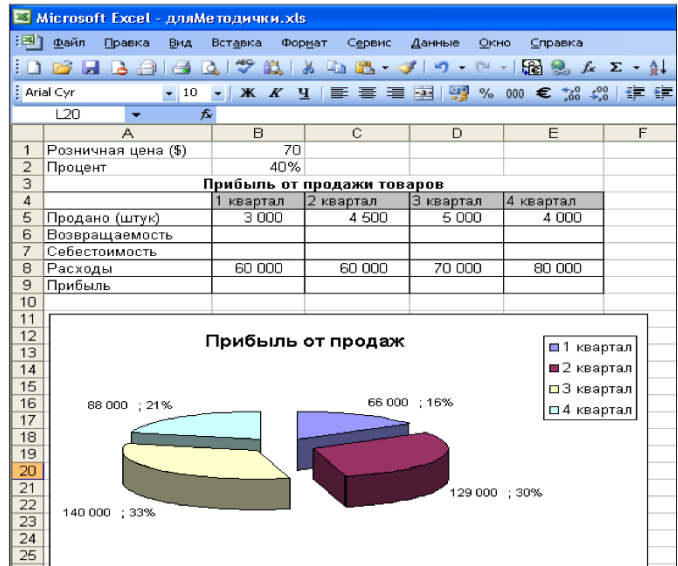

Данные для таблицы и построенный график должны иметь такой вид:

# *Задание 4.*

- *1. Запустите редактор презентаций PowerPoint.*
- *2. Выполните задание*
- *3. Сохраните свою работу в свою папку под названием Задание 4*
- 1. Примените дизайн (вкладка Дизайн).

2. Создайте титульный слайд. В поле **Заголовок слайда** введите текст «Здоровый образ жизни. Правильное питание». В поле **Подзаголовок слайда** введите свои данные.

3. Создайте слайд, выберите макет «Заголовок и объект». Введите в нужные поля следующий текст:

# **Правильное питание**

Организм представляет собой живой механизм, работающий по суточным биоритмам, в соответствии с которыми функционируют гормональная, нервная и пищеварительная системы. Для поддержания здоровья и стройности фигуры важно соблюдать режим питания и понимать, почему он

нужен.

4. Создайте слайд, выберите макет «Заголовок и объект». Заполните поле заголовка и создайте таблицу.

# **Режим питания школьника**

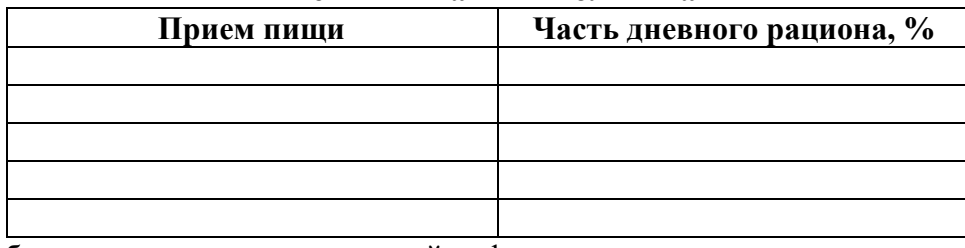

5. Заполните таблицу на основании следующей информации:

Для школьников важен пятиразовый режим питания: первый завтрак – 20%, второй завтрак – 15%; обед – 40%; полдник – 10%; ужин – 15% дневного рациона. При этом приёмы пищи по времени должны быть организованы ориентировочно в 7.00, 10.00, 13.00, 16.00 и 19.30.

6. Создайте слайд, выберите макет «Заголовок и объект». В поле **Заголовок слайда** введите тот же заголовок, что и для построения таблицы. На основании таблицы из предыдущего слайда, постройте круговую диаграмму.

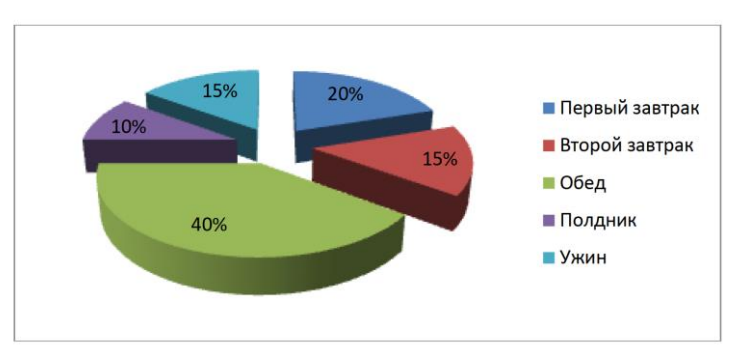

7. Создайте слайд, выберите макет «Заголовок и объект». Введите заголовок и текст слайда.

# **Здоровый образ жизни**

Ведение ЗОЖ помогает каждому заботиться и ухаживать за своим организмом. Он способствует его укреплению, устойчивости и силе. ЗОЖ состоит из пяти основных компонентов: правильное питание, спорт, личная гигиена, разные виды закаливания, отказ или сведение к минимуму вредных привычек

8. Преобразуйте текст в список (подумайте, какой список выбрать нумерованный или маркированный).

9. Отформатируй все слайды (поставьте правильное выравнивание, размер шрифта, начертание, в нужных местах выделите красную строку).

10. Задай переходы между слайдами (вкладка Анимация, Переходы).

#### Экзаменационная работа по информатике Вариант № 3

## Задание 1.

1. На Рабочем столе найдите папку Экзамен Т2 и создайте в ней папку под своей фамилией (сюда вы будите сохранять свои файлы)

# $3$ адание 2.

- 1. Откройте программу Microsoft Word
- 2. Введите и отформатируйте приведенный ниже текст как в образце
- 3. Сохраните свою работу в свою папку под названием Задание2

# 1. Вставьте в документ таблииу

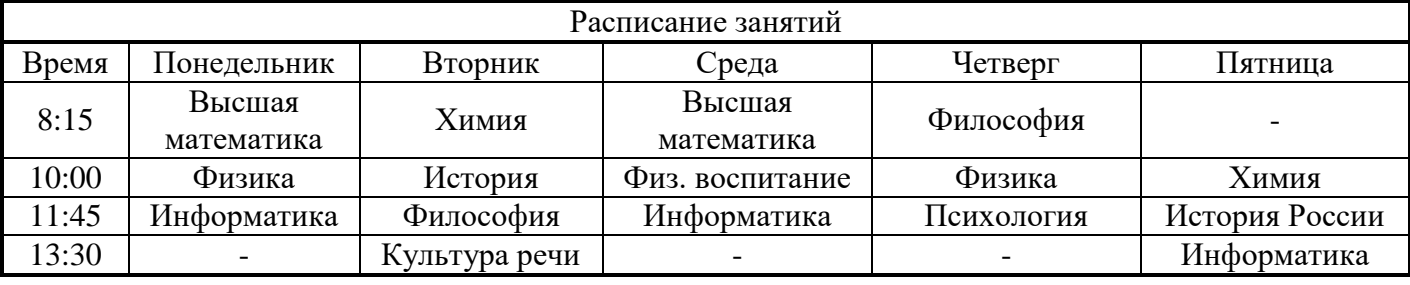

2. Создайте формулу с помощью редактора формул и вставьте ее в документ

# 3. Вставьте в документ объект WordArt и текст - как в задании

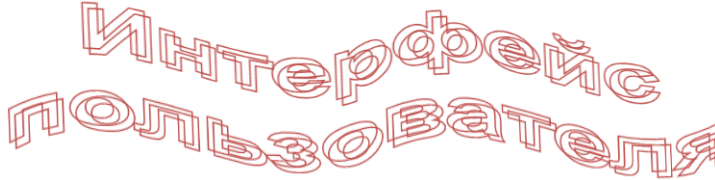

К числу основных элементов управления в современном интерфейсе пользователя программ относятся следующие визуальные объекты: окна, меню и кнопки нескольких типов, надпись со статическим текстом, поле с

редактируемым текстом, список, поле со списком, переключатели, флажки, полосы прокрутки.

# Задание 3.

- 1. Откройте программу Microsoft Excel
- 2. Выполните задание
- 3. Сохраните свою работу в свою папку под названием Задание 3

По заданным в таблице данным построить таблицу «ВЕДОМОСТЬ РАСПРЕДЕЛЕНИЯ ЗАТРАТ ПРЕДПРИЯТИЯ», выполнить расчеты по формулам, подвести итоги и отобразить графически в виде

линейной диаграммы удельные веса статей затрат предприятия.

Сумма

# $y$ дельный вес = --------- .

# Итого

Данные для таблицы и построенный график должны иметь такой вид:

# Задание 4.

- 1. Запустите редактор презентаций PowerPoint.
- 2. Выполните задание
- 3. Сохраните свою работу в свою папку под названием Задание 4
- 1. Примените дизайн (вкладка Дизайн).

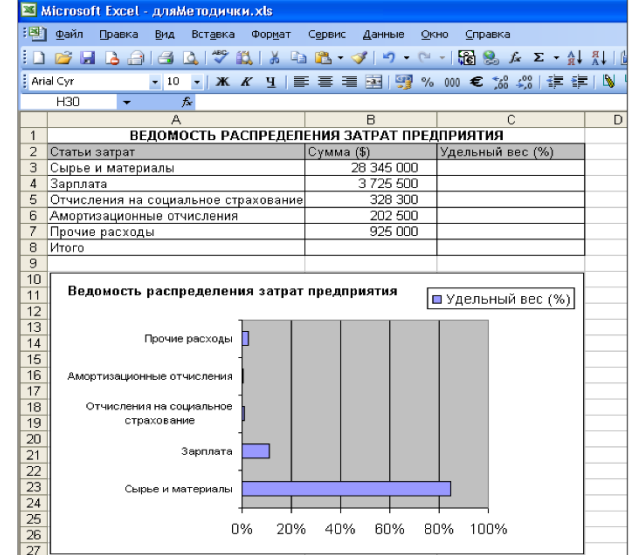

2. Создайте титульный слайд. В поле **Заголовок слайда** введите текст «Здоровый образ жизни. Правильное питание». В поле **Подзаголовок слайда** введите свои данные.

3. Создайте слайд, выберите макет «Заголовок и объект». Введите в нужные поля следующий текст:

### **Правильное питание**

Организм представляет собой живой механизм, работающий по суточным биоритмам, в соответствии с которыми функционируют гормональная, нервная и пищеварительная системы. Для поддержания здоровья и стройности фигуры важно соблюдать режим питания и понимать, почему он

нужен.

4. Создайте слайд, выберите макет «Заголовок и объект». Заполните поле заголовка и создайте таблицу.

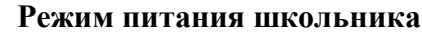

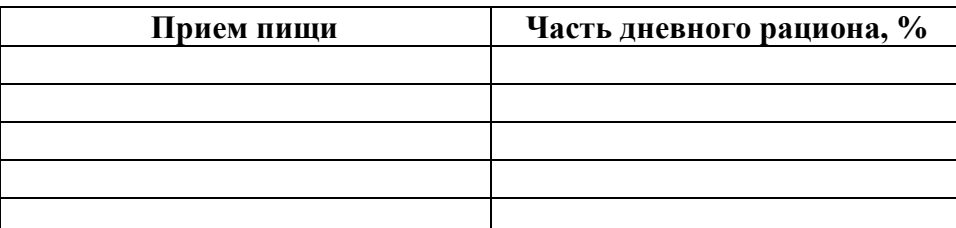

5. Заполните таблицу на основании следующей информации:

Для школьников важен пятиразовый режим питания: первый завтрак – 20%, второй завтрак – 15%; обед – 40%; полдник – 10%; ужин – 15% дневного рациона. При этом приёмы пищи по времени должны быть организованы ориентировочно в 7.00, 10.00, 13.00, 16.00 и 19.30.

6. Создайте слайд, выберите макет «Заголовок и объект». В поле **Заголовок слайда** введите тот же заголовок, что и для построения таблицы. На основании таблицы из предыдущего слайда, постройте круговую диаграмму.

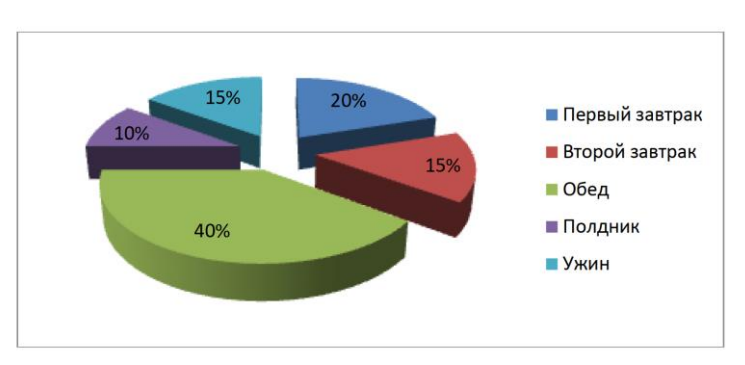

7. Создайте слайд, выберите макет «Заголовок и объект». Введите заголовок и текст слайда.

### **Здоровый образ жизни**

Ведение ЗОЖ помогает каждому заботиться и ухаживать за своим организмом. Он способствует его укреплению, устойчивости и силе. ЗОЖ состоит из пяти основных компонентов:

правильное питание, спорт, личная гигиена, разные виды закаливания, отказ или сведение к минимуму вредных привычек

8. Преобразуйте текст в список (подумайте, какой список выбрать нумерованный или маркированный).

9. Отформатируй все слайды (поставьте правильное выравнивание, размер шрифта, начертание, в нужных местах выделите красную строку).

10. Задай переходы между слайдами (вкладка Анимация, Переходы).

# **Экзаменационная работа по информатике Вариант № 4**

# *Задание 1.*

*1. На Рабочем столе найдите папку* **Экзамен Т2** *и создайте в ней папку под своей фамилией (сюда вы будите сохранять свои файлы)*

# *Задание 2.*

- *1. Откройте программу Microsoft Word*
- *2. Введите и отформатируйте приведенный ниже текст как в образце*

### 3. Сохраните свою работу в свою папку под названием Задание2 1. Вставьте в документ таблииу

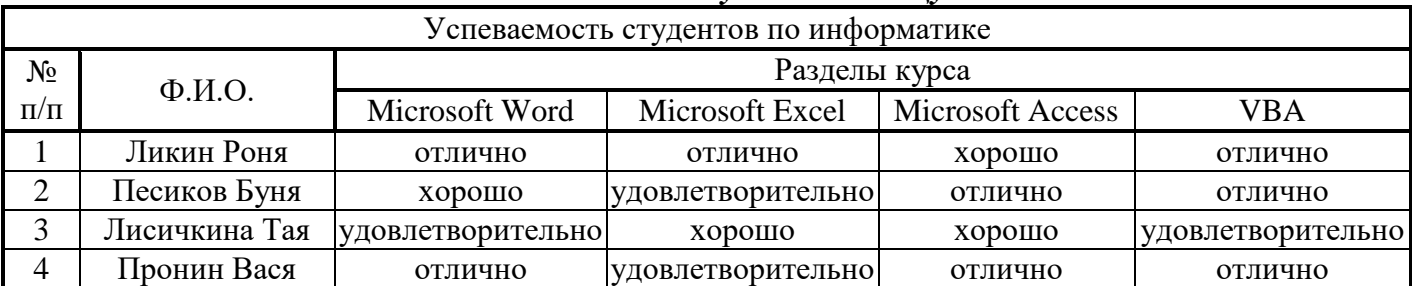

2. Создайте формулу с помощью редактора формул и вставьте ее в документ

$$
M_{\text{HCTPAT:}} \qquad \iiint_{G} \left[ y^2 + \left( \sqrt{1-x^2} \right)^2 \right] dx dy
$$

3. Вставьте в документ объект WordArt и текст - как в задании

Текстовый Microsoft Word редактор предназначен ЛЛЯ создания. просмотра. редактирования и форматирования официальных и личных документов. Word позволяет применять различные шрифты, вставлять в документ таблицы, иллюстрации, диаграммы, формулы, звуковые комментарии, обеспечивает проверку орфографии.

Microsoft

### Задание 3.

- 1. Откройте программу Microsoft Excel
- 2. Выполните задание
- 3. Сохраните свою работу в свою папку под названием Задание 3

По заданным в таблице данным построить таблицу «РАСЧЕТ ПЕНИ», выполнить расчеты по формулам, подвести итоги и отобразить графически в виде кольцевой диаграммы величину пени.

Просрочка = Дата оплаты - Срок оплаты. Пеня = 2% от суммы за один день просрочки.

Данные для таблицы и построенный график лолжны иметь такой вил:

# Задание 4.

- 1. 3anycmume редактор презентаций PowerPoint.
- 2. Выполните задание
- 3. Сохраните свою работу в свою папку под названием Задание 4
- 1. Примените дизайн (вкладка Дизайн).

2. Создайте титульный слайд. В поле Заголовок слайда введите текст «Здоровый образ жизни. Правильное питание». В поле Подзаголовок слайда введите свои данные.

3. Создайте слайд, выберите макет «Заголовок и объект». Введите в нужные поля следующий текст:

## Правильное питание

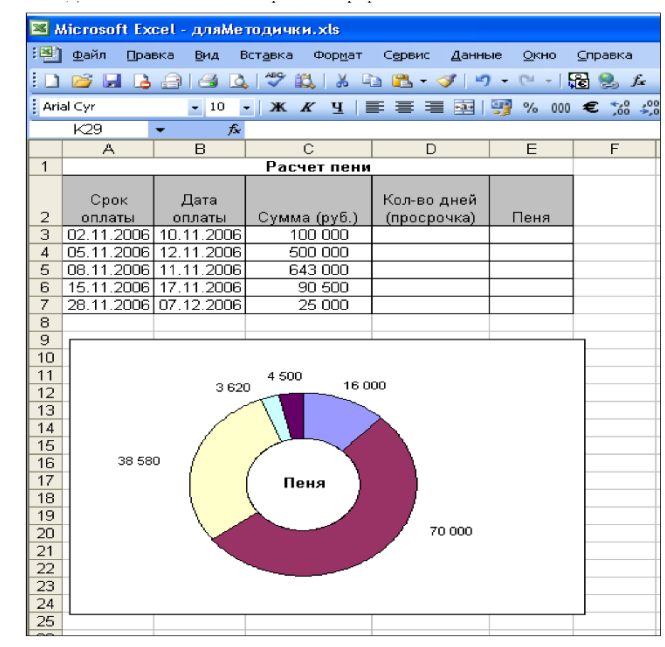

Организм представляет собой живой механизм, работающий по суточным биоритмам, в соответствии с которыми функционируют гормональная, нервная и пищеварительная системы. Для поддержания здоровья и стройности фигуры важно соблюдать режим питания и понимать, почему он нужен.

4. Создайте слайд, выберите макет «Заголовок и объект». Заполните поле заголовка и создайте таблицу.

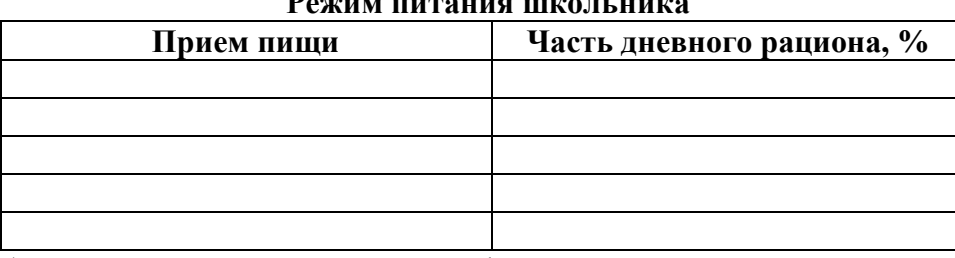

### **Режим питания школьника**

5. Заполните таблицу на основании следующей информации:

Для школьников важен пятиразовый режим питания: первый завтрак – 20%, второй завтрак – 15%; обед – 40%; полдник – 10%; ужин – 15% дневного рациона. При этом приёмы пищи по времени должны быть организованы ориентировочно в 7.00, 10.00, 13.00, 16.00 и 19.30.

6. Создайте слайд, выберите макет «Заголовок и объект». В поле **Заголовок слайда** введите тот же заголовок, что и для построения таблицы. На основании таблицы из предыдущего слайда, постройте круговую диаграмму.

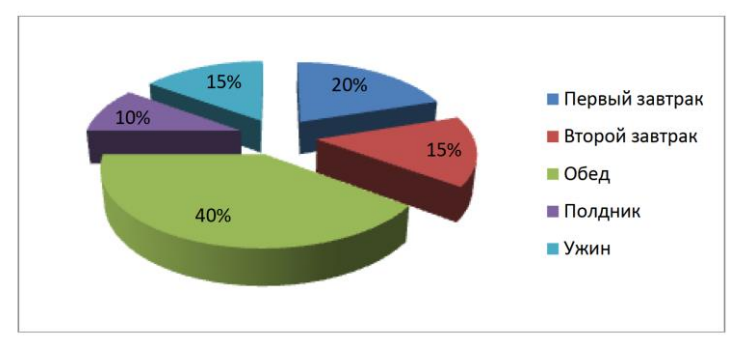

7. Создайте слайд, выберите макет «Заголовок и объект». Введите заголовок и текст слайда.

# **Здоровый образ жизни**

Ведение ЗОЖ помогает каждому заботиться и ухаживать за своим организмом. Он способствует его укреплению, устойчивости и силе. ЗОЖ состоит из пяти основных компонентов:

правильное питание, спорт, личная гигиена, разные виды закаливания, отказ или сведение к минимуму вредных привычек

8. Преобразуйте текст в список (подумайте, какой список выбрать нумерованный или маркированный).

9. Отформатируй все слайды (поставьте правильное выравнивание, размер шрифта, начертание, в нужных местах выделите красную строку).

10. Задай переходы между слайдами (вкладка Анимация, Переходы).

# **Экзаменационная работа по информатике Вариант № 5**

# *Задание 1.*

*1. На Рабочем столе найдите папку* **Экзамен Т2** *и создайте в ней папку под своей фамилией (сюда вы будите сохранять свои файлы)*

# *Задание 2.*

- *1. Откройте программу Microsoft Word*
- *2. Введите и отформатируйте приведенный ниже текст как в образце*
- *3. Сохраните свою работу в свою папку под названием Задание2*

# *1. Вставьте в документ таблицу*

Физические постоянные

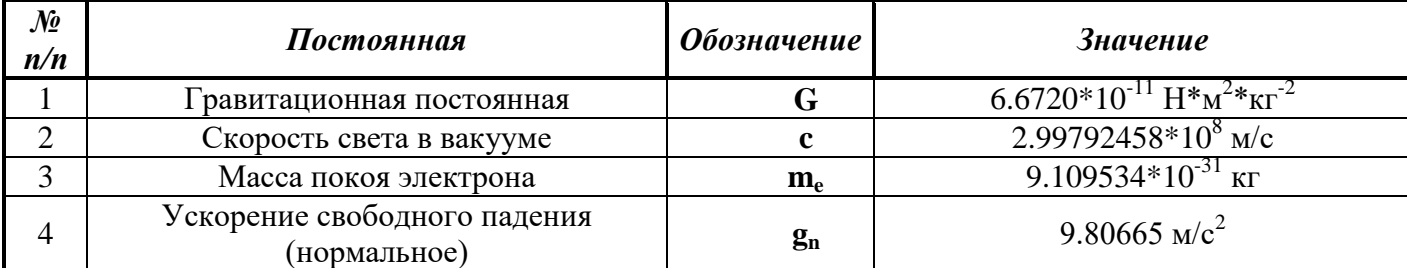

2. Создайте формулу с помощью редактора формул и вставьте ее в документ Интеграл:

$$
\int \frac{dx}{x^2 - a^2} = \frac{1}{2a} ln \left| \frac{x - a}{x + a} \right| + C
$$

### 3. Вставьте в документ

### как в задании

Электронные таблицы Excel помогают упорядочить и обработать данные различных типов:

текст, числа, даты и время суток. Электронная таблица - это компьютерный эквивалент обычной таблицы, в клетках (ячейках) которой записаны данные различных типов. Excel позволяет выполнять сложные вычисления и графически изображать результаты.

# $3$ *a* $\partial$ *a* $\theta$ *uve* 3.

- 1. Откройте программу Microsoft Excel
- 2. Выполните задание
- 3. Сохраните свою работу в свою папку под названием Задание 3 По заданным в таблице данным построить таблицу «ТЕМПЕРАТУРА ВОЗДУХА В ГОРОДАХ МИРА», выполнить расчеты по формулам, подвести итоги и отобразить графически в виде лепестковой диаграммы температурные показатели городов мира.

При расчетах используйте функции:

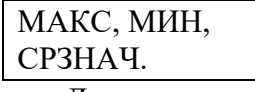

Ланные для таблицы и построенный график должны иметь такой вил:

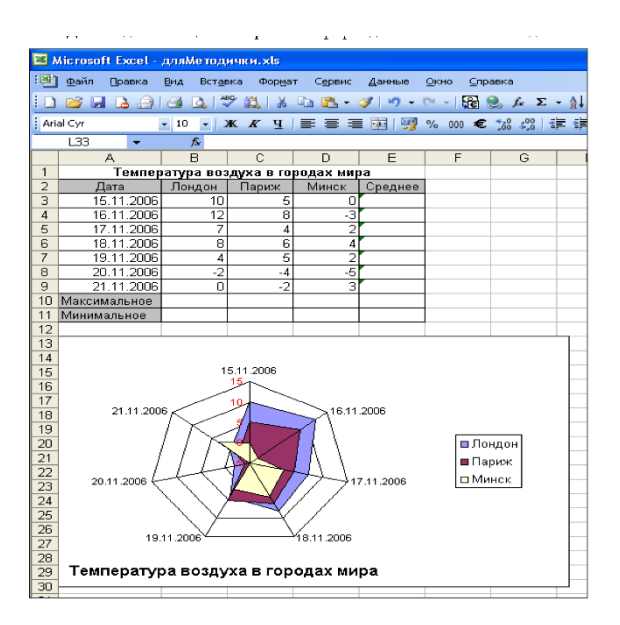

# Задание 4.

- 1. Запустите редактор презентаций PowerPoint.
- 2. Выполните задание
- 3. Сохраните свою работу в свою папку под названием Задание 4
- 1. Примените дизайн (вкладка Дизайн).

2. Создайте титульный слайд. В поле Заголовок слайда введите текст «Здоровый образ жизни. Правильное питание». В поле Подзаголовок слайда введите свои данные.

3. Создайте слайд, выберите макет «Заголовок и объект». Введите в нужные поля следующий текст:

### Правильное питание

Организм представляет собой живой механизм, работающий по суточным биоритмам, в соответствии с которыми функционируют гормональная, нервная и пищеварительная системы. Для

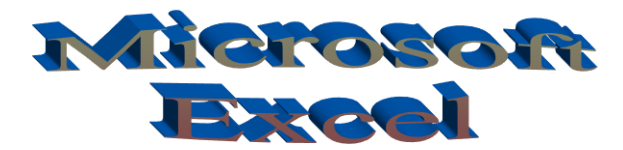

объект WordArt и текст-

4. Создайте слайд, выберите макет «Заголовок и объект». Заполните поле заголовка и создайте таблицу.

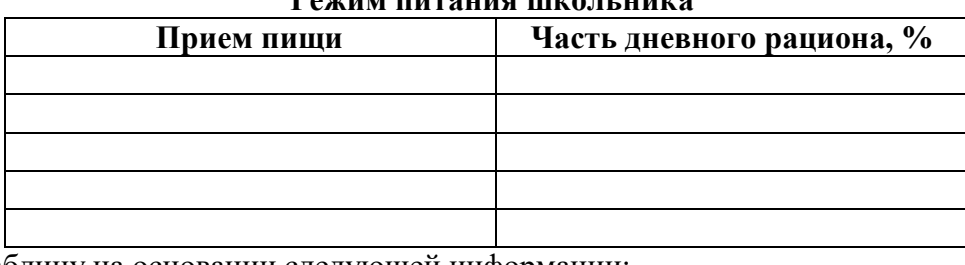

5. Заполните таблицу на основании следующей информации:

Для школьников важен пятиразовый режим питания: первый завтрак -  $20\%$ , второй завтрак -  $15\%$ ; обед – 40%; полдник – 10%; ужин – 15% дневного рациона. При этом приёмы пищи по времени должны быть организованы ориентировочно в 7.00, 10.00, 13.00, 16.00 и 19.30.

6. Создайте слайд, выберите макет «Заголовок и объект». В поле **Заголовок слайда** введите тот же заголовок, что и для построения таблицы. На основании таблицы из предыдущего слайда, постройте круговую диаграмму.

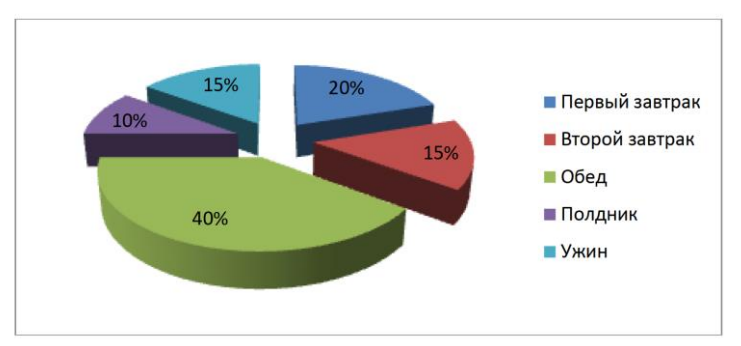

7. Создайте слайд, выберите макет «Заголовок и объект». Введите заголовок и текст слайда.

### **Здоровый образ жизни**

Ведение ЗОЖ помогает каждому заботиться и ухаживать за своим организмом. Он способствует его укреплению, устойчивости и силе. ЗОЖ состоит из пяти основных компонентов: правильное питание, спорт, личная гигиена, разные виды закаливания, отказ или сведение к минимуму вредных привычек

8. Преобразуйте текст в список (подумайте, какой список выбрать нумерованный или маркированный).

9. Отформатируй все слайды (поставьте правильное выравнивание, размер шрифта, начертание, в нужных местах выделите красную строку).

10. Задай переходы между слайдами (вкладка Анимация, Переходы).

# **Экзаменационная работа по информатике Вариант № 6**

## *Задание 1.*

*1. На Рабочем столе найдите папку* **Экзамен Т2** *и создайте в ней папку под своей фамилией (сюда вы будите сохранять свои файлы)*

# *Задание 2.*

- *1. Откройте программу Microsoft Word*
- *2. Введите и отформатируйте приведенный ниже текст как в образце*
- *3. Сохраните свою работу в свою папку под названием Задание2*

# *1. Вставьте в документ таблицу*

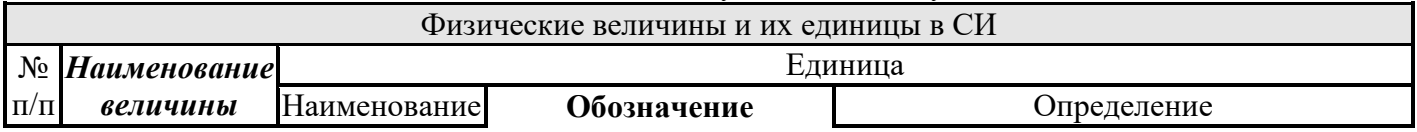

# **Режим питания школьника**

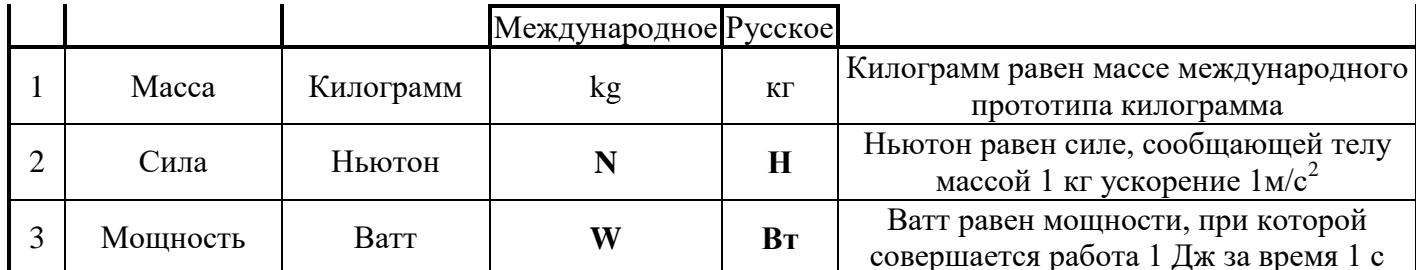

2. Создайте формулу с помошью редактора формул и вставьте ее в документ

$$
\text{QylkullM:} \quad f(x) = \frac{x + \sqrt[5]{(x^2 - 1)^2}}{x^2 - 5\sqrt[3]{(x^2 - 1)^4}}
$$

## 3. Вставьте в документ объект WordArt и текст - как в задании

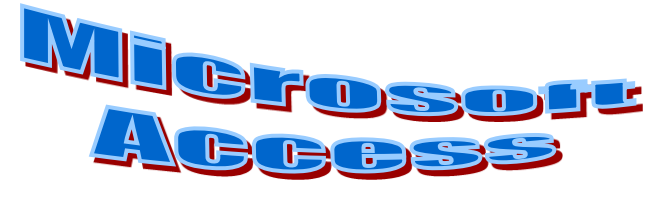

База ланных это совокупность структурированных данных, относяшихся некоторой предметной области. Предметная область - это область конкретной практической леятельности. Она может охватывать некоторые сферы деятельности предприятия.

# Задание 3.

- 1. Откройте программу Microsoft Excel
- 2. Выполните задание
- 3. Сохраните свою работу в свою папку под названием Задание 3

По заданным в таблице данным построить таблицу «РАСЧЕТ ПОЧАСОВОЙ ОПЛАТЫ», выполнить расчеты по формулам, подвести итоги и отобразить графически в виде графика, построенного на логарифмической оси, отражающей зависимость величины итоговой суммы от количества отработанных часов для каждого сотрудника.

Стоимость одного часа =  $\frac{C \text{TABKA}}{36}$  • (Надбавка за стаж • Стаж). Итого за часы = Стоимость одного часа х Количество часов.

Ланные для таблицы и построенный график должны иметь такой вил:

# Задание 4.

- 1. Запустите редактор презентаций PowerPoint.
- 2. Выполните задание
- 3. Сохраните свою работу в свою папку под названием Задание 4

1. Примените дизайн (вкладка Дизайн).

2. Создайте титульный слайд. В поле Заголовок слайда введите текст «Здоровый образ жизни. Правильное питание». В поле Подзаголовок слайда введите свои данные.

3. Создайте слайд, выберите макет «Заголовок и объект». Введите в нужные поля следующий текст:

### Правильное питание

Организм представляет собой живой механизм, работающий по суточным биоритмам, в соответствии с которыми функционируют гормональная, нервная и пищеварительная системы. Для поддержания здоровья и стройности фигуры важно соблюдать режим питания и понимать, почему он нужен.

4. Создайте слайд, выберите макет «Заголовок и объект». Заполните поле заголовка и создайте таблицу.

### Режим питания школьника

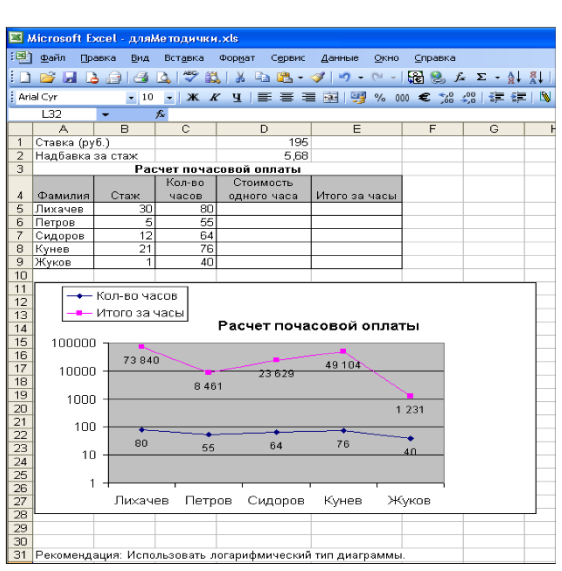

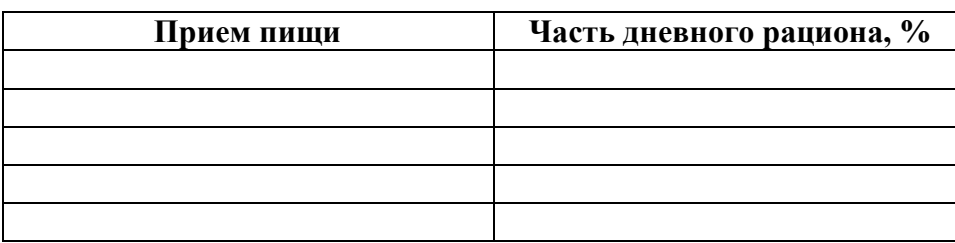

5. Заполните таблицу на основании следующей информации:

Для школьников важен пятиразовый режим питания: первый завтрак – 20%, второй завтрак – 15%; обед – 40%; полдник – 10%; ужин – 15% дневного рациона. При этом приёмы пищи по времени должны быть организованы ориентировочно в 7.00, 10.00, 13.00, 16.00 и 19.30.

6. Создайте слайд, выберите макет «Заголовок и объект». В поле **Заголовок слайда** введите тот же заголовок, что и для построения таблицы. На основании таблицы из предыдущего слайда, постройте круговую диаграмму.

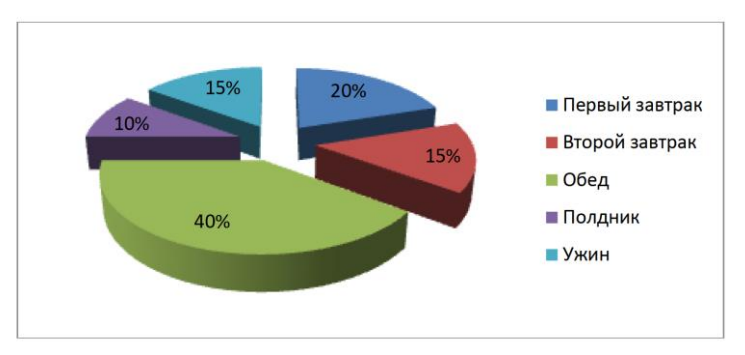

7. Создайте слайд, выберите макет «Заголовок и объект». Введите заголовок и текст слайда.

### **Здоровый образ жизни**

Ведение ЗОЖ помогает каждому заботиться и ухаживать за своим организмом. Он способствует его укреплению, устойчивости и силе. ЗОЖ состоит из пяти основных компонентов: правильное питание, спорт, личная гигиена, разные виды закаливания, отказ или сведение к минимуму вредных привычек

8. Преобразуйте текст в список (подумайте, какой список выбрать нумерованный или маркированный).

9. Отформатируй все слайды (поставьте правильное выравнивание, размер шрифта, начертание, в нужных местах выделите красную строку).

10. Задай переходы между слайдами (вкладка Анимация, Переходы).

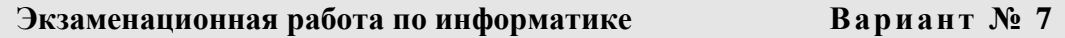

# *Задание 1.*

*1. На Рабочем столе найдите папку* **Экзамен Т2** *и создайте в ней папку под своей фамилией (сюда вы будите сохранять свои файлы)*

# *Задание 2.*

- *1. Откройте программу Microsoft Word*
- *2. Введите и отформатируйте приведенный ниже текст как в образце*
- *3. Сохраните свою работу в свою папку под названием Задание2*

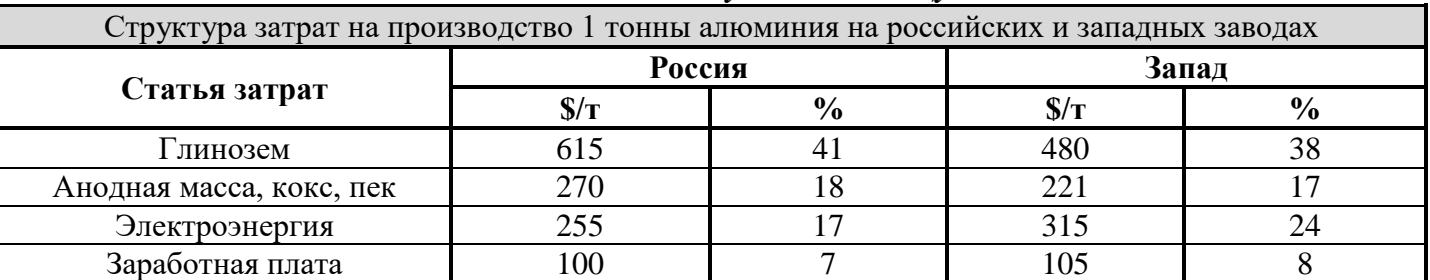

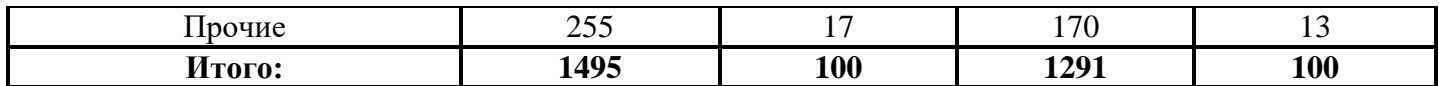

2. Создайте формулу с помощью редактора формул и вставьте ее в документ

Pasehctbo: 
$$
\cos \varphi = \frac{X_1 X_2 + Y_1 Y_2 + Z_1 Z_2}{\sqrt{X_1^2 + Y_1^2 + Z_1^2} + \sqrt{X_2^2 + Y_2^2 + Z_2^2}}
$$

3. Вставьте в документ объект WordArt и текст - как в задании

VBA является общей языковой платформой для всех приложений Microsoft Office и позволяет работать с объектами Word, Excel, Access, Power Point, Outlook, Binder. Языковые средства VBA позволяют освоить типовые методы и приемы разработки программных процедур.

# $3a$ *danue*  $3$ .

- 1. Откройте программу Microsoft Excel
- 2. Выполните задание
- 3. Сохраните свою работу в свою папку под названием Задание 3

По заданным в таблице данным построить таблицу «РАСЧЕТ ПЛАТЫ ЗА ПРОКАТ АВТОМОБИЛЯ», выполнить расчеты по формулам, подвести итоги и отобразить графически в виде объемной столбчатой диаграммы величину платы каждого арендатора. Подсчитать суммарный доход от проката.

E Arial Cyr

 $\frac{3}{4}$ 

 $\overline{J32}$ 

 $\overline{A}$ Ставка(\$)

Фамилия

Лихачев

Сидоров

5000  $4500$ 

4500<br>4000<br>3500

3000

2500

2000<br>1500

1000 500

Петров  $\frac{5}{6}$ 

итого

El Microsoft Excel - дляМетодички.xls :<br>В файл Правка Вид Вставка

 $-10$ 

Расчет

Manka

авто

.<br>Лихачен

Volvo

**BMW** 

 $-1$  X

Данные для таблицы и построенный график лолжны иметь такой вил:

# $3$ адание 4

- 1. 3anvcmume редактор презенташий PowerPoint.
- 2. Выполните задание
- 3. Сохраните свою работу в свою папку под названием Задание 4
- 1. Примените дизайн (вкладка Дизайн).

2. Создайте титульный слайд. В поле Заголовок слайда введите текст «Здоровый образ жизни. Правильное питание». В поле Подзаголовок слайда введите свои данные.

3. Создайте слайд, выберите макет «Заголовок и объект». Введите в нужные поля следующий текст:

### Правильное питание

Организм представляет собой живой

механизм, работающий по суточным биоритмам, в соответствии с которыми функционируют гормональная, нервная и пищеварительная системы. Для поддержания здоровья и стройности фигуры важно соблюдать режим питания и понимать, почему он нужен.

4. Создайте слайд, выберите макет «Заголовок и объект». Заполните поле заголовка и создайте таблицу.

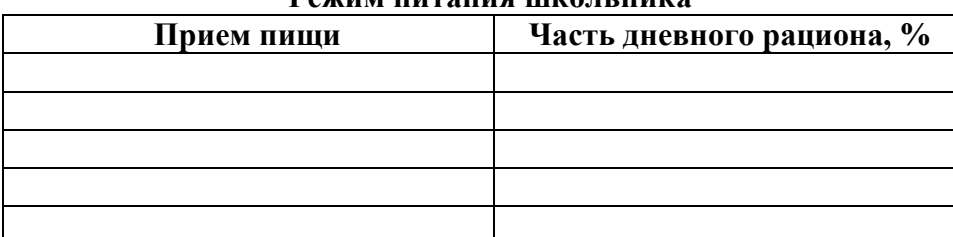

### **Рожим питация шкопеника**

5. Заполните таблицу на основании следующей информации:

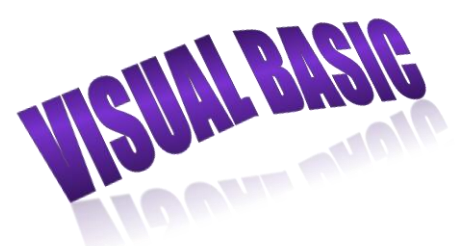

Формат Сервис Данные

三三回图%000€

 $\Box$ Плата

**: D & Q B & B & I & B & B + 4 | 9 + 0 + 1 & 8** 

Плата за прокат автомобиля

Петров

\* Итоги подводить по столбцам, отмеченным \* (звездочкой).

Сидоров

<u>линистина.</u><br>Дата начала

 $\P$ 

платы за прокат автомобиля

дата начал<br>05.10.2006 20:00 11.10.2006 7:00<br>06.06.2006 11:30 15.07.2006 15:30<br>10.12.2006 22:50 03.01.2007 15:40

Для школьников важен пятиразовый режим питания: первый завтрак – 20%, второй завтрак – 15%; обед – 40%; полдник – 10%; ужин – 15% дневного рациона. При этом приёмы пищи по времени должны быть организованы ориентировочно в 7.00, 10.00, 13.00, 16.00 и 19.30.

6. Создайте слайд, выберите макет «Заголовок и объект». В поле **Заголовок слайда** введите тот же заголовок, что и для построения таблицы. На основании таблицы из предыдущего слайда, постройте круговую диаграмму.

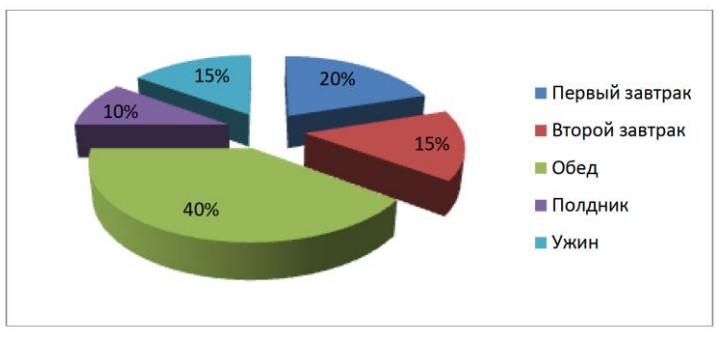

7. Создайте слайд, выберите макет «Заголовок и объект». Введите заголовок и текст слайда.

### **Здоровый образ жизни**

Ведение ЗОЖ помогает каждому заботиться и ухаживать за своим организмом. Он способствует его укреплению, устойчивости и силе. ЗОЖ состоит из пяти основных компонентов:

8. Преобразуйте текст в список (подумайте, какой список выбрать нумерованный или маркированный).

правильное питание, спорт, личная гигиена, разные виды закаливания, отказ или сведение к минимуму вредных привычек

9. Отформатируй все слайды (поставьте правильное выравнивание, размер шрифта, начертание, в нужных местах выделите красную строку).

10. Задай переходы между слайдами (вкладка Анимация, Переходы).

### **Экзаменационная работа по информатике Вариант № 8**

# *Задание 1.*

*1. На Рабочем столе найдите папку* **Экзамен Т2** *и создайте в ней папку под своей фамилией (сюда вы будите сохранять свои файлы)*

# *Задание 2.*

- *1. Откройте программу Microsoft Word*
- *2. Введите и отформатируйте приведенный ниже текст как в образце*
- *3. Сохраните свою работу в свою папку под названием Задание2*

### *1. Вставьте в документ таблицу*

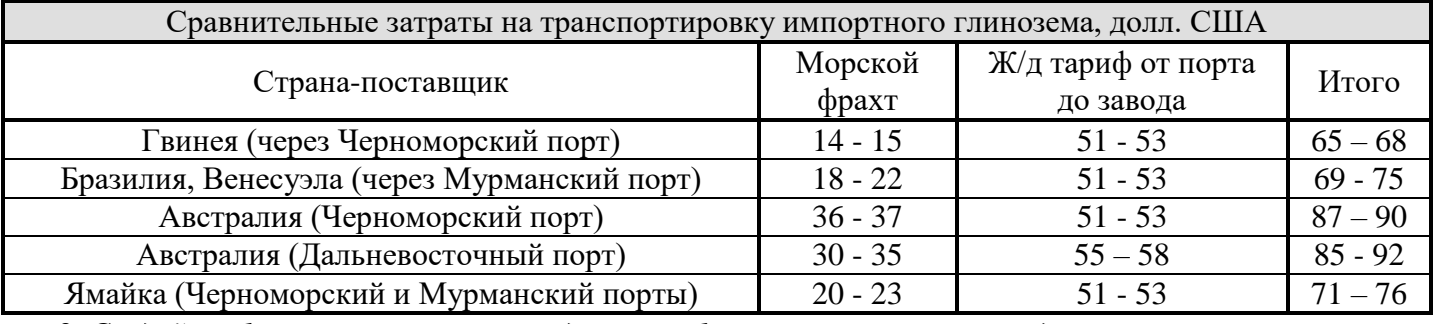

*2. Создайте формулу с помощью редактора формул и вставьте ее в документ*

*Wherepan*: 
$$
\oint_{L} Pdx + Qdy = \iint_{G^*} \left(\frac{\partial Q}{\partial} + \frac{\partial P}{\partial}\right) dxdy
$$

### *3. Вставьте в документ объект WordArt и текст - как в задании*

Программирование – это теоретическая и практическая деятельность, связанная с созданием программ. Иногда программирование определяют

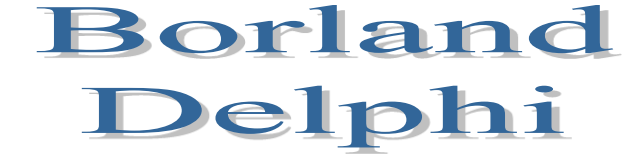

более узко, представляя дело так, что одни люди ставят задачи, другие разрабатывают алгоритмы для их решения, а третьи записывают эти алгоритмы на языках программирования.

### *Задание 3.*

- *1. Откройте программу Miсrosoft Excel*
- *2. Выполните задание*
- *3. Сохраните свою работу в свою папку под названием Задание 3*

По заданным в таблице данным построить таблицу «ПРИБЫЛЬ ОТ ПРОДАЖИ ТОВАРОВ», выполнить расчеты по формулам, подвести итоги и отобразить графически в виде объемной круговой диаграммы поквартальную прибыль, полученную от продажи

товаров.

Возвращаемость = Продано \* Розничная цена; Себестоимость = Возвращаемость \* Процент; Прибыль = Возвращаемость - (Себестоимость + Расходы).

Данные для таблицы и построенный график должны иметь такой вид:

# *Задание 4.*

- *1. Запустите редактор презентаций PowerPoint.*
- *2. Выполните задание*
- *3. Сохраните свою работу в свою папку под названием Задание 4*
- 1. Примените дизайн (вкладка Дизайн).

2. Создайте титульный слайд. В поле **Заголовок слайда** введите текст «Здоровый образ жизни. Правильное питание». В поле **Подзаголовок слайда** введите свои данные.

3. Создайте слайд, выберите макет «Заголовок и объект». Введите в нужные поля следующий текст:

### **Правильное питание**

Организм представляет собой живой механизм, работающий по суточным биоритмам, в соответствии с которыми функционируют гормональная, нервная и пищеварительная системы. Для поддержания здоровья и стройности фигуры важно соблюдать режим питания и понимать, почему он

### нужен.

4. Создайте слайд, выберите макет «Заголовок и объект». Заполните поле заголовка и создайте таблицу.

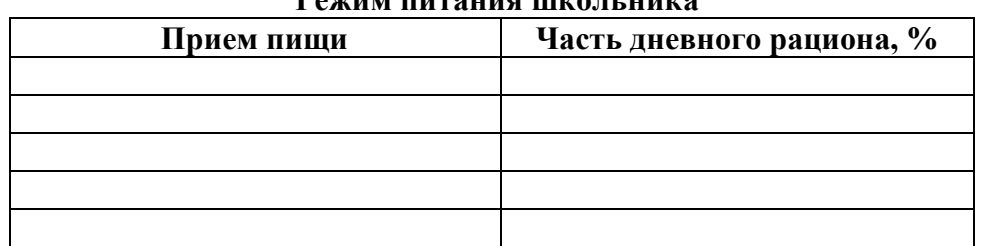

### **Режим питания школьника**

5. Заполните таблицу на основании следующей информации:

Для школьников важен пятиразовый режим питания: первый завтрак – 20%, второй завтрак – 15%; обед – 40%; полдник – 10%; ужин – 15% дневного рациона. При этом приёмы пищи по времени должны быть организованы ориентировочно в 7.00, 10.00, 13.00, 16.00 и 19.30.

6. Создайте слайд, выберите макет «Заголовок и объект». В поле **Заголовок слайда** введите тот же заголовок, что и для построения таблицы. На основании таблицы из предыдущего слайда, постройте круговую диаграмму.

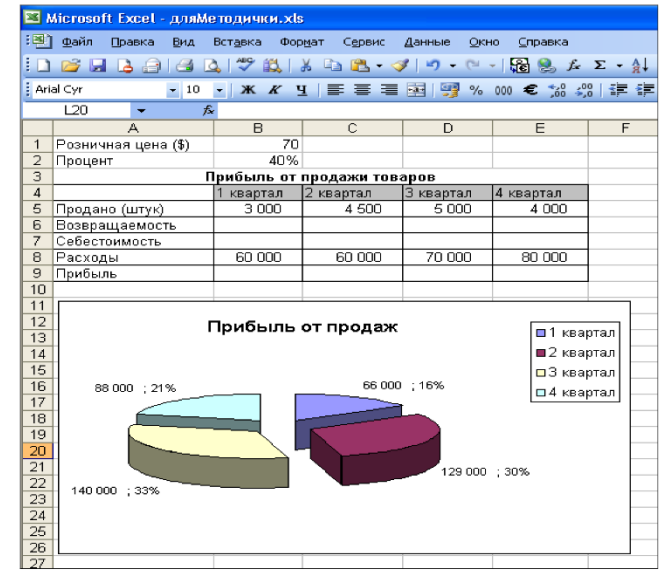

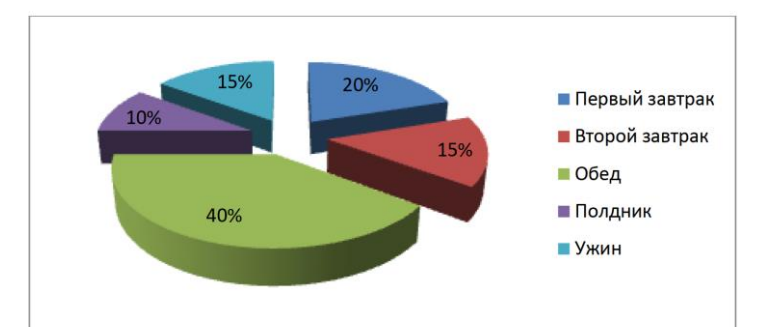

7. Создайте слайд, выберите макет «Заголовок и объект». Введите заголовок и текст слайда.

### **Здоровый образ жизни**

Ведение ЗОЖ помогает каждому заботиться и ухаживать за своим организмом. Он способствует его укреплению, устойчивости и силе. ЗОЖ состоит из пяти основных компонентов:

8. Преобразуйте текст в список (подумайте, какой список выбрать нумерованный или маркированный).

правильное питание, спорт, личная гигиена, разные виды закаливания, отказ или сведение к минимуму вредных привычек

9. Отформатируй все слайды (поставьте правильное выравнивание, размер шрифта, начертание, в нужных местах выделите красную строку).

10. Задай переходы между слайдами (вкладка Анимация, Переходы).

### **Экзаменационная работа по информатике Вариант № 9**

# *Задание 1.*

*1. На Рабочем столе найдите папку* **Экзамен Т2** *и создайте в ней папку под своей фамилией (сюда вы будите сохранять свои файлы)*

# *Задание 2.*

- *1. Откройте программу Microsoft Word*
- *2. Введите и отформатируйте приведенный ниже текст как в образце*
- *3. Сохраните свою работу в свою папку под названием Задание2*

### *1. Вставьте в документ таблицу*

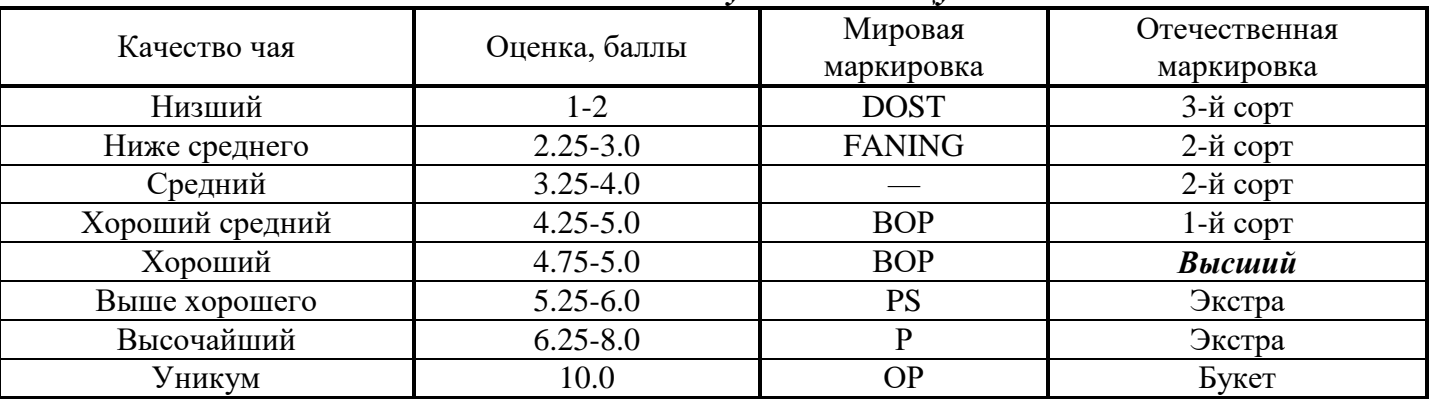

*2. Создайте формулу с помощью редактора формул и вставьте ее в документ*

| Уникум                                                                      | 10.0                                                                                                    | OP | Букет |
|-----------------------------------------------------------------------------|----------------------------------------------------------------------------------------------------|----|-------|
| <b>Создайте формулу с помощью редактора формул и вставьте се в документ</b> |                                                                                                    |    |       |
| Функция:                                                                    | \n $\frac{a_0}{2} \int_{+\pi}^{-\pi} \cos kx \, dx + \sum_{n=1}^{\infty} \left[ a_n \int_{+\pi}^{-\pi} \cos kx \cos nx \, dx + b_n \int_{+\pi}^{-\pi} \cos kx \sin nx \, dx \right]$ \n |    |       |

*3. Вставьте в документ объект WordArt и текст - как в задании* 

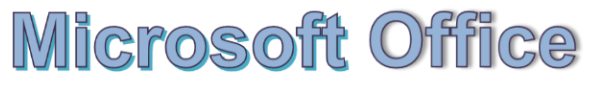

- это интегрированный комплекс приложений. Так Word предоставляет удобные средства для подготовки любых текстовых документов, Excel

позволяет создавать таблицы с совершенным дизайном, быстро выполнять расчеты, строить графики и диаграммы.

# *Задание 3.*

- *1. Откройте программу Miсrosoft Excel*
- *2. Выполните задание*
- *3. Сохраните свою работу в свою папку под названием Задание 3*

По заданным в таблице данным построить таблицу «РАСЧЕТ ЗАРАБОТНОЙ ПЛАТЫ», выполнить расчеты по формулам, подвести итоги и отобразить графически в виде объемной диаграммы с накоплением оклады и премии каждого сотрудника.

Премия = Оклад \* Премиальные; В аванс = Оклад \* Аванс; Налоги = Оклад \* Налог; В зарплату = Оклад - В аванс + Премия - Налоги.

Данные для таблицы и построенный график должны иметь такой вид:

# *Задание 4.*

- *1. Запустите редактор презентаций PowerPoint.*
- *2. Выполните задание*
- *3. Сохраните свою работу в свою папку под названием Задание 4*
- 1. Примените дизайн (вкладка Дизайн).

2. Создайте титульный слайд. В поле **Заголовок слайда**  введите текст «Здоровый образ жизни. Правильное питание». В поле **Подзаголовок слайда** введите свои данные.

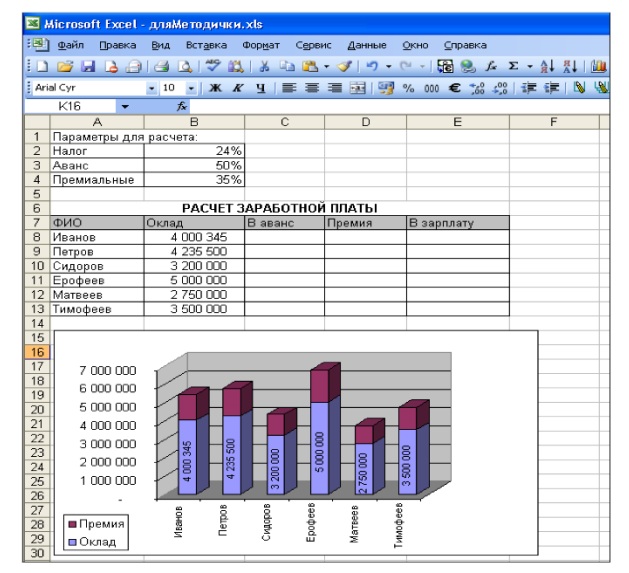

3. Создайте слайд, выберите макет «Заголовок и объект». Введите в нужные поля следующий текст:

### **Правильное питание**

Организм представляет собой живой механизм, работающий по суточным биоритмам, в соответствии с которыми функционируют гормональная, нервная и пищеварительная системы. Для поддержания здоровья и стройности фигуры важно соблюдать режим питания и понимать, почему он нужен.

4. Создайте слайд, выберите макет «Заголовок и объект». Заполните поле заголовка и создайте таблицу.

### **Режим питания школьника**

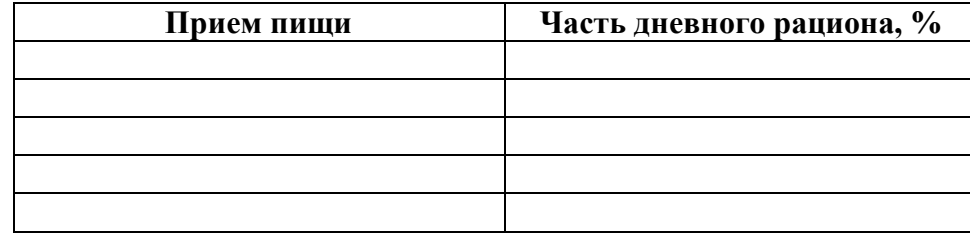

5. Заполните таблицу на основании следующей информации:

Для школьников важен пятиразовый режим питания: первый завтрак – 20%, второй завтрак – 15%; обед – 40%; полдник – 10%; ужин – 15% дневного рациона. При этом приёмы пищи по времени должны быть организованы ориентировочно в 7.00, 10.00, 13.00, 16.00 и 19.30.

6. Создайте слайд, выберите макет «Заголовок и объект». В поле **Заголовок слайда** введите тот же заголовок, что и для построения таблицы. На основании таблицы из предыдущего слайда, постройте круговую диаграмму.

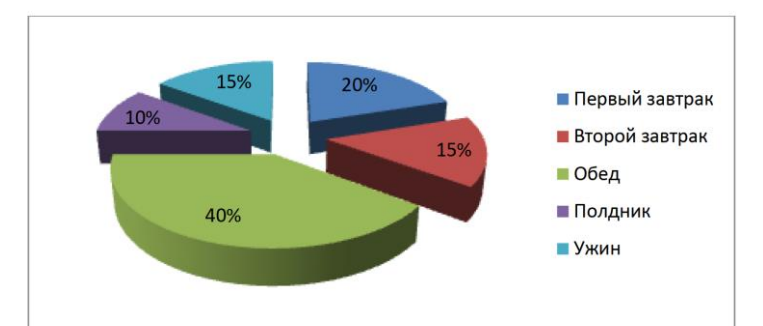

7. Создайте слайд, выберите макет «Заголовок и объект». Введите заголовок и текст слайда.

### **Здоровый образ жизни**

Ведение ЗОЖ помогает каждому заботиться и ухаживать за своим организмом. Он способствует его укреплению, устойчивости и силе. ЗОЖ состоит из пяти основных компонентов:

8. Преобразуйте текст в список (подумайте, какой список выбрать нумерованный или маркированный).

правильное питание, спорт, личная гигиена, разные виды закаливания, отказ или сведение к минимуму вредных привычек

9. Отформатируй все слайды (поставьте правильное выравнивание, размер шрифта, начертание, в нужных местах выделите красную строку).

10. Задай переходы между слайдами (вкладка Анимация, Переходы).

### **Экзаменационная работа по информатике Вариант № 10**

# *Задание 1.*

*1. На Рабочем столе найдите папку* **Экзамен Т2** *и создайте в ней папку под своей фамилией (сюда вы будите сохранять свои файлы)*

# *Задание 2.*

- *1. Откройте программу Microsoft Word*
- *2. Введите и отформатируйте приведенный ниже текст как в образце*
- *3. Сохраните свою работу в свою папку под названием Задание2*

### *1. Вставьте в документ таблицу*

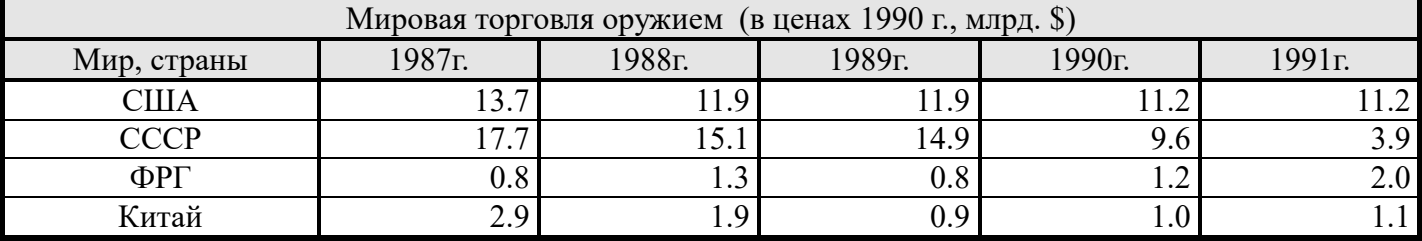

*2. Создайте формулу с помощью редактора формул и вставьте ее в документ*

$$
\Phi_{\text{YHKI, IMS:}} \quad f(x) = \frac{a_0}{2} + \sum_{n=1}^{\infty} \left( a_n \cos \frac{n\pi x}{l} + b_n \sin \frac{n\pi x}{l} \right)
$$

*3. Вставьте в документ объект WordArt и текст - как в задании* 

Антивирусные программные средства используются для защиты данных от разрушения,

обнаружения и удаления компьютерных вирусов. Вирус – это программа, способная внедрять свои копии в файлы, системные области, вычислительные сети и вызывающая нарушения функционирования компьютера.

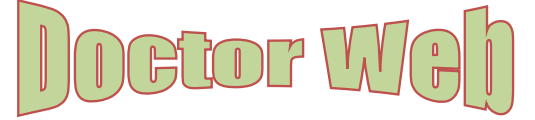

*Задание 3.*

- *1. Откройте программу Miсrosoft Excel*
- *2. Выполните задание*
- *3. Сохраните свою работу в свою папку под названием Задание 3*

По заданным в таблице данным построить таблицу «ТЕМПЕРАТУРА ВОЗДУХА В

ГОРОДАХ МИРА», выполнить расчеты по формулам, подвести итоги и отобразить графически в виде лепестковой диаграммы температурные показатели городов мира. При расчетах используйте функции:

МАКС, МИН, СРЗНАЧ.

Данные для таблицы и построенный график должны иметь такой вид:

# *Задание 4.*

- *1. Запустите редактор презентаций PowerPoint.*
- *2. Выполните задание*

*3. Сохраните свою работу в свою папку под названием Задание 4*

1. Примените дизайн (вкладка Дизайн).

2. Создайте титульный слайд. В поле **Заголовок слайда** введите текст «Здоровый образ жизни. Правильное питание». В поле **Подзаголовок слайда** введите свои данные.

3. Создайте слайд, выберите макет «Заголовок и объект». Введите в нужные поля следующий текст:

### **Правильное питание**

Организм представляет собой живой механизм, работающий по суточным биоритмам, в соответствии с которыми функционируют гормональная, нервная и пищеварительная системы. Для поддержания здоровья и стройности фигуры важно соблюдать режим питания и понимать, почему он нужен.

4. Создайте слайд, выберите макет «Заголовок и объект». Заполните поле заголовка и создайте таблицу.

### **Режим питания школьника**

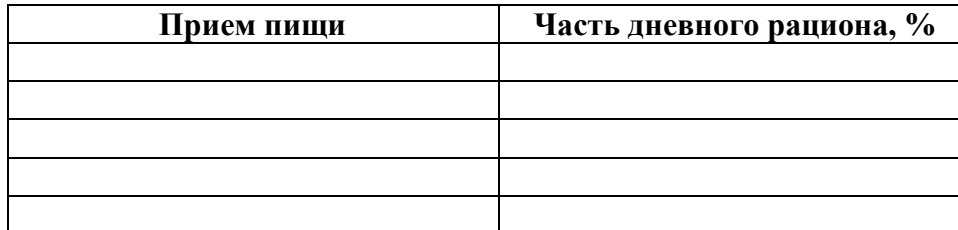

5. Заполните таблицу на основании следующей информации:

Для школьников важен пятиразовый режим питания: первый завтрак – 20%, второй завтрак – 15%; обед – 40%; полдник – 10%; ужин – 15% дневного рациона. При этом приёмы пищи по времени должны быть организованы ориентировочно в 7.00, 10.00, 13.00, 16.00 и 19.30.

6. Создайте слайд, выберите макет «Заголовок и объект». В поле **Заголовок слайда** введите тот же заголовок, что и для построения таблицы. На основании таблицы из предыдущего слайда, постройте круговую диаграмму.

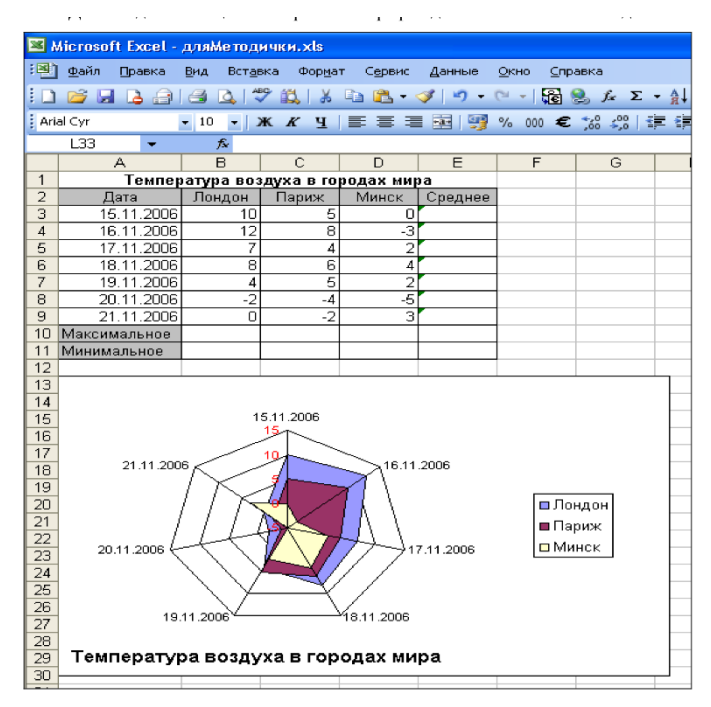

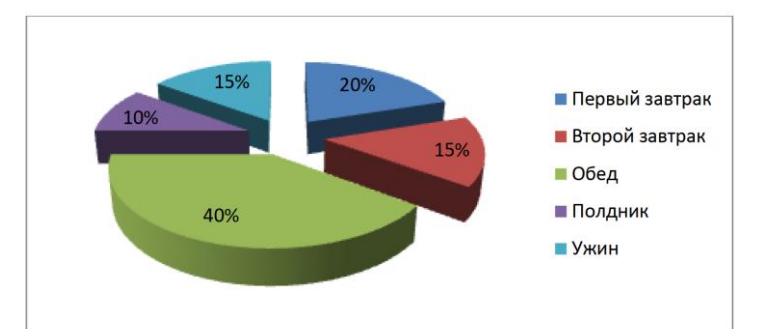

7. Создайте слайд, выберите макет «Заголовок и объект». Введите заголовок и текст слайда.

### **Здоровый образ жизни**

Ведение ЗОЖ помогает каждому заботиться и ухаживать за своим организмом. Он способствует его укреплению, устойчивости и силе. ЗОЖ состоит из пяти основных компонентов: правильное питание, спорт, личная гигиена, разные виды закаливания, отказ или сведение к минимуму вредных привычек

8. Преобразуйте текст в список (подумайте, какой список выбрать нумерованный или маркированный).

9. Отформатируй все слайды (поставьте правильное выравнивание, размер шрифта, начертание, в нужных местах выделите красную строку).

10. Задай переходы между слайдами (вкладка Анимация, Переходы).